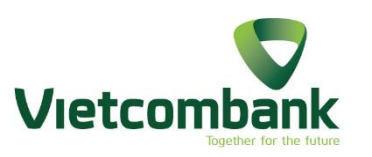

**Joint Stock Commercial Bank for Foreign Trade of Vietnam**

# **VCB – IB@NKING USER GUIDE**

**(For Corporate)**

This document is owned by Joint Stock Commercial Bank for Foreign Trade of Vietnam. All copies, modifications and changes must be approved by the Joint Stock Commercial Bank for Foreign Trade of Vietnam

## **MENU**

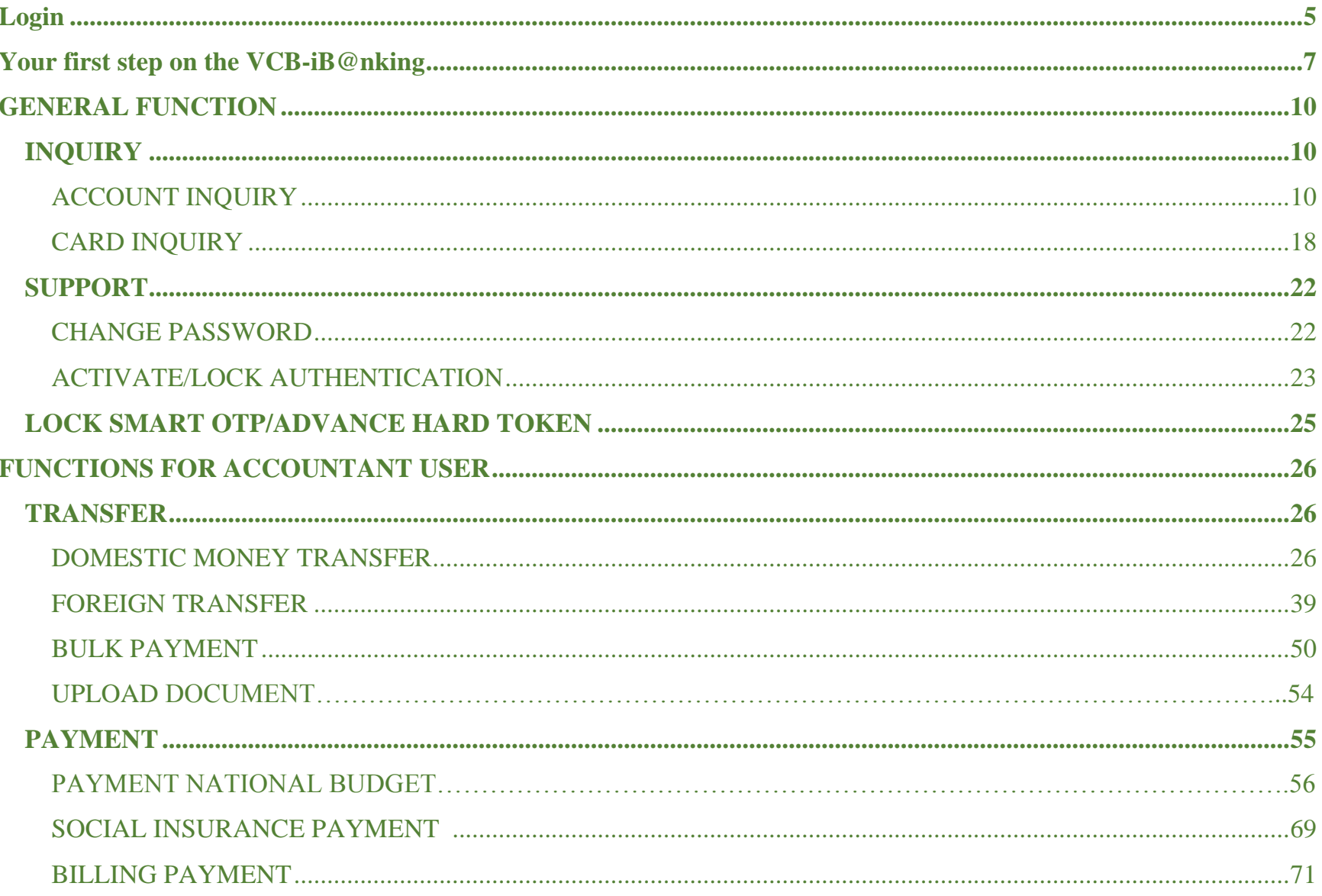

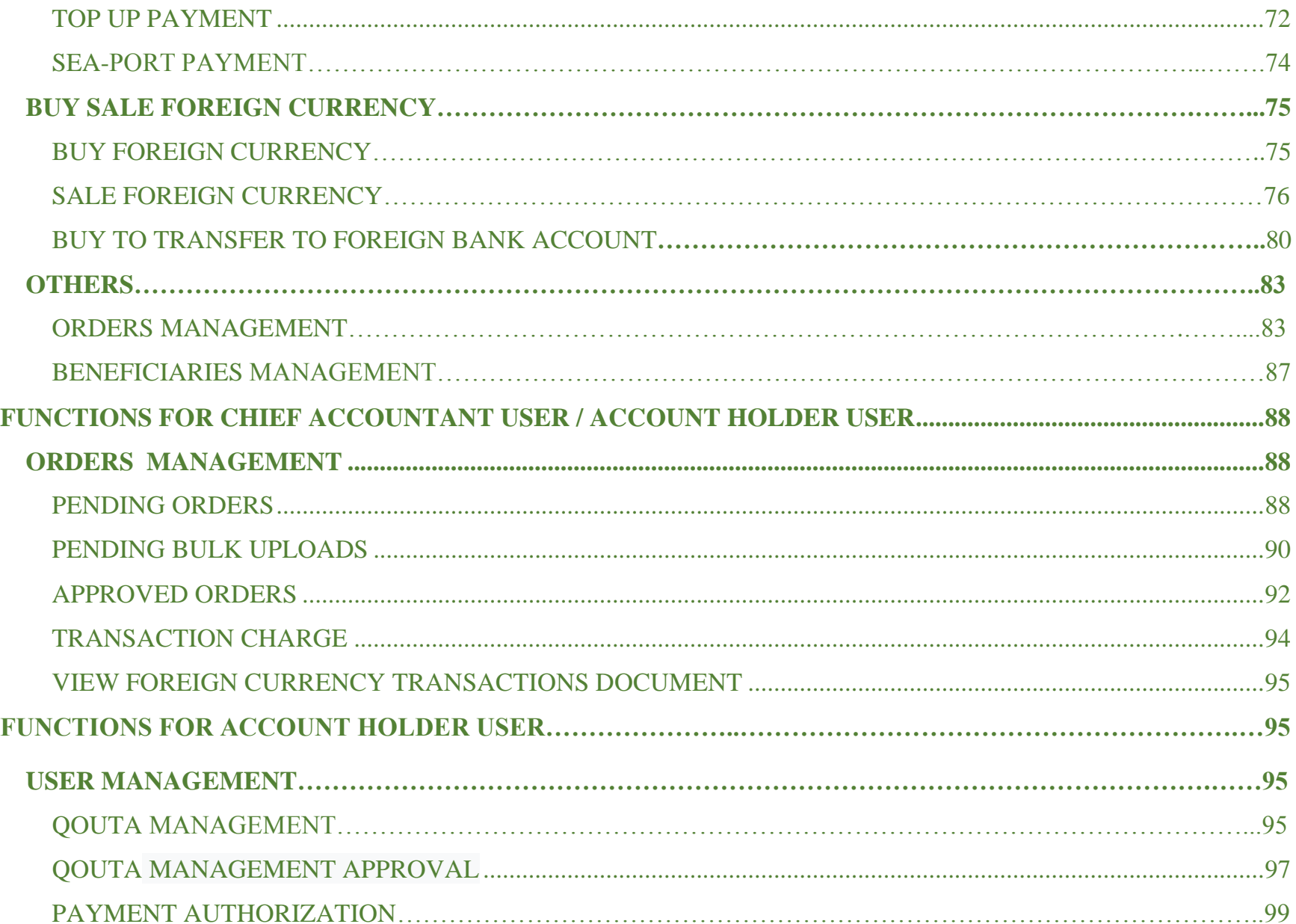

 $\overline{3}$ 

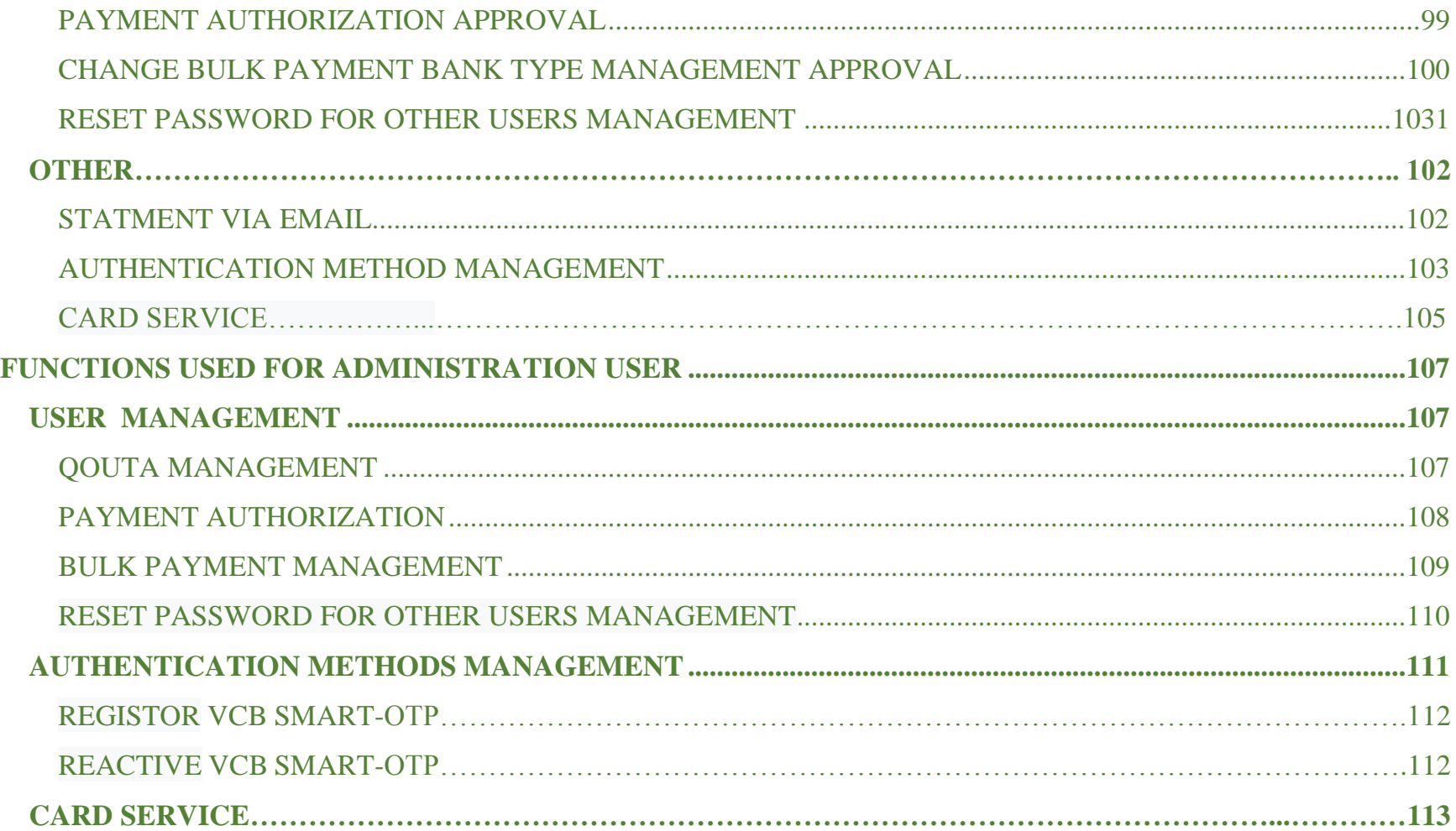

## <span id="page-4-0"></span>**Login**

### **Login System: www.vietcombank.com.vn**

#### **Login VCB-iB@nking**

To login, you need your means of authorization :

- Username: printed on your registration form to use the service
- Password: sent to the email address you registered
- Number: enter characters displayed on the login screen

#### **Forgot password**

In case of forgot password, please go to any transaction counters of VCB branches

#### *Note*

For more information and futher assistance, please contact VCC (Vietcombank Contact Center): 1900545413 or any Vietcombank branches)

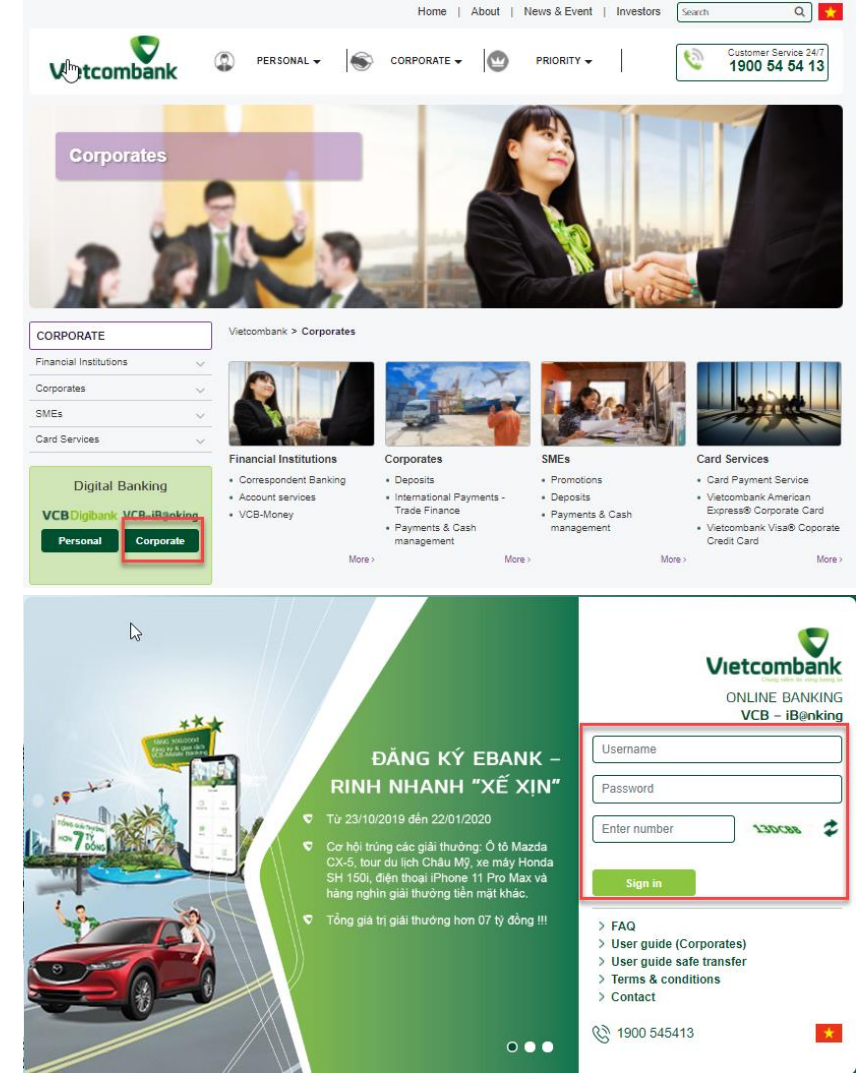

**Home/Navigation**

#### **A – Inquiry area**

Display information about Username, last login time

#### **B – Menu level 1**

Display the main functions of the program, in this menu there will be sub -functions, serving different purposes of each service .

The menus are changed depending on the authority of each access code (Users: Accountant, Chief Accountant, Account Holder, Administration) .

#### **C – Menu level 2**

Displays the sub -functions of the level 1 menu, which change when selecting different tier 1 menus

#### **D – Menu level 3**

Displays the sub -functions of the Level 2 menu, which change when selecting different tier 2 menus. Depending on the feature and information of the function, level 3 menus may or may not be available

#### **E – Content displayed**

Display transaction information, transaction itinerary when customers choose any menu .

#### **F – Vietcombank Information**

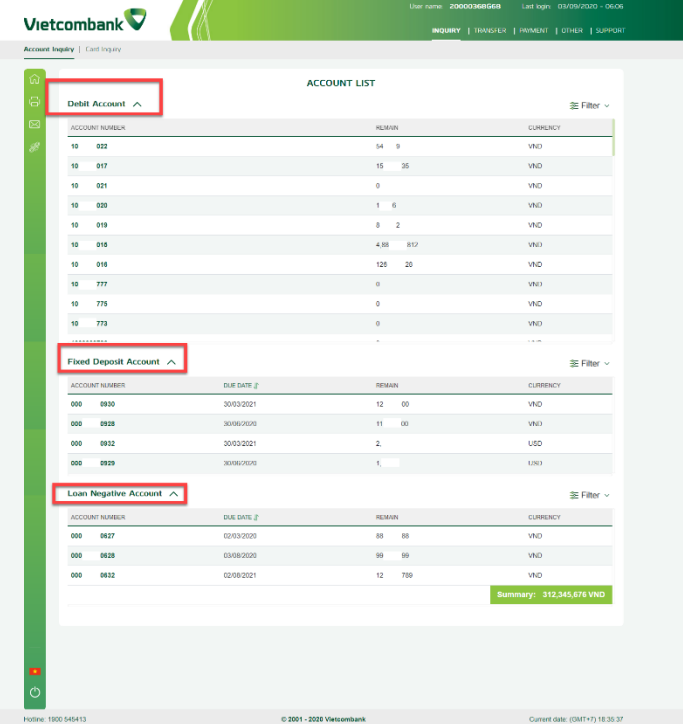

## <span id="page-6-0"></span>**Your first step on the VCB -iB@nking ACTIVATE/LOCK AUTHENTICATION**

#### **Subjects of application**

Users: Accountants, Chief accountant, Account holder (except Admin)

#### **Regist Smart OTP**

For users using Smart OTP application

 After selecting menu "**Smart OTP Registration**", please select button "Regist"

 After registration, customer uses account holder users to approve registration

### **Activate authentication (EMV card or Token or Advance Hard Token)**

#### **Activate EMV card**

For users using EMV card to get OTP

 After selecting menu "**Activate EMV card**", please select button "Activate"

#### **Activate E -token**

For users using E -token to get OTP

 You need to fill in the form and get OTP to activate Token. Fill in the following information: :

Token serial No

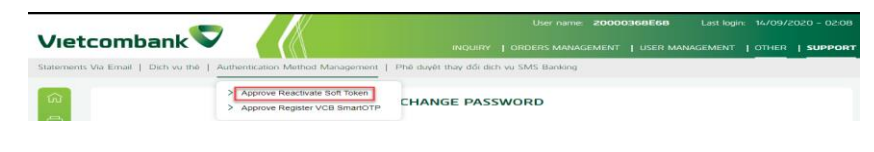

**Vietcombank** 

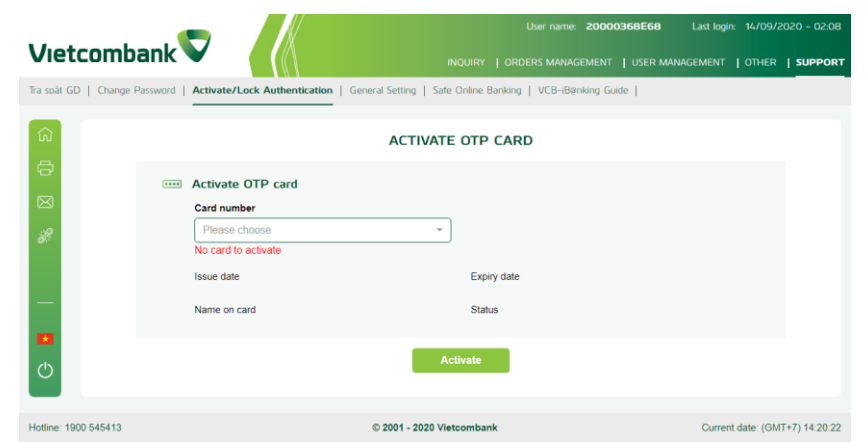

- VCB -ib@nking password (Password to login VCB -ib@nking program)
- Token password
- Click "Get OTP" and fill in the form to activate E-token.

## **Activate Hard Advance Token**

- For users using Hard Advance Token to get OTP
- Customers check information on the screen to

#### activate

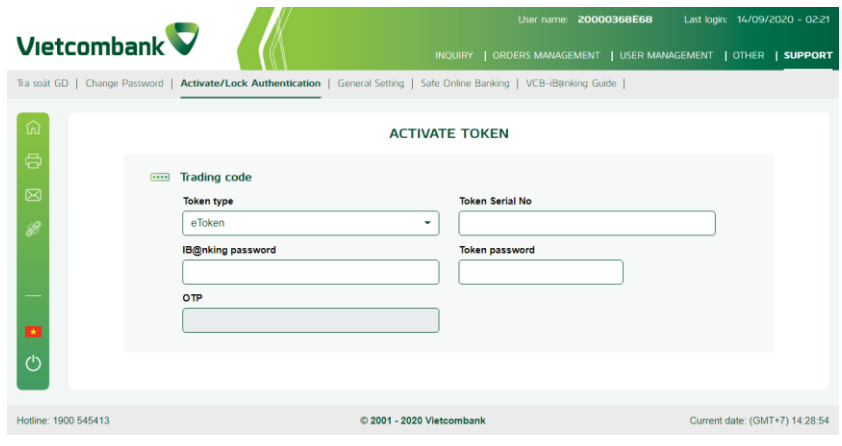

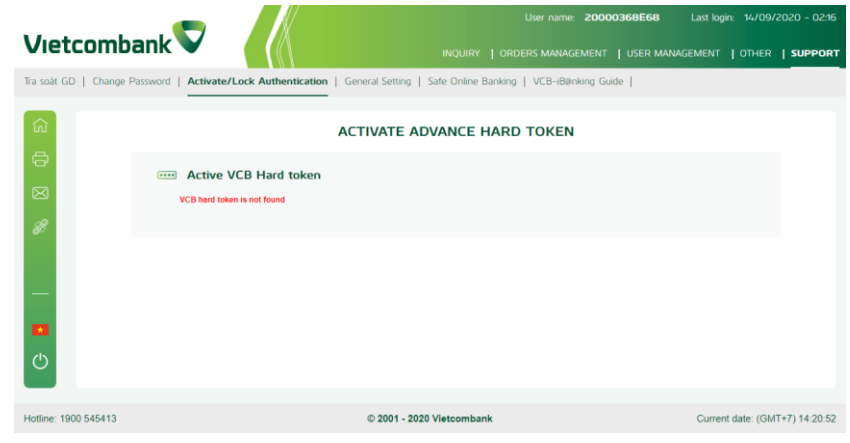

## **SET TRANSACTION LIMIT FOR EACH ACCOUNTANT**

#### **Admin user (user D) set limit for each accountant**

❖ Set transaction limit per day for each accountant

 The limit of accountant is not higher than your transaction limit .

 Choose **Quota management** menu and select accountant who you would like to set transaction limit

Set limit: Enter limit with currency: VND and USD

#### **Account holder (user E) approves the limit:**

#### Choose **Quota management approval** menu

- Choose accountant user to approve limit
- Aprrove quota
- Select **OTP method**

Enter **OTP** and **Confirm** to complete approving

#### quota

## **User name Title** 20000368G70 Accountant Quota 500,000,000 **VND** 100,000 **USD** Exit

Quota

#### **OUOTA MANAGEMENT APPROVAL**

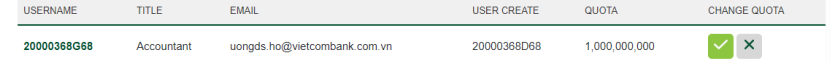

## <span id="page-9-1"></span><span id="page-9-0"></span>**GENERAL FUNCTION INQUIRY**

## <span id="page-9-2"></span>**ACCOUNT INQUIRY**

Function to support Customers in querying all details of account operations

 In the Inquiry menu, select menu "Account Inquiry"

 Customer selects the corresponding detail menu to inquiry, include :

- Account List
- Report Loan Account
- Credit Advice
- Virtual Account Report
- Search Outward Remittance Infomation

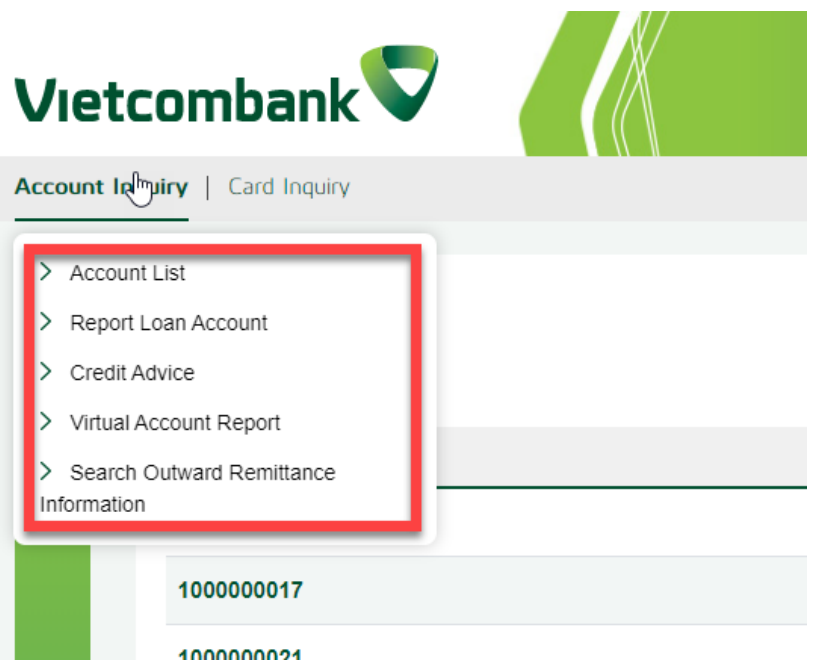

## ACCOUNT LIST

The system displays a list according to each type of Customer's account, including::

## Debit Account

- Fixed Deposit Account
- Loan Negative Account

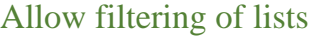

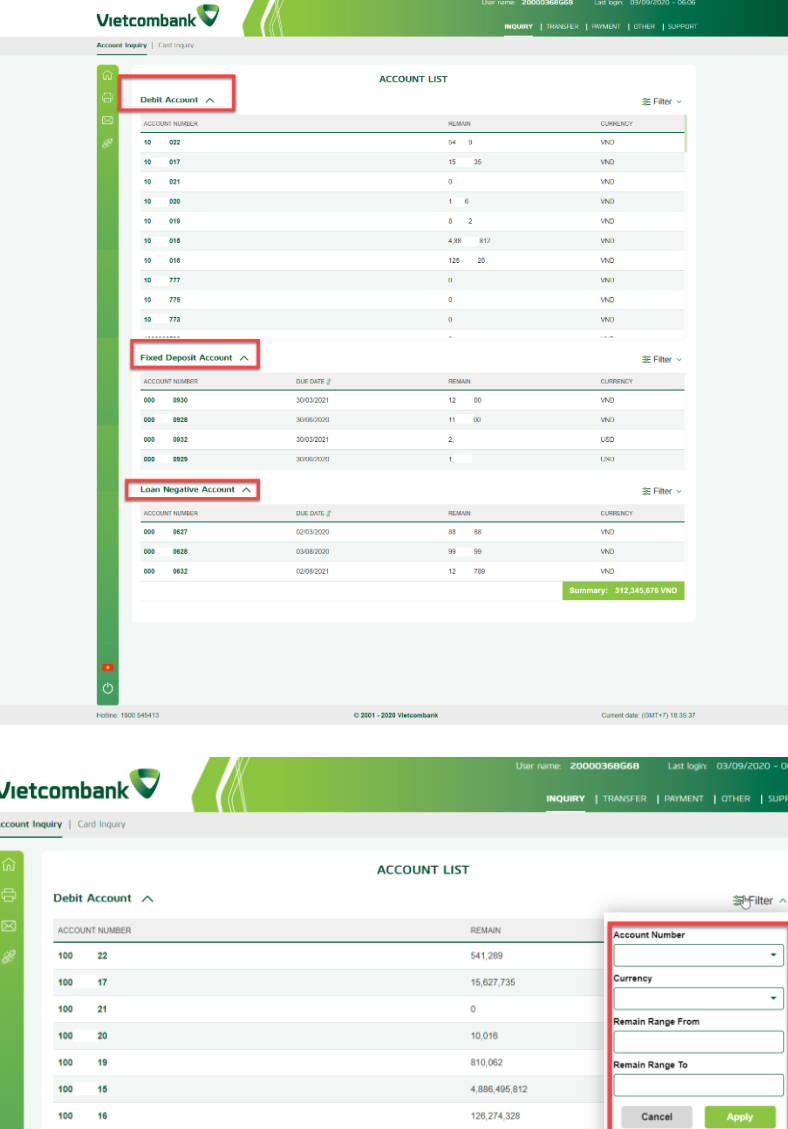

## **Account Details screen**

 Allow you to choose the type of account and account to view account detailsCho

 The system supports view account details according to the chart

The system supports view account details by list

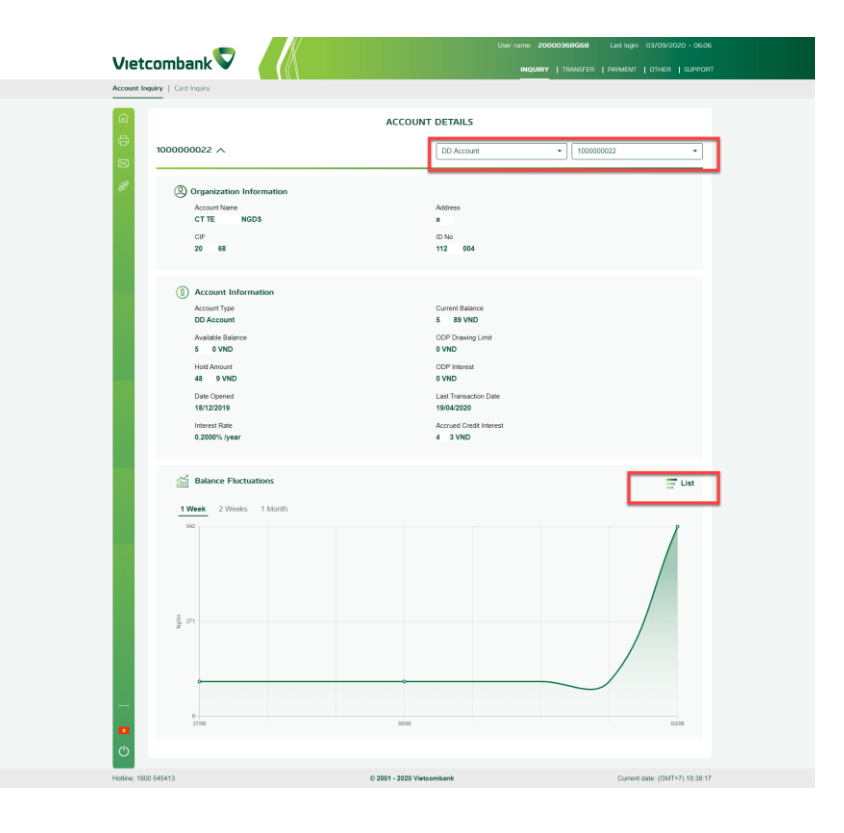

 Statement in excel/MT 940/MT 940-Swift/Excel FDB format

*Note: The maximum time for saving a statemen is 1 year. Customer can query the statement in about 3 month*

> • Print debit/credit note: Select the date you need to print (from date - to date), then press Print credit note or Print credit note. You can print individual credit or even click on the Print icon next to transaction statement

*Note: To print more than one debit/credit note, please select a period of about 10 days from T-1*

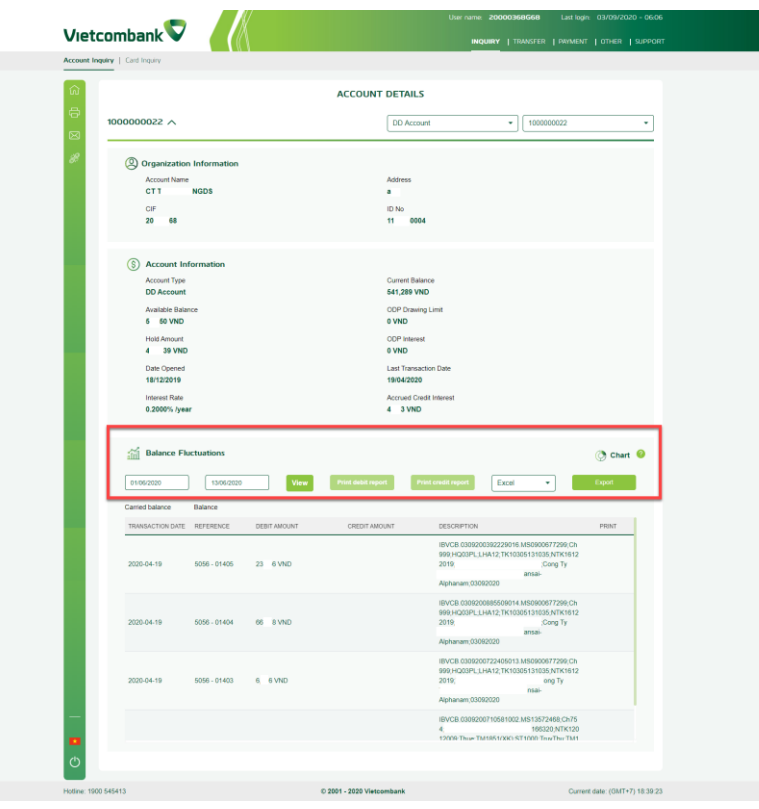

## REPORT LOAN ACCOUNT

In menu "Inquiry/Inquiry account", select "**Report Loan Account**"

The screen displays the list of loan accounts

Choose to export the excel file if needed

#### CREDIT ADVICE

Function to support customers in querying credit transactions for online credit advice accounts

*Note: This function is only available for customers who have registered for online credit advice at the counter*

In menu "Inquiry/Inquiry account", select "**Credit Advice**"

The screen displays a list of credi advice accounts

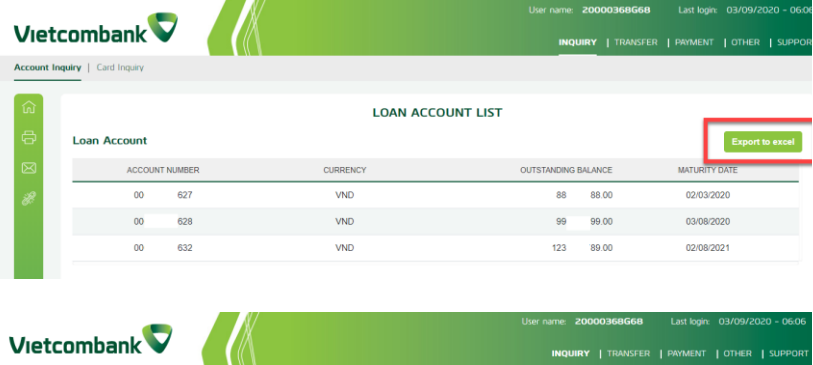

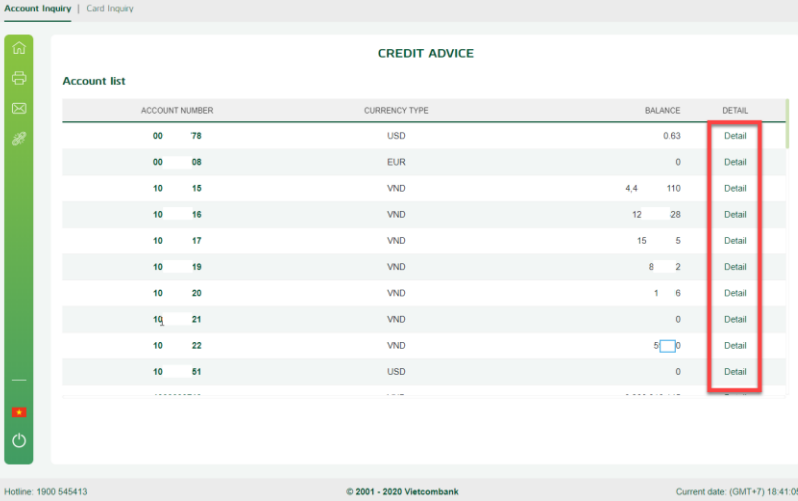

Select the account, click on "Details"

 Select the time period you want to see available, and select "Search"

*Note: The system only allows searching in the nearest 10 days compared to the current date*

 To download transaction list with excel/PDF format, Customer select "Export"

 To download detailed information of each transaction, customer "selects "Export PDF" or "Export MT"

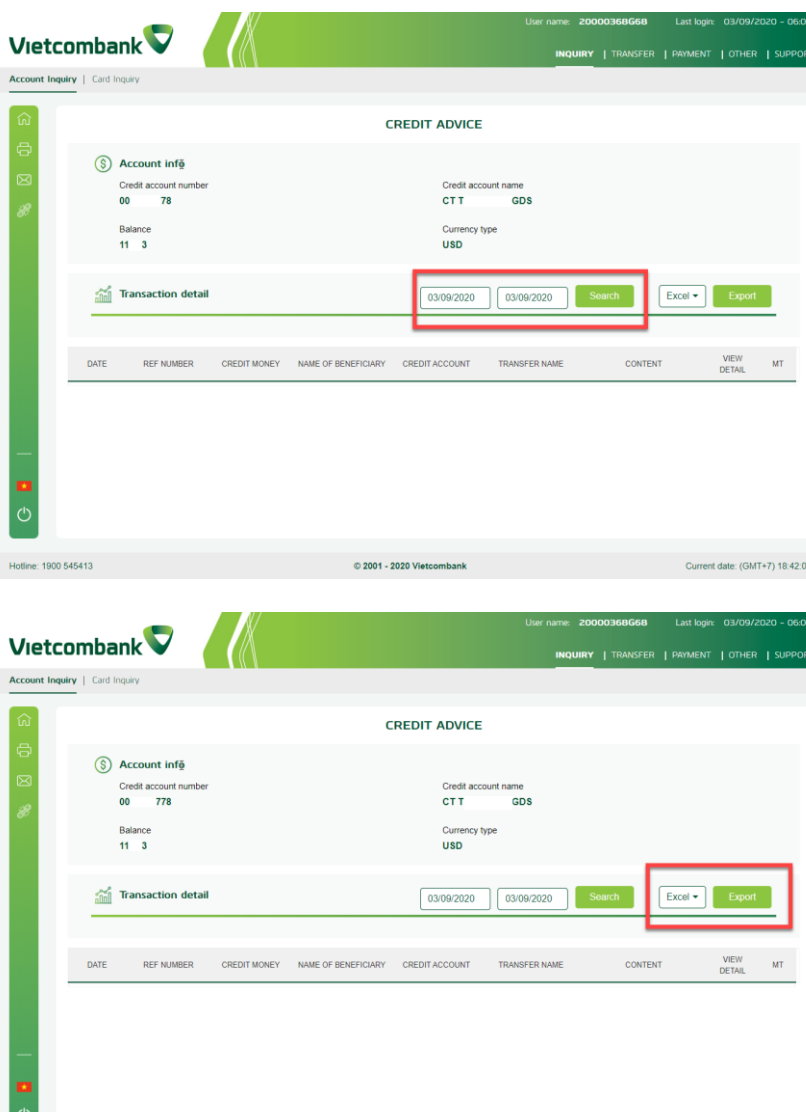

© 2001 - 2020 Vietcombank

Current date: (GMT+7) 18:42:08

Hotline: 1900 545413

#### VIRTUAL ACCOUNT REPORT

Function support customers to query detailed information of secondary payment accounts

*Note: This function is only available for customers who have registered for Virtual account Report service at the Counter*

In menu "Inquiry/Inquiry account", select "**Virtual Account Report**"

- To view virtual account report :
	- Select Primary Account
	- Enter information related to the virtual account to query: Account Number, Ref No
	- Select the time period to query
	- Select "View report"

 The screen displays detailed listings according to search criteria

 To download detailed transaction list, select "Export Excel file"

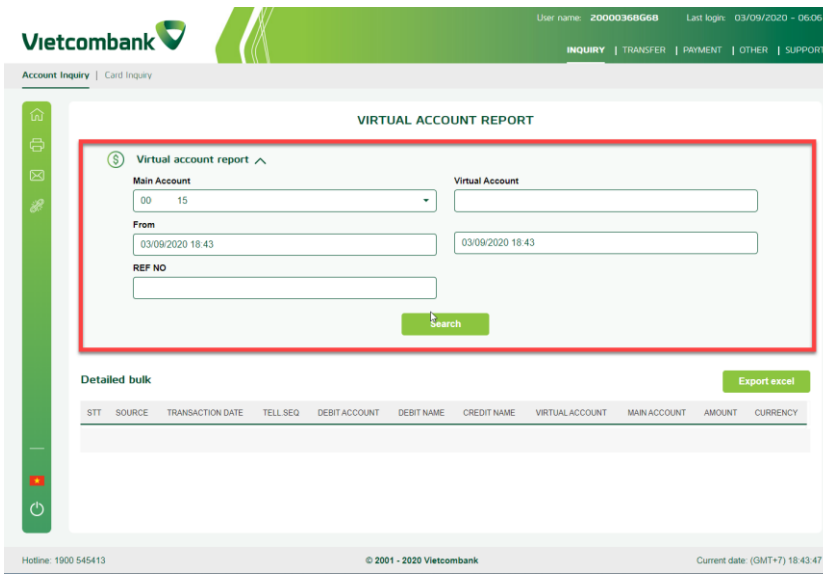

#### SEARCH OUTWARD REMITTANCE INFOMATION

Function help customer in querying detailed outward remittance

*Note: This function is only available for customers who have registered for service at the Counter*

In menu "Inquiry/Inquiry account", select "**Search outward remittance information**"

- **❖** To view order::
	- Select Account to view
	- Enter details of remittance orders: Ref Number, UETR Number
	- Select the time, amount to view
	- Select "Search" ord "Reset" to reset infomation

\* The system screen will display a list of money remittance orders according to the search criteria

\* To view details of each transaction, select "Details"

 To download detailed transaction list, select "Export Excel file"

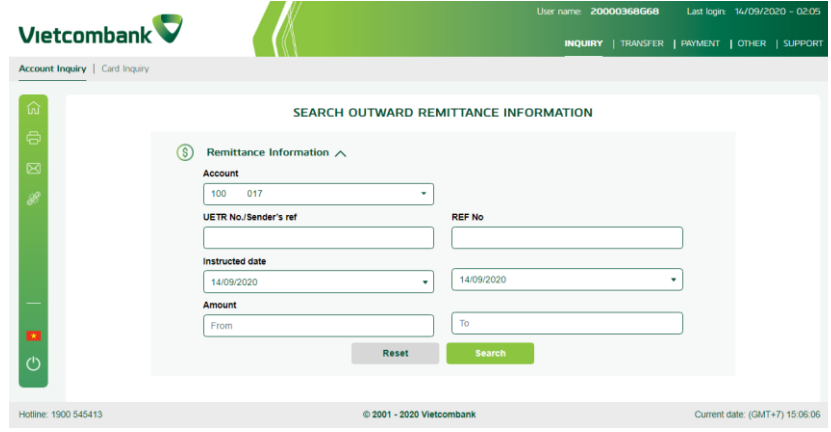

## <span id="page-17-0"></span>**CARD INQUIRY**

Function to support Customers in querying card information of Company

In menu "Inquiry" , select "Card Inquiry"

The customer selects the corresponding detail menu to query, including:

- Card List
- Card Statement
- **❖ Card Transactions**
- **❖ Pending Transactions**
- Report Amex Card Corporate

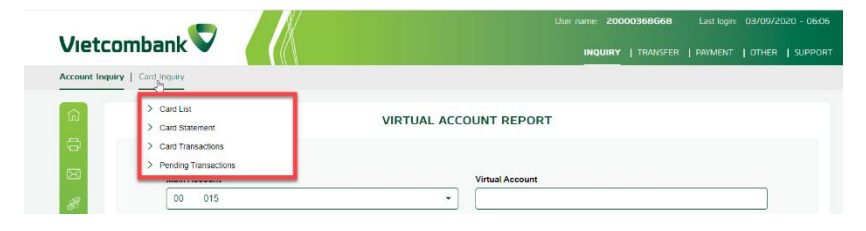

### CARD LIST

In menu "Inquiry/Card Inquiry", select "**Card List**"

The system displays a list according to each type of card of the Customer, including :

- Credit Card
- Debit Card

Select the corresponding card number to view detail

To view statement, select "Statement"

To download card information, select "Export"

 To change card information to be queried, customers select the card type and card number again, click "Statement"

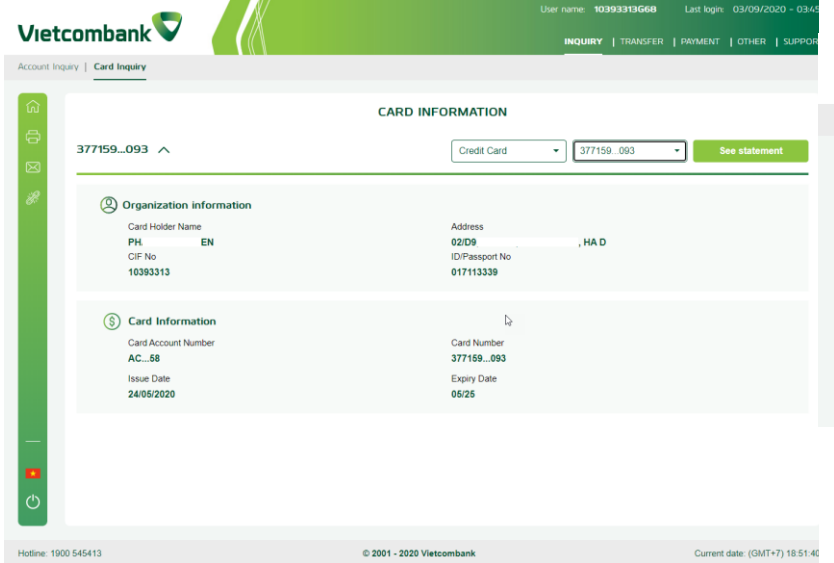

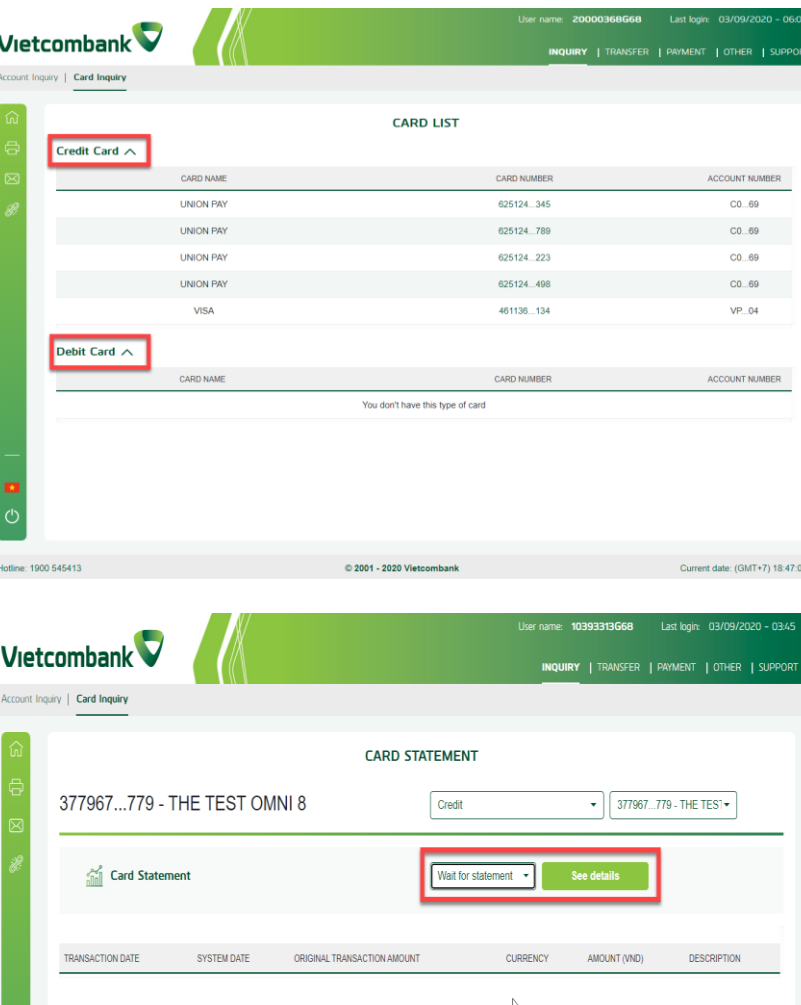

### CARD STATEMENT

In meu "Inquiry/Card Inquiry", select "**Card Statement**"

- To view details of card statement :
	- Select information of the card to be queried: Card type, card number, statement period
	- Select "Details"

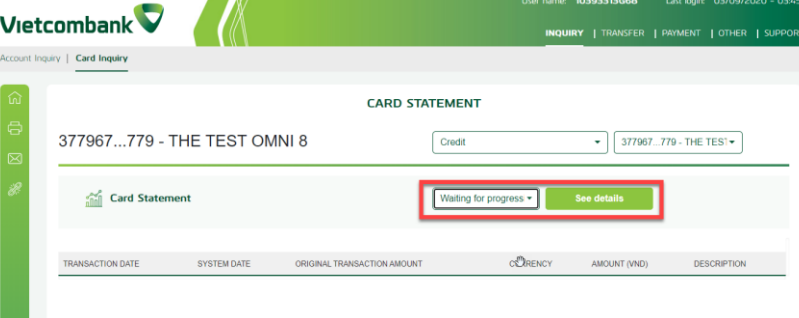

#### CARD TRANSACTIONS

In meu "Inquiry/Card Inquiry", select "**Card Transaction**"

- To view details of transactions :
	- Select information of the card to be queried: Card type, card number, statement period
	- Select "View details"

 The system allows you to select status type to view details of card statement

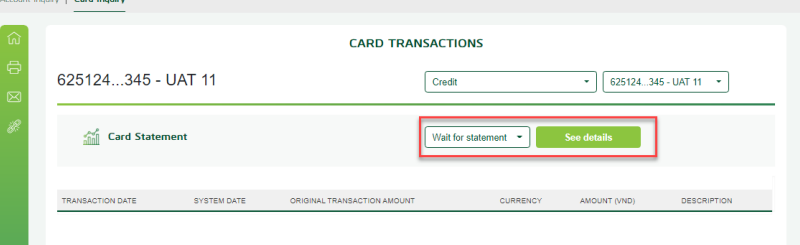

## 21 **GENERAL FUNCTION**

#### PENDING TRANSACTION

In meu "Inquiry/Card Inquiry", select "**Pending**

### **Transaction**"

- To view details transactions pending of card :
	- Select information of the card to be queried: Card type, card number, statement period
	- Select "View details"

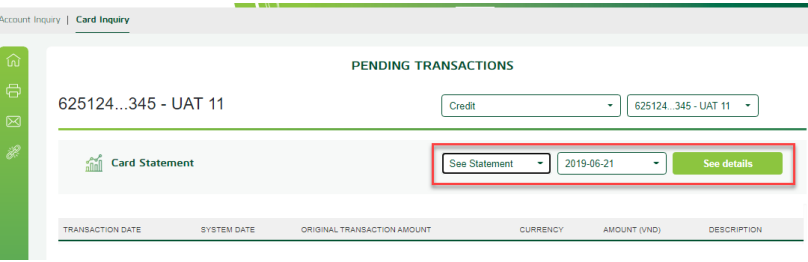

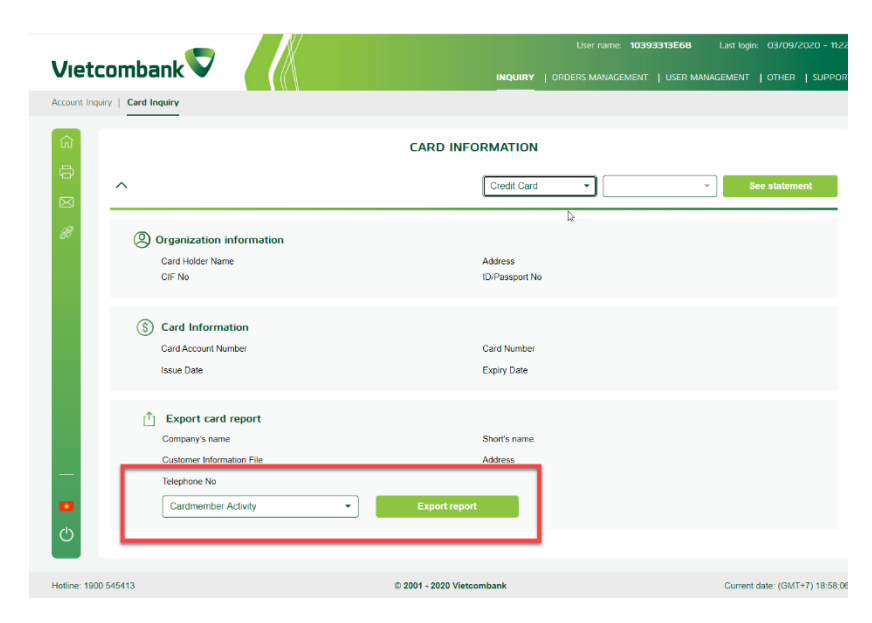

#### REPORT AMEX CARD CORPORATE

In meu "Inquiry/Card Inquiry", select "**Report Amex Card Corporate**"

- To view card statement, select "Statement"
- To download card information, select "Export "

#### <span id="page-21-1"></span><span id="page-21-0"></span>**SUPPORT**

### **CHANGE PASSWORD**

Function support customer to change login password on VCB-ib@nking program .

 To change the program login password, customers fill in all required information on the screen::

- Current password
- New password
- Confirm password
- Security number
- Select "Submit" to change password

 After successfully changing the password, the system requires customers to re-login the program with a new password

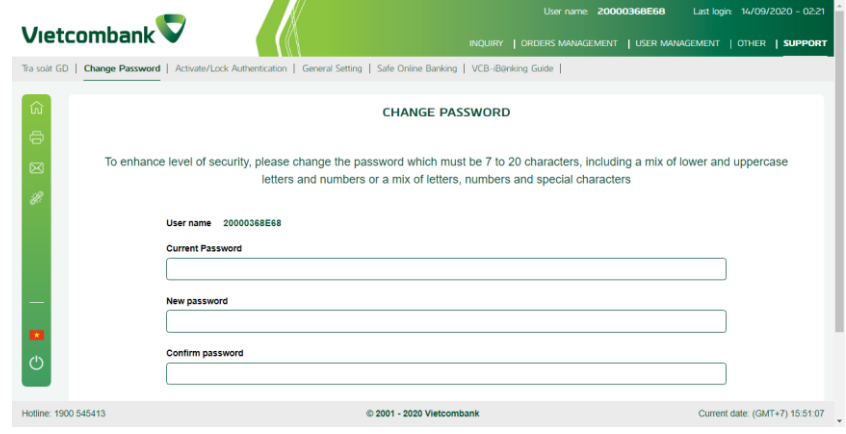

## <span id="page-22-0"></span>**ACTIVATE/LOCK AUTHENTICATION**

### ACTIVATE E-TOKEN

For users using E-Token to get OTP

In menu "Support/Activate,Lock Authentication", select "**Activate E-token**"

 Filling in the form and get OTP to activate Token. Fill in the following information:

- Token serial No
- VCB-ib@nking password (Password to login VCB-ib@nking program)
- Token password
- Click "Get OTP" and "Activate"
- \* Detailed user guide for e-Token: click here.

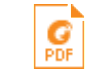

Tai lieu huong dan su dung eToken (Kh

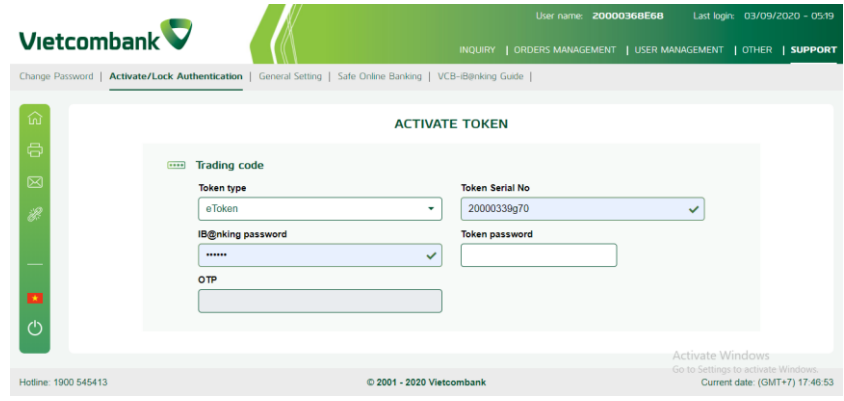

## ACTIVTE EMV CARD

(1).PDF

For users using EMV OTP card to get OTP

In menu "Support/Activate,Lock Authentication", select "**Activate EMV card"**

 Check with card information and click "Activate"" Detailed user guide for EMV card: click here G PDF HDSD THE EMV

**Vietcombank ACTIVATE OTP CARD** Activate OTP card Card number **Issue date** Expiry date Name on card Statu Activate Current date: (GMT+7) 17:31:18

© 2001 - 2020 Vietcomban

Hotline: 1900 545413

## ACTIVATE HARD ADVANCED TOKEN

For users using hard advance Token to get OTP

In menu "Support/Activate,Lock Authentication", select "**Activate Hard advance Token"**

Check information and click "Active"

## <span id="page-24-0"></span>**LOCK SMART OTP/ADVANCE HARD TOKEN**

In menu "Support/Activate,Lock Authentication", select "**Lock Smart OTP/Advance Hard Token**"

Confirm to lock authentication method

 Click "Submit" and confirm to authentication method

#### CHANGE VCB M-TOKEN TO SMART OTP

Select menu Support/Activate,Lock Authentication/Change VCB m-Token to Smart OTP

 Check the information, enter the OTP to change authentication method

#### **USER GUIDE**

The function provides detailed instructions on the operation performed on the program

The program supports customers to search for information by menu of level 1, level 2 and level 3.

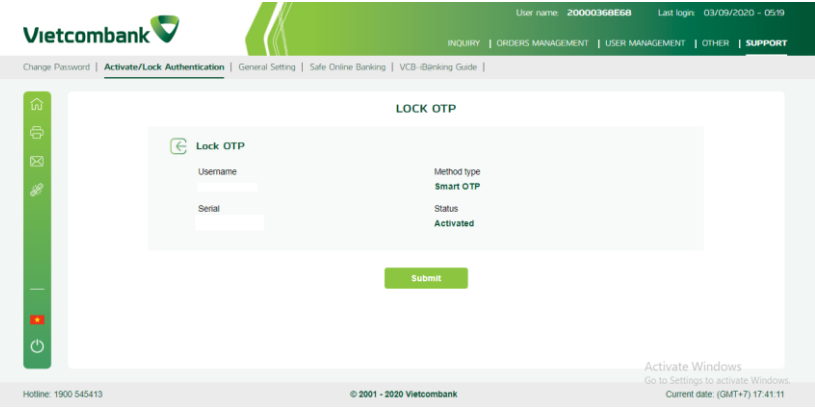

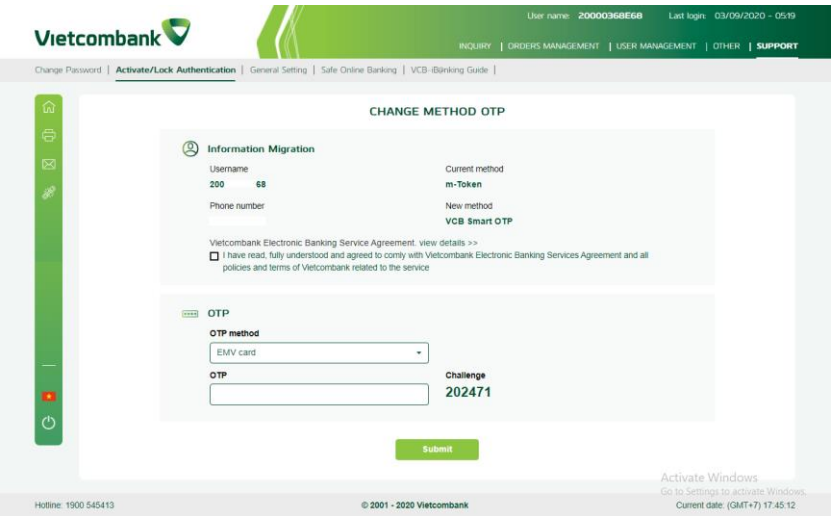

## <span id="page-25-1"></span><span id="page-25-0"></span>**FUNCTIONS FOR ACCOUNTANT USER TRANSFER**

#### <span id="page-25-2"></span>**DOMESTIC MONEY TRANSFER**

Function that allows accountant users to make money transfer to VND domestically..

In menu "Transfer", select "Domestic Moneyy Transfer"

Customers choose the respective transaction type: :

- **❖ VCB Account**
- Another Vietnamese's Bank Account
- Beneficiary Collects Cash at VCB
- Quick Transfer to other Local bank 24/7
- Mass Payment

*Note: After transactions are successfully made by the accountant users, Chief Accountant users/ Account Holder users must be approved according to the decentralized model of the client to complete the transaction*.

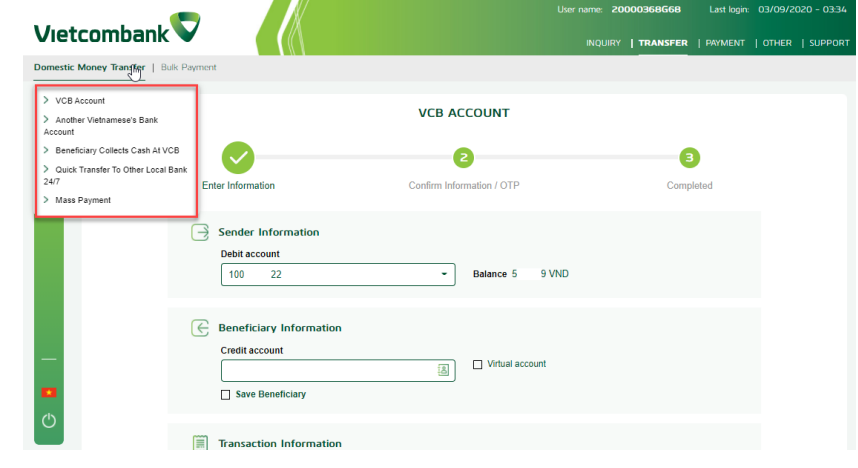

#### **VCB ACCOUNT**

Function that allows accountant users to create remittance transactions in VND in VCB system

In menu "Transfer/Domestic Money Transfer", select "**VCB Account**".

- To create order:
	- Filling full information on screen:
		- $\checkmark$  Sender Infomation: choose debit account
		- $\checkmark$  Beneficiary Infomation: Enter yourself or choose from a list of predefined beneficiaries
			- In case of self-input information: Input the beneficiary's account number by yourself
			- In case of choosing from predefined list of beneficiaries: Select the button "Select from list" to search and select information of beneficiaries to use
		- $\checkmark$  Transaction Infomation: Enter transactionrelated information:
			- Amount, Content
			- Charge: (i)Exclude; (ii) Include
			- Transfer:MethodImediately Transfer/Future Transfer. For future transfer, customers need to enter an effective date
	- Select "Next"

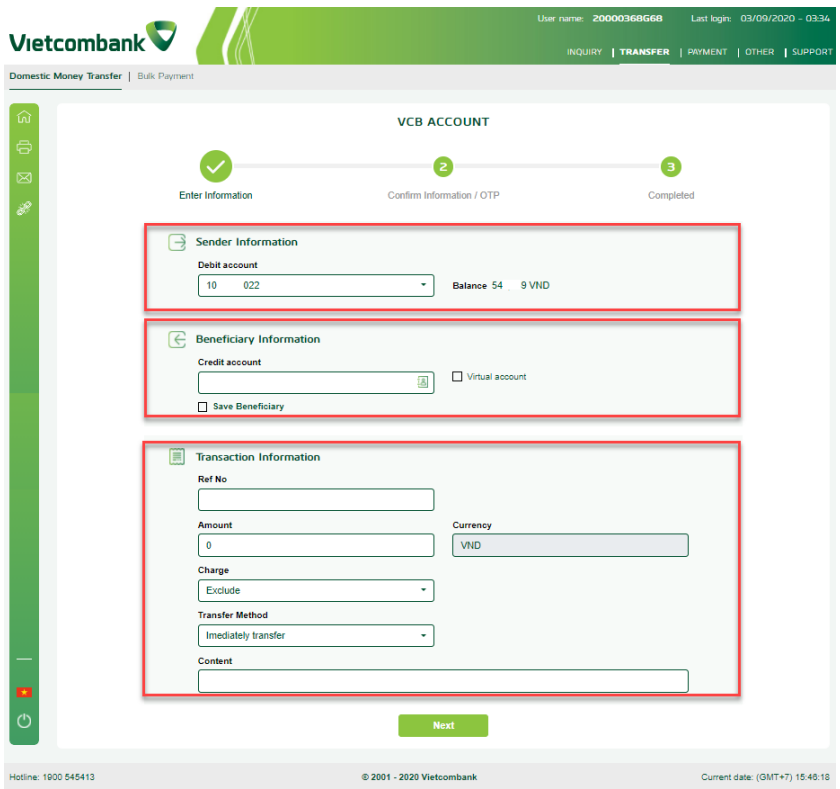

- The system displays the information automatically for customers to check details
- Choose OTP method and enter the OTP
- Select "Confirm" to complete the transaction and receive notification of successful transaction creation on the program
- Select "Back" if you do not want to create a transaction

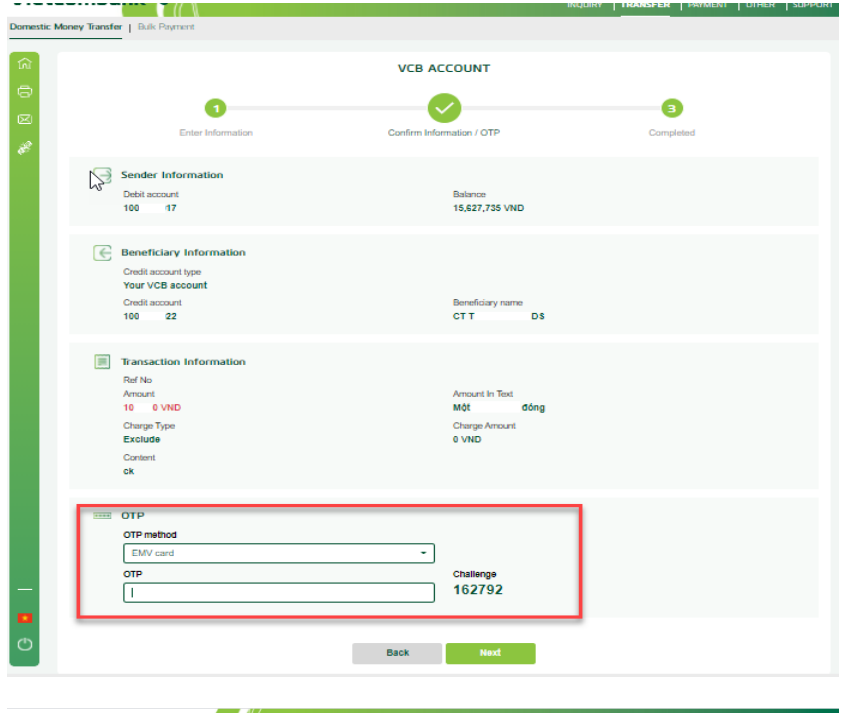

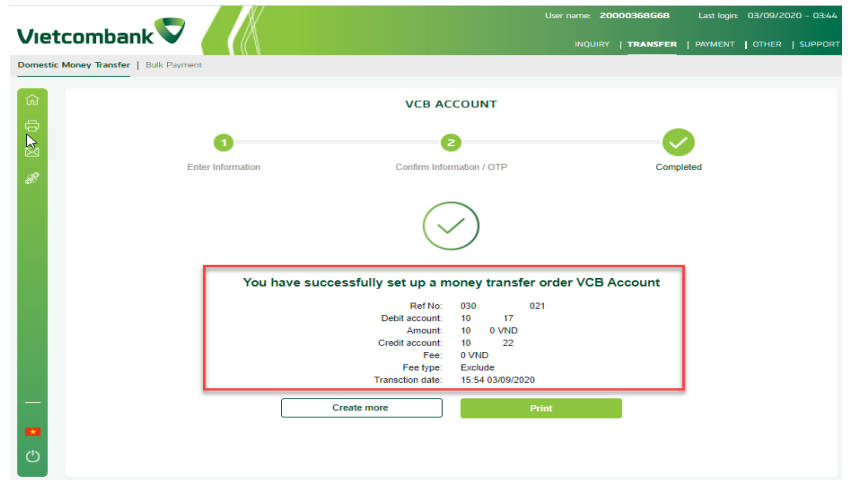

### **ANOTHER VIETNAMESE'S BANK ACCOUNT**

Function that allows Accountants user to create remittance transactions in VND outside the VCB system

In menu "Transfer/Domestic Money Transfer", select "**Another vietnamese's bank account**".

- To create order::
	- Filling full information on screen
		- $\checkmark$  Sender Infomation: choose debit account
		- $\checkmark$  Beneficiary Infomation: Enter yourself or choose from a list of predefined beneficiaries
			- In case of self-input information: Input the beneficiary's account number by yourself
			- In case of choosing from predefined list of beneficiaries: Select the button "Select from list" to search and select information of beneficiaries to use
		- $\checkmark$  Transaction Infomation: Enter transactionrelated information:
			- Amount, content
			- Charge: (i)Exclude; (ii) Include
			- Transfer:MethodImediately Transfer/Future Transfer. For future transfer, customers need to enter an effective date

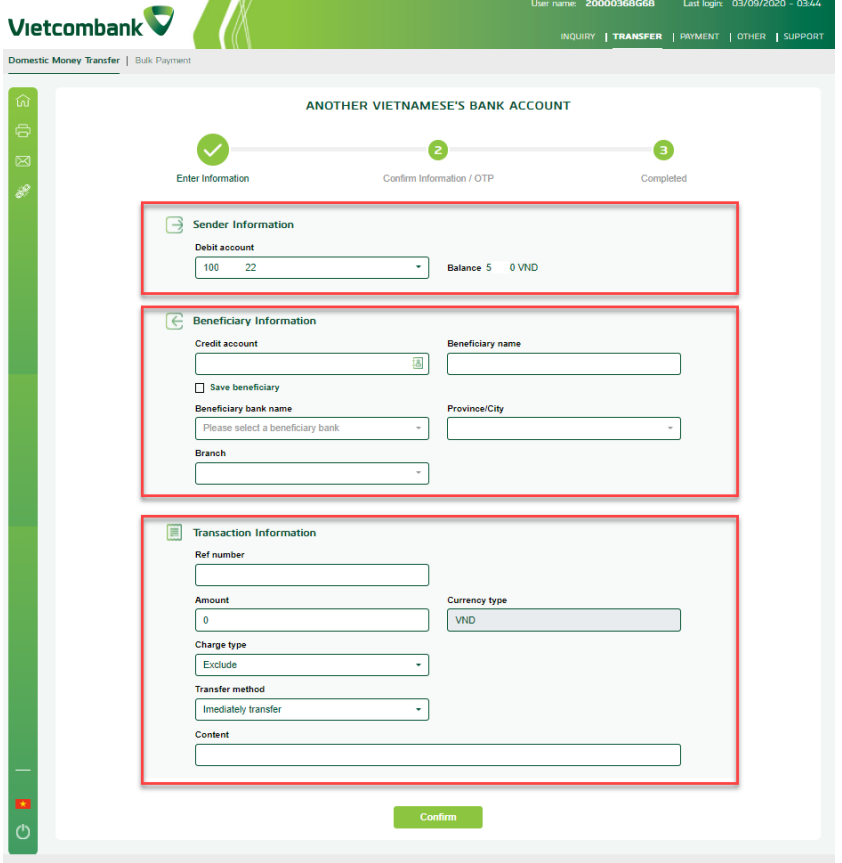

• Select "Next"

- The system displays the information automatically for customers to check details
- Choose OTP method and enter the OTP
- Select "Confirm" to complete the transaction and receive notification of successful transaction creation on the program
- Select "Back" if you do not want to create a transaction

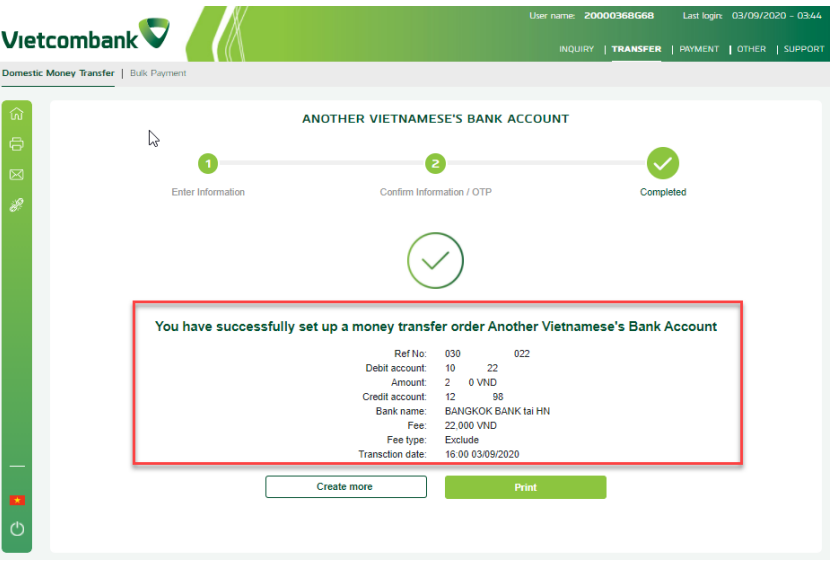

### **BENEFICIRAY COLLECTS CASH AT VCB**

Function that allows accountant users to create remittance transactions in VND for beneficiaries to receive by ID card / passport / citizen identification / military ID

In menu "Transfer/Domestic Money Transfer", select "**Beneficiary collects cash at VCB**".

- To create order:
	- Filling full information on screen
		- $\checkmark$  Sender Infomation: choose debit account
		- $\checkmark$  Beneficiary Infomation: :
			- **Beneficiary name;**
			- Identifycation Document Type
			- **ID/Passport No**
			- Date of issue, Place of issue
		- $\checkmark$  Transaction Infomation: Enter transactionrelated information:
			- Amount, content
			- Charge: (i)Exclude; (ii) Include
			- **Transfer:MethodImediately** Transfer/Future Transfer. For future transfer, customers need to enter an effective date
	- Select "Next"
	- The system displays the information automatically for customers to check details
	- Choose OTP method and enter the OTP

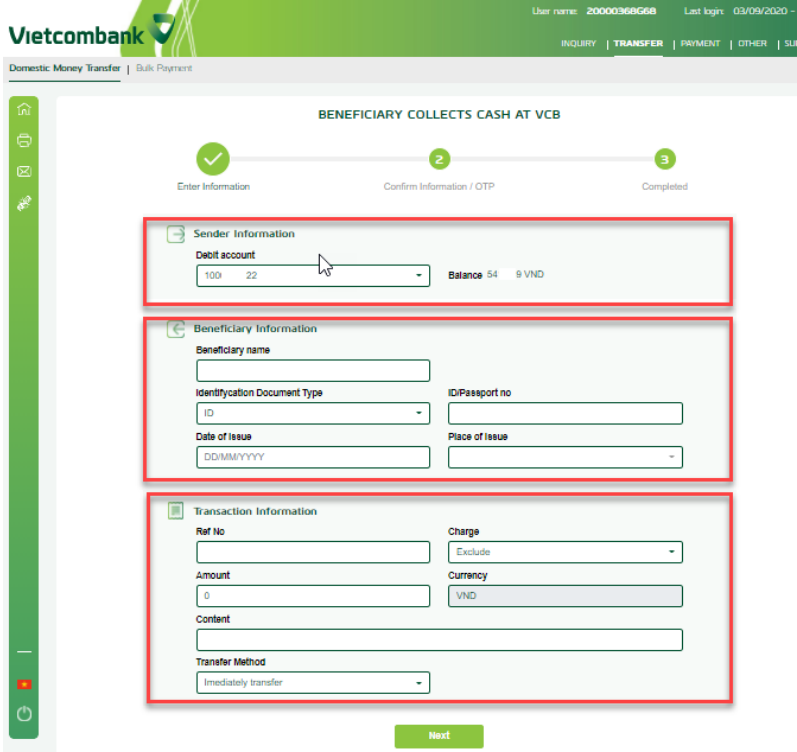

- Select "Confirm" to complete the transaction and receive notification of successful transaction creation on the program
- Select "Back" if you do not want to create a transaction

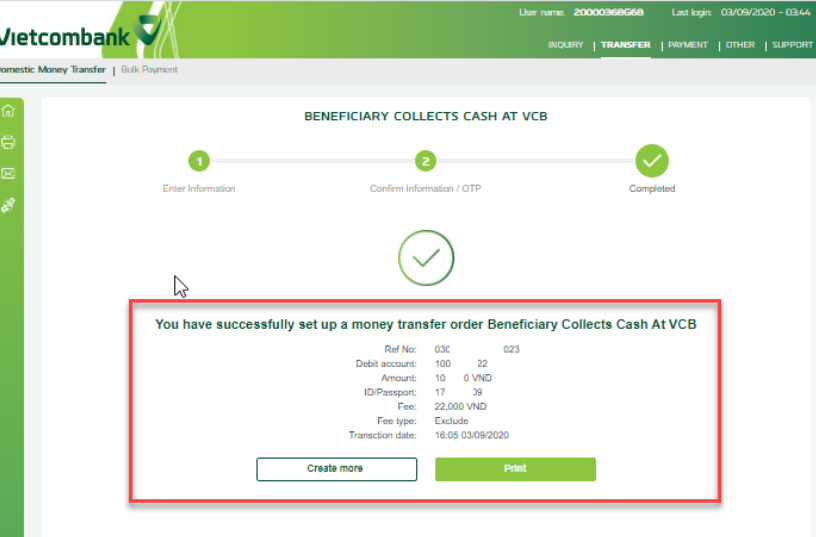

### **QUICK TRANSFER TO OTHER LOCAL BANK 24/7**

Function that allows accountant to create a quick transfer to other local bank 24/7 in VND

In menu "Transfer/Domestic Money Transfer", select "**Quick Transfer to other local bank 24/7**"..

- To create order:
	- Filling full information on screen
		- $\checkmark$  Sender Infomation: choose debit account
		- $\checkmark$  Beneficiary Infomation:
			- Account Number
			- Select the beneficiary bank from the list
		- $\checkmark$  Transaction Infomation: Enter transactionrelated information:
			- Amount, content
			- Charge: (i)Exclude; (ii) Include
	- Select "Next"
	- The system displays the information automatically for customers to check details
	- Choose OTP method and enter the OTP
	- Select "Confirm" to complete the transaction and receive notification of successful transaction creation on the program
	- Select "Back" if you do not want to create a transaction

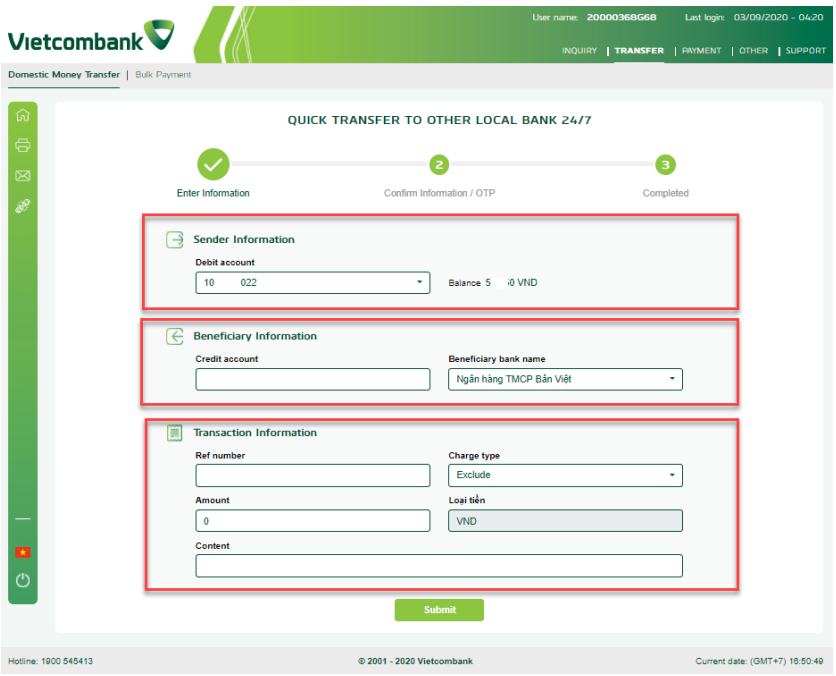

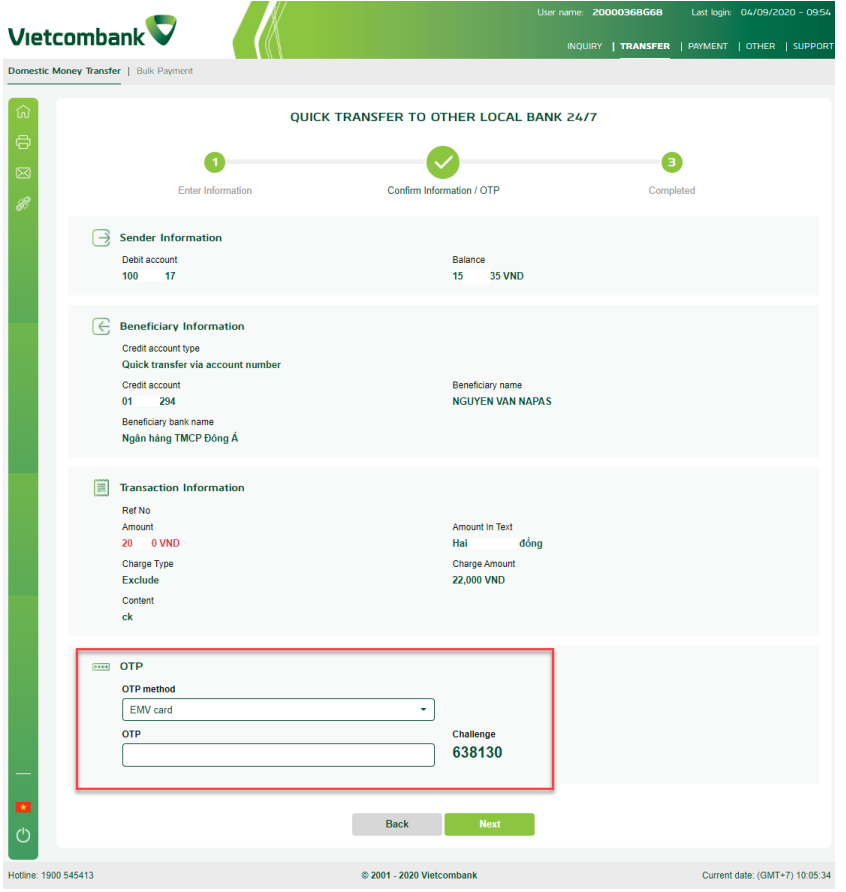

#### **MASS PAYMENT**

Function that allows accountant user to create money a mass payment in VND by uploading order lists according to the standard form of VCB.

Mass payment transactions after successful transaction is created by the accountant users, each order in the list corresponds to an independent order and steps for approval of transaction orders of the code of Account Holder users / Chief Accountant users (if any) is unchanged.

In menu "Transfer/Domestic Money Transfer", select "**Mass Payment**"

- To create mass payment::
	- Upload: Customer presses "Select file" to upload orders to the program (In cases where the batch has not been created yet, customers need to perform the step "Create batch" before "Load batches").
	- Select "Next"
	- Based on the information entered by the customer, the customer waits for the system to check the validity of the orders in the batch (usually within 5 minutes). Depend on the batch inspection status to take next steps:
		- $\checkmark$  File error: The system cannot check the file uploaded by the customer. The client performs reloading of the batch in this case.

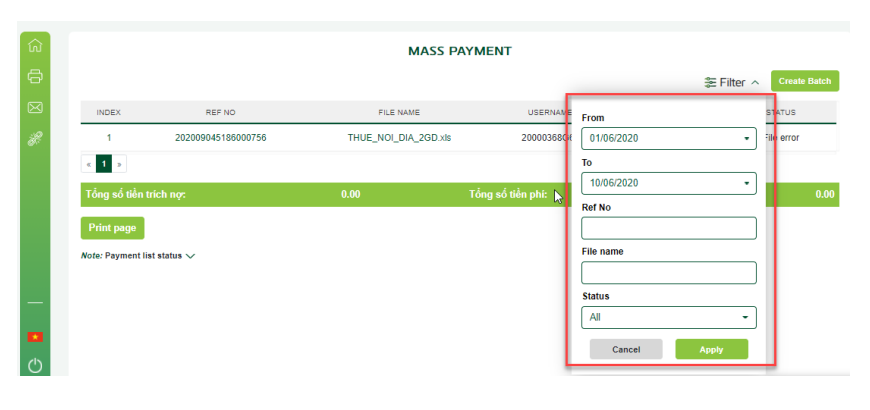

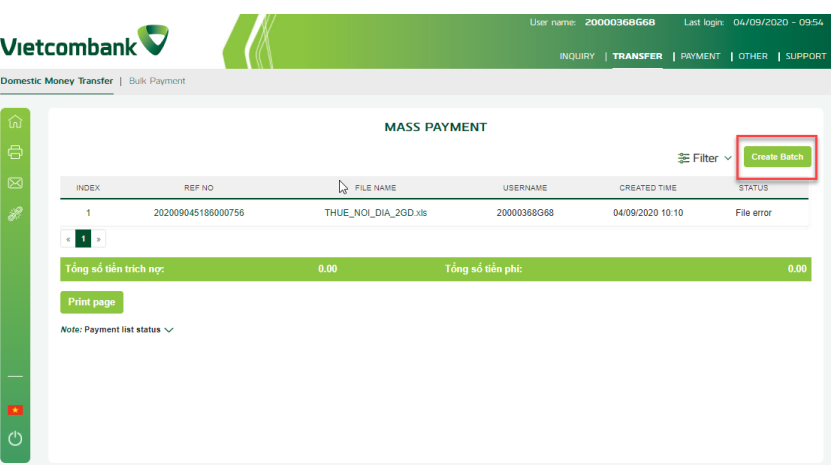

 $\bullet$ 

Complete the transaction

- $\checkmark$  Waiting for check: The system is receiving Vietcombank the batches
- $\checkmark$  Checking: the system is checking the order batch
- $\checkmark$  Checked: The system has checked the commands

- Customer chooses the batch with Checked status to check details of orders in the batch
	- $\checkmark$  In case all orders in the batch are valid: the client proceeds to the next step
	- $\checkmark$  In case 1 or more orders in the batch are error: customer directly selects each faulty order and corrects the order, and at the same time saves it so that the order is valid

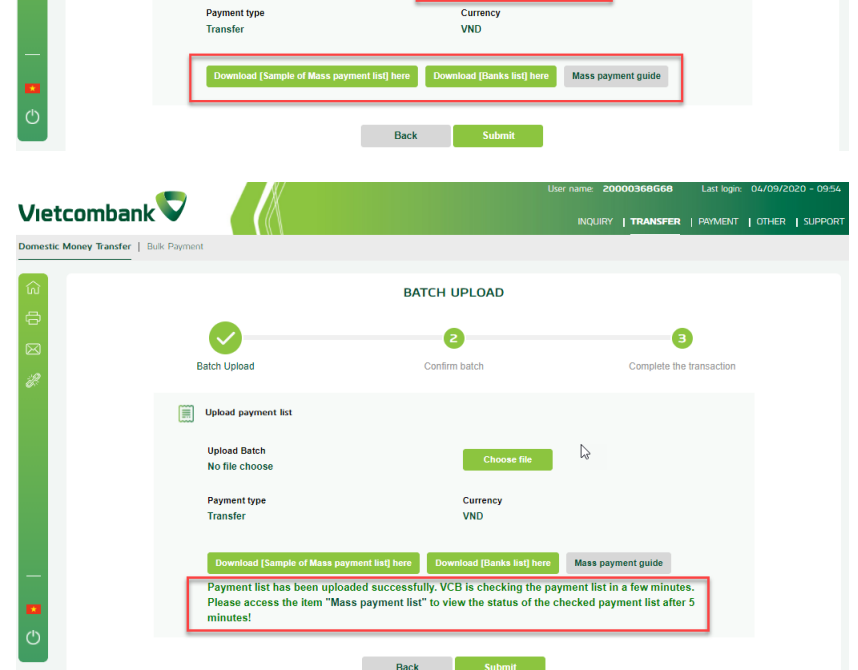

**BATCH UPLOAD**  $\bullet$ 

Confirm batch

Domestic Money Transfer | Bulk Paymen

 $\mathbb{Q}$ 

**Batch Upload**  $\boxed{\equiv}$  Upload payment lis **Unload Batch** No file choose
- Choose OTP method and enter the OTP
- Select "Confirm" to complete the transaction and receive notification of successful transaction creation on the program
- Select "Back" if you do not want to create a transaction

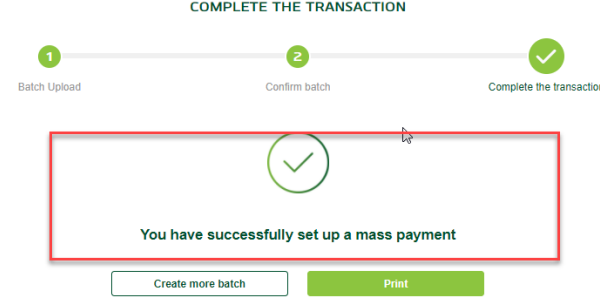

- ❖ Instructions for creating batches
	- Select "Create batch" .(*Note: Customer downloads the sample batch using the available form of VCB (file xls, xlsx))*
	- Fill in the information needed to creat orders. *(unsigned Vietnamese)).* Các trường thông tin trong file:
		- $\checkmark$  M: Required field for all transactions, in addition:
			- M1: Required for internal and external transfers
			- $\blacksquare$  M2: Required for beneficiaries collect cash at VCB
		- $\checkmark$  O: The field is not required to enter

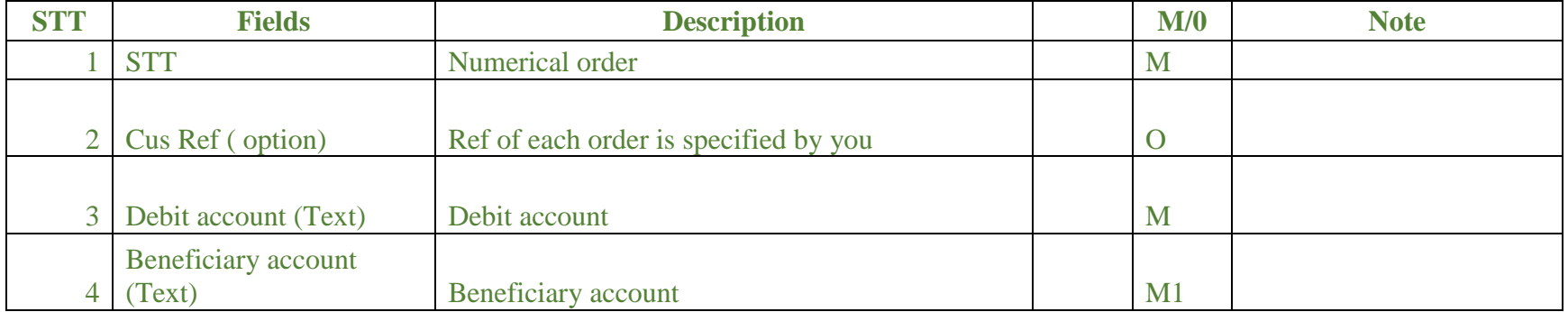

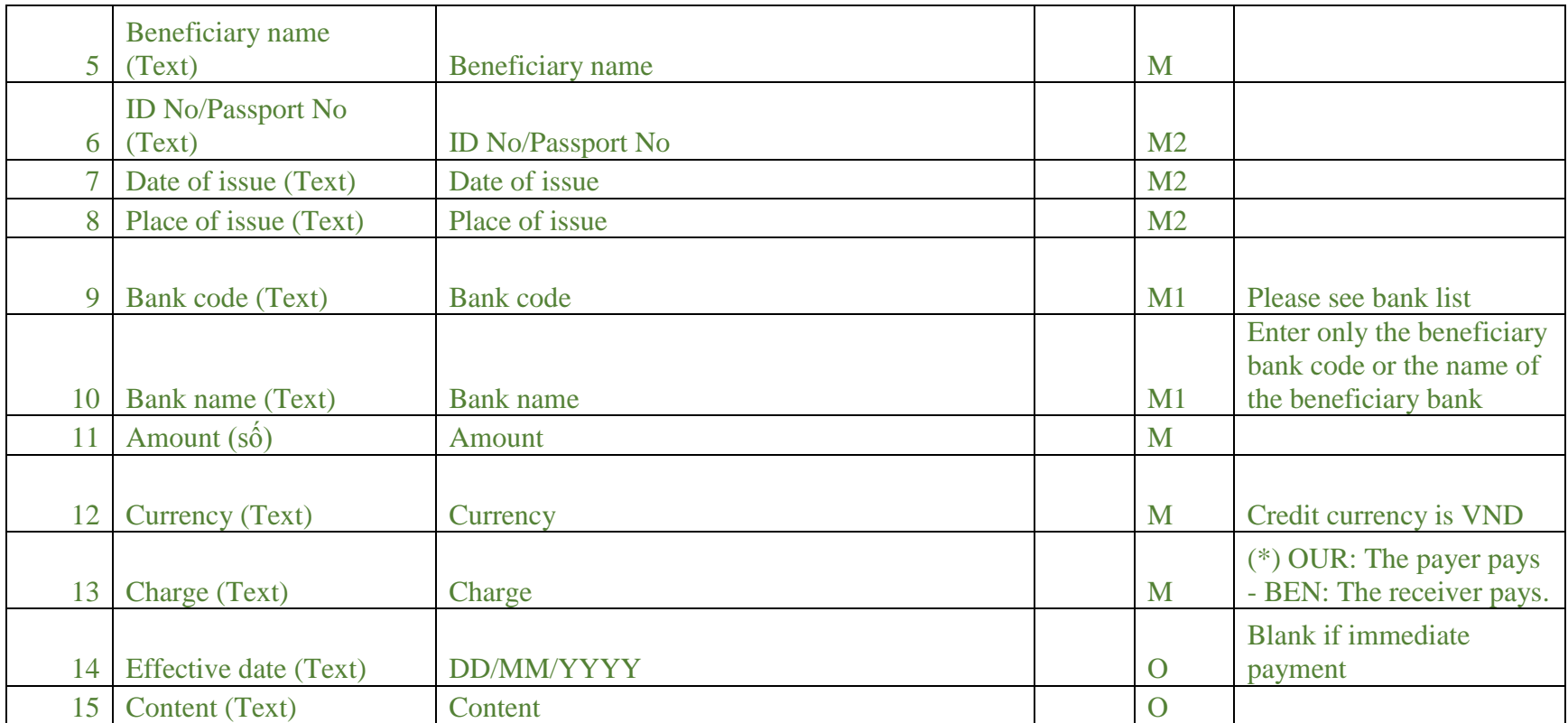

## **FOREIGN TRANSFER**

**(***The program only supports viewing and performing this function with customers who have signed a foreign currency transfer-currency conversion contract on VCB-ib @ nking with VCB)*

Function that allows accountant users to create orders for domestic beneficiaries and overseas beneficiaries .

In menu "Transfer", select "**Foreign Transfer**"

Customers choose the corresponding transaction type,:

- **❖ VCB Account**
- Another Vietnamese's Bank Account
- **❖** Transfer overseas
- Mass Payment

*Note: After transactions are successfully made by the accountant users, Chief Accountant users/ Account Holder users must be approved according to the decentralized model of the client to complete the transaction*.

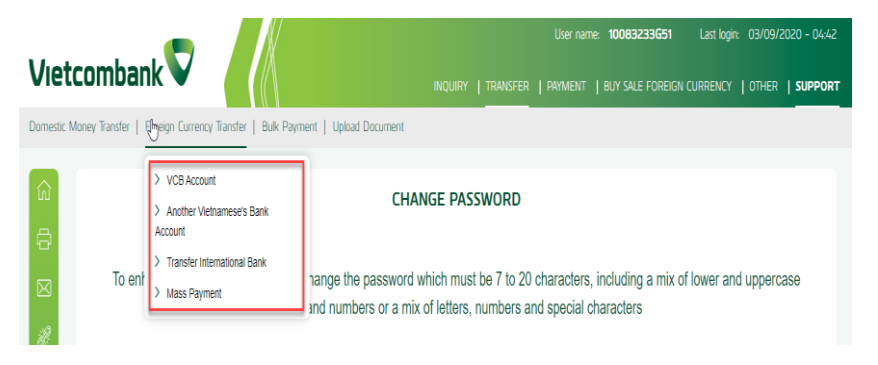

## VCB ACCOUNT

Function that allows Accountants users to create transactions in foreign currency (original currency) for beneficiaries in the VCB system

In menu "Transfer/Foreign Transfer", select "**VCB Account**"

- To create order:
	- Filling full information on screen
		- $\checkmark$  Sender Infomation: choose debit account
		- $\checkmark$  Beneficiary Infomation: Enter yourself or choose from a list of predefined beneficiaries
			- In case of self-input information: Input the beneficiary's account number by yourself
			- In case of choosing from predefined list of beneficiaries: Select the button "Select from list" to search and select information of beneficiaries to use
		- $\checkmark$  Transaction Infomation: Enter transactionrelated information:
			- Ref No (Option)
			- Amount.
			- Currency: original currency.
			- Charge: (i)Exclude; (ii) Include
			- **Transfer:MethodImediately** Transfer/Future Transfer. For future

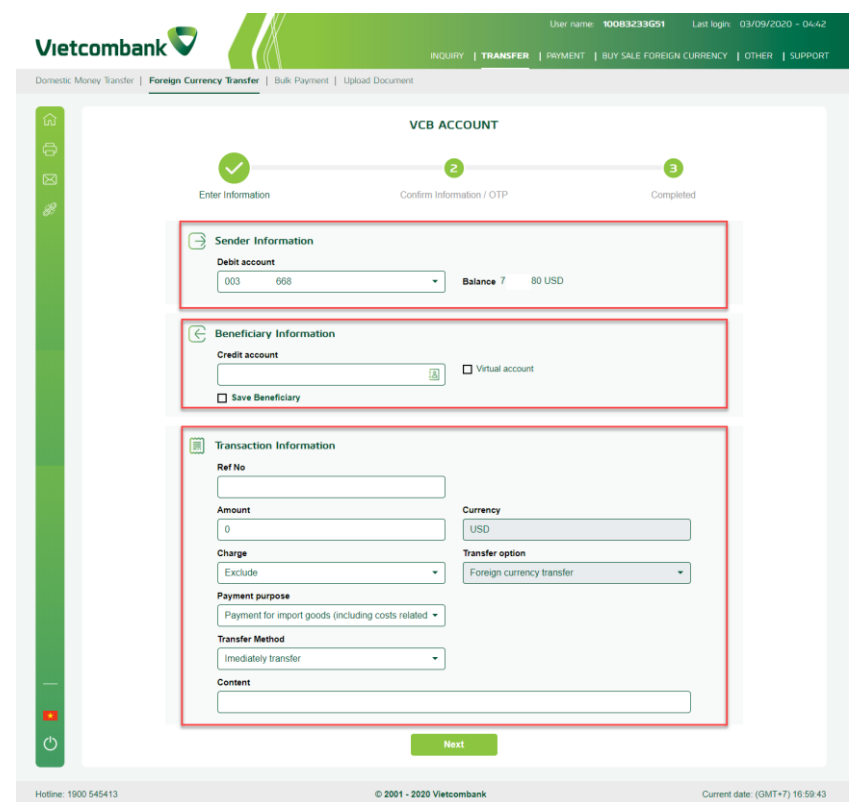

transfer, customers need to enter an effective date c

- **Money transfer purpose: select a purpose** according to the available list on the program
- Content
- Select "Next"
- The system displays the information automatically for customers to check details
- Choose OTP method and enter the OTP
- Select "Confirm" to complete the transaction and receive notification of successful transaction creation on the program
- Select "Back" if you do not want to create a transaction

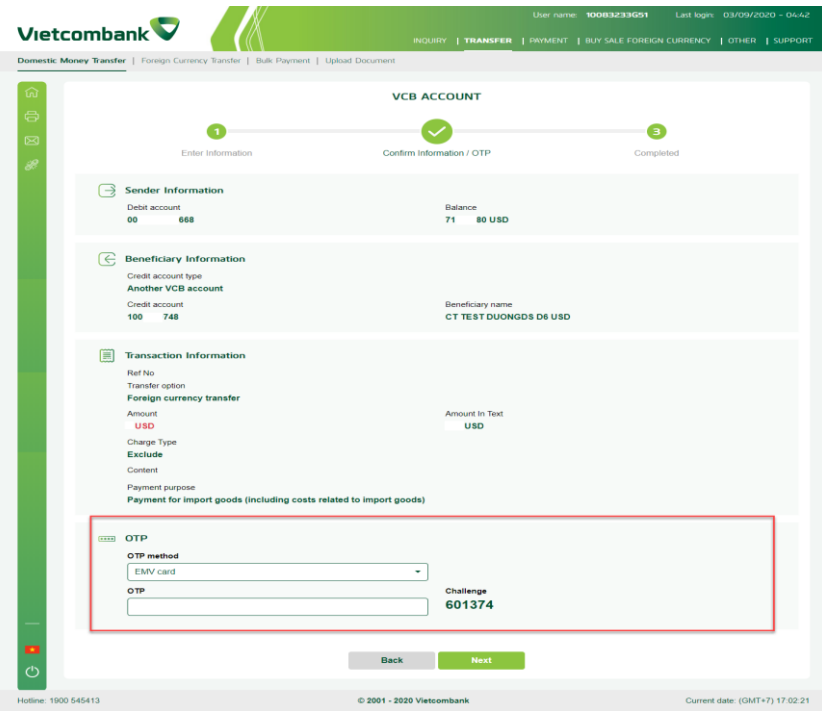

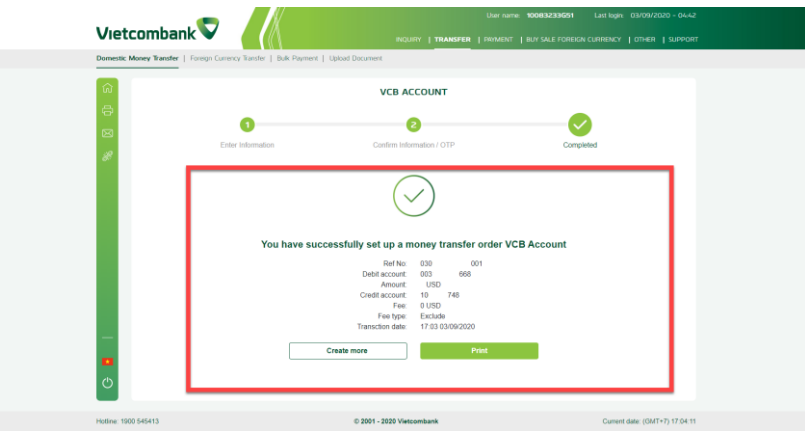

## ANOTHER VIETNAMESE'S BANK ACCOUNT

Function that allows Accountants users to create transactions in foreign currency (original currency) for beneficiaries at another vietnamese's bank

In menu "Transfer/Foreign Transfer", select "**Another vietnamese's bank account**"

- To create order:
	- Filling full information on screen
		- $\checkmark$  Sender Infomation: choose debit account, enter information of the sender, address of sender, additional information (if any)
		- $\checkmark$  Beneficiary Infomation: Enter yourself or choose from a list of predefined beneficiaries
			- In case of self-input information: Input the beneficiary's account number, beneficiary's name, beneficiary'bank
			- In case of choosing from predefined list of beneficiaries: Select the button "Select from list" to search and select information of beneficiaries to use
		- $\checkmark$  Transaction Infomation: Enter transactionrelated information:
			- $\blacksquare$  Ref No.
			- Amount.
			- Currency: Original Currency

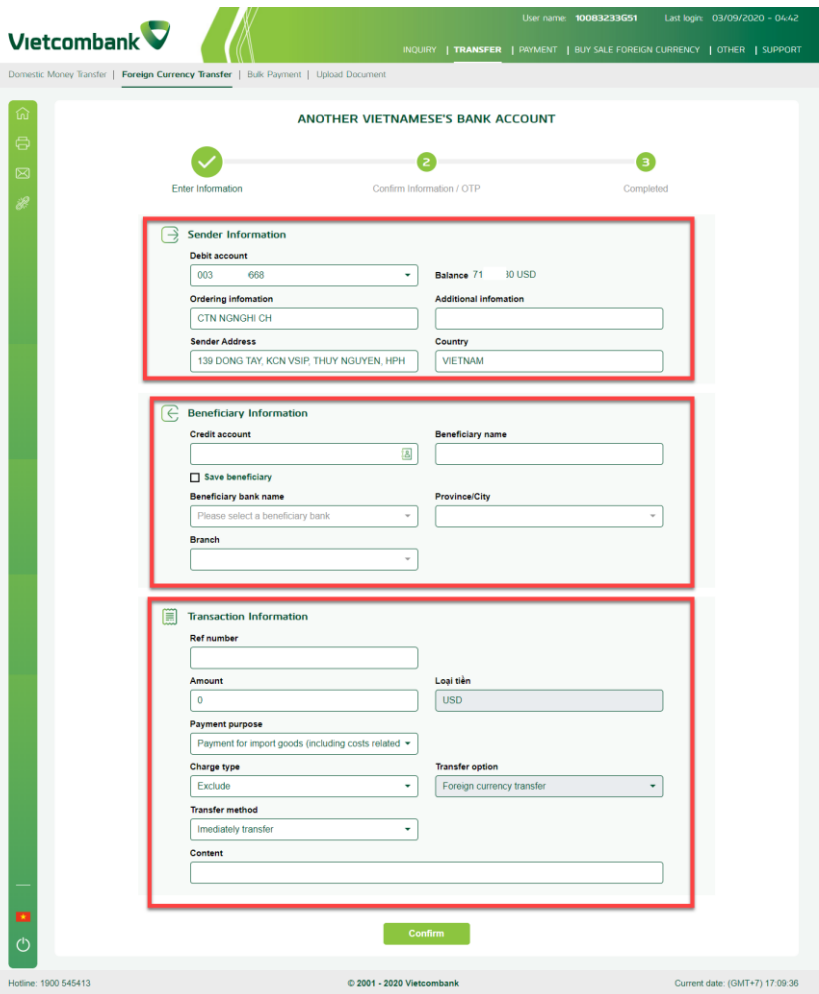

- Charge: (i)Exclude; (ii) Include
- **Transfer:Imediately** Transfer/Future Transfer. For future transfer, customers need to enter an effective date
- **Money transfer purpose: select a purpose** according to the available list on the program
- **Content**
- Select "Next"
- The system displays the information automatically for customers to check detail
- Choose OTP method and enter the OTP
- Select "Confirm" to complete the transaction and receive notification of successful transaction creation on the program
- Select "Back" if you do not want to create a transaction

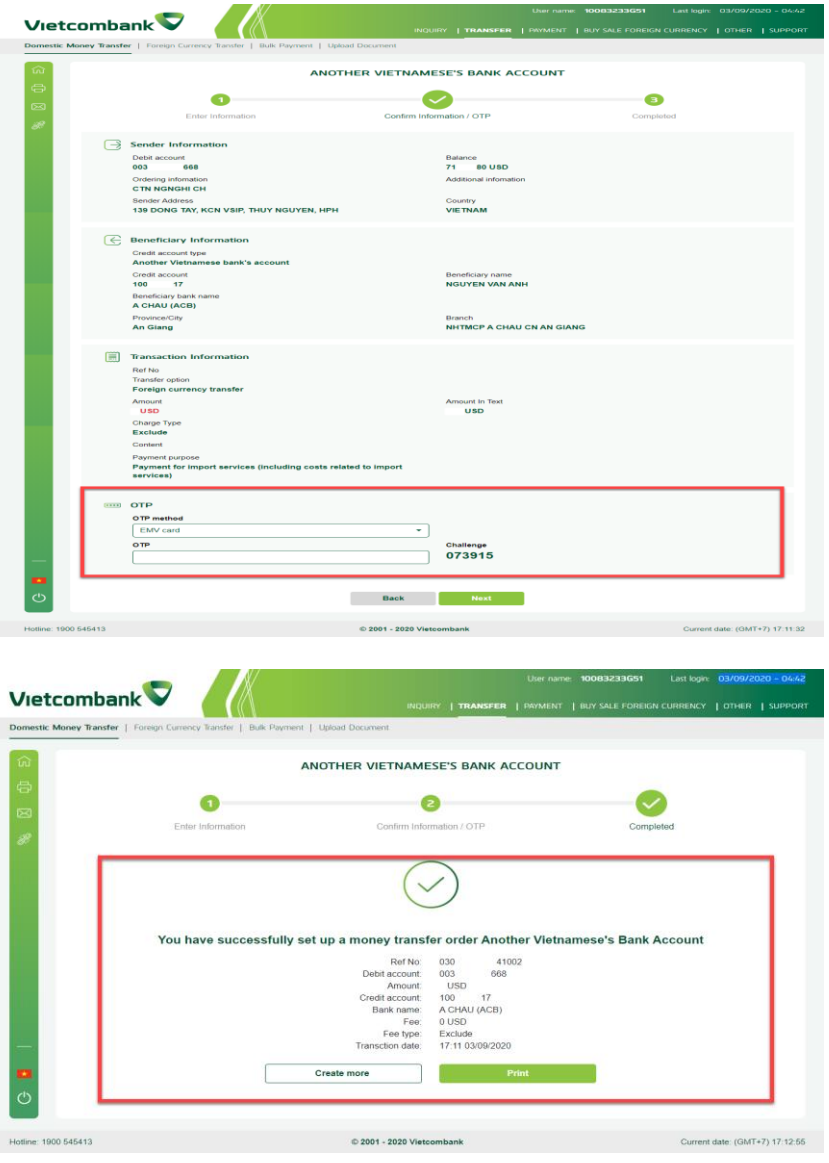

## TRANSFER OVERSEA

Function that allows Accountants users to create transactions in foreign currency (original currency) for overseas beneficiaries

In menu "Transfer/Foreign Transfer", select "**Transfer oversea**".

- To create order:
	- Filling full information on screen
		- $\checkmark$  Sender Infomation: choose debit account, enter information of the sender, address of sender, additional information (if any)
		- $\checkmark$  Beneficiary Infomation
			- Account Number
			- Account Name:
			- **Beneficiary bank**
			- Bank code
		- $\checkmark$  Transaction Infomation: Enter transactionrelated information:
			- $\blacksquare$  Ref No.
			- Amount.
			- Currency: Original currency.
			- Charge:
				- $\frac{1}{\sqrt{1}}$  In case customers transfer money in USD: (i) OUR fee; (ii) Fee Ben; (iii) SHA Fees; (iv) No Deduct Fee

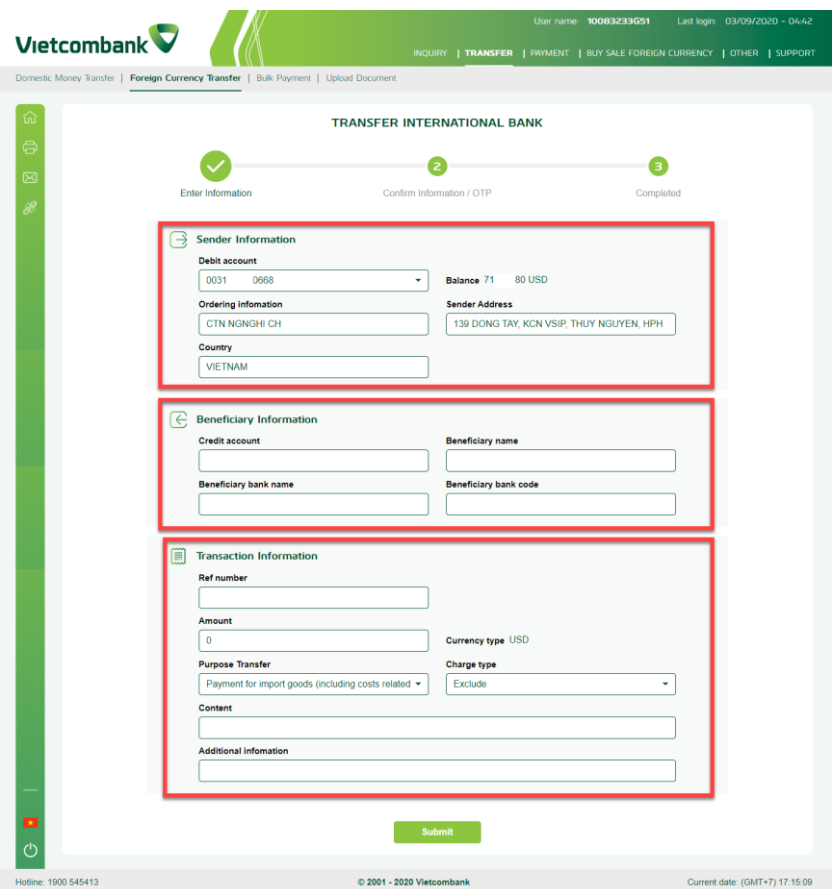

- In case customers transfer money in a foreign currency other than USD: (i) OUR fee; (ii) Fee Ben; (iii) SHA Fees
- **Transfer:Imediately** Transfer/Future Transfer. For future transfer, customers need to enter an effective date
- **Money transfer purpose: select a purpose** according to the available list on the program
- Content
- Additional information (if any)
- Select "Next"
- The system displays the information automatically for customers to check details
- Choose OTP method and enter the OTP
- Select "Confirm" to complete the transaction and receive notification of successful transaction creation on the program
- Select "Back" if you do not want to create a transaction

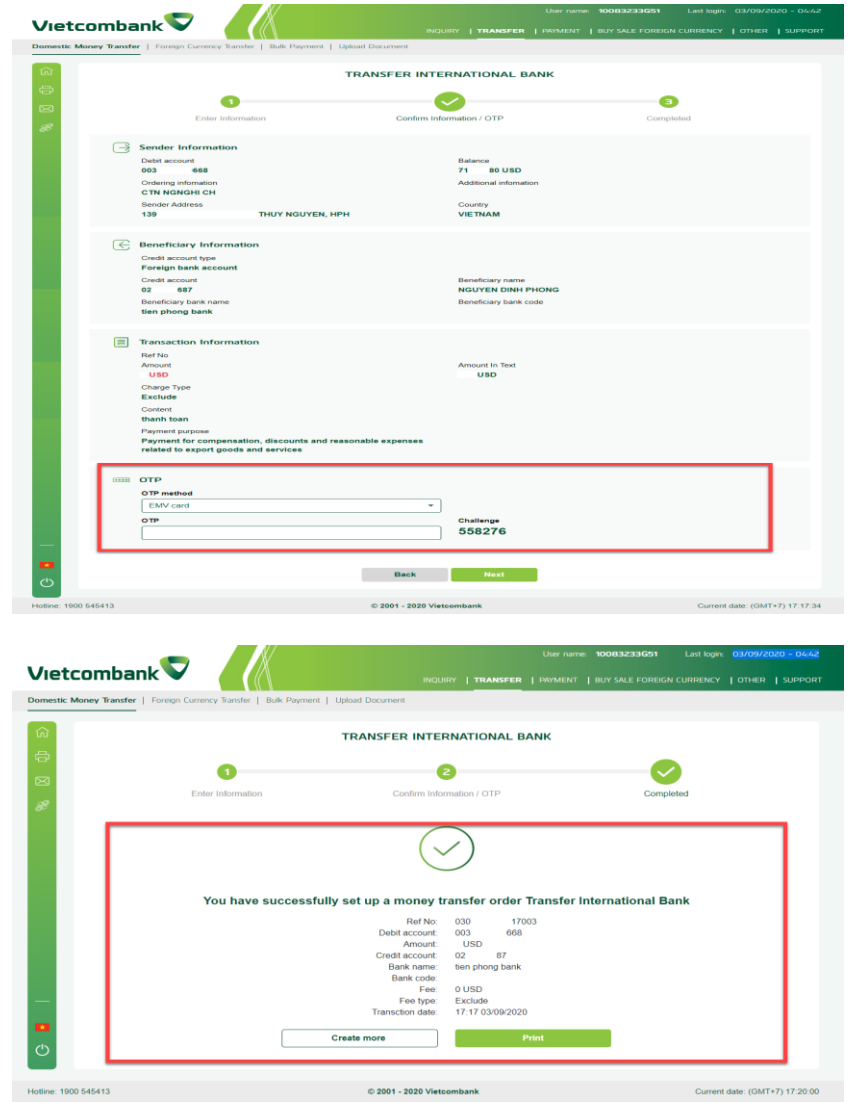

#### FOREIGN MASS PAYMENT

Function that allows accountant user to create a mass payment in foreign currency (original currency) by uploading order lists according to the standard form of VCB.

Mass payment transactions after successful transaction is created by the accountant users, each order in the list corresponds to an independent order and steps for approval of transaction orders of the code of Account Holder users / Chief Accountant users (if any) is unchanged.

In menu "Transfer/Foreign Money Transfer", select "**Mass Payment**"

- To create mass payment:
	- Upload: Customer presses "Select file" to upload orders to the program (In cases where the batch has not been created yet, customers need to perform the step "Create batch" before "Load batches").
	- Select "Next"
	- Based on the information entered by the customer, the customer waits for the system to check the validity of the orders in the batch (usually within 5 minutes). Depend on the batch inspection status to take next steps:
		- $\checkmark$  File error: The system cannot check the file uploaded by the customer. The client performs reloading of the batch in this case.

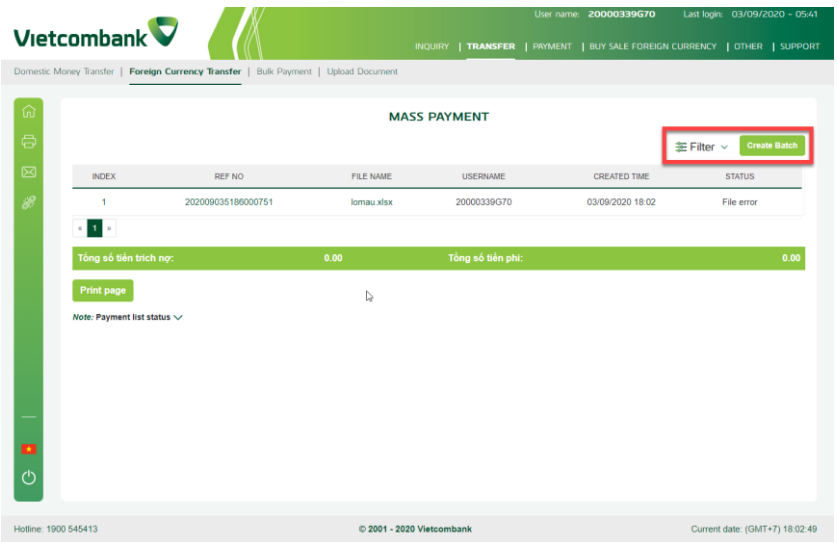

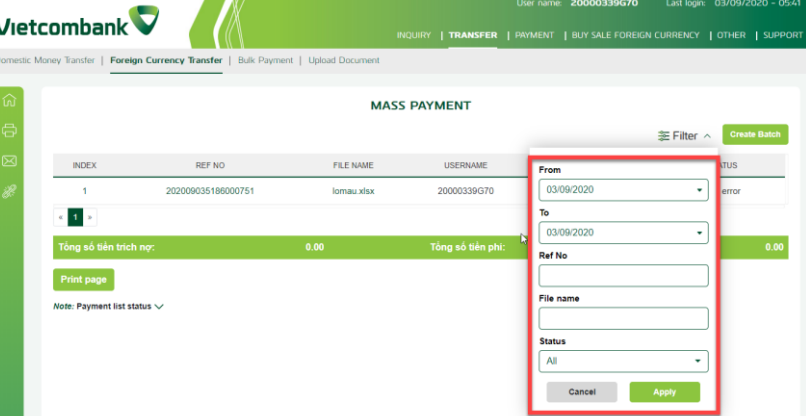

- $\checkmark$  Waiting for check: The system is receiving the batches
- $\checkmark$  Checking: the system is checking the order batch
- $\checkmark$  Checked: The system has checked the order batch
- Customer chooses the batch with Checked status to check details of orders in the batch
	- $\checkmark$  In case all orders in the batch are valid: the client proceeds to the next step
	- $\checkmark$  In case 1 or more orders in the batch are error: customer directly selects each faulty order and corrects the order, and at the same time saves it so that the order is valid
- Choose OTP method and enter the OTP
- Select "Confirm" to complete the transaction and receive notification of successful transaction creation on the program
- Select "Back" if you do not want to create a transaction

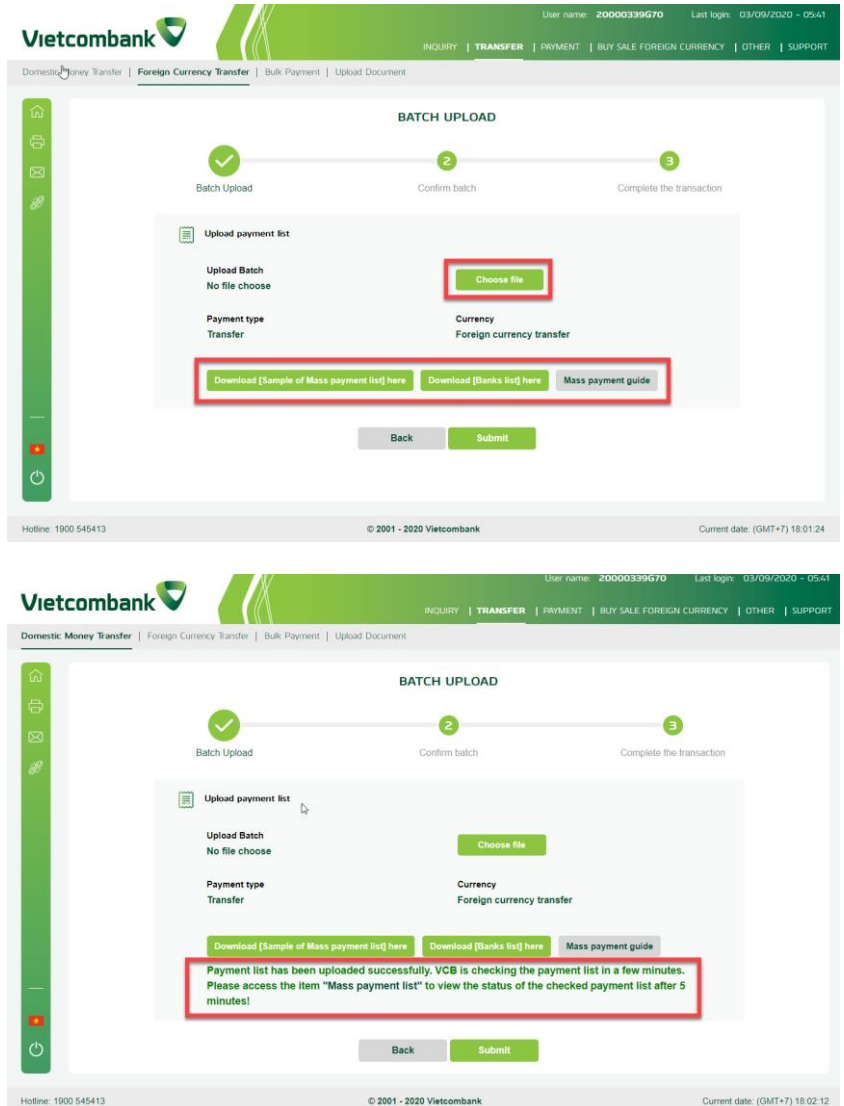

- **❖** Instructions for creating batches
	- Select "Create batch" .(*Note: Customer downloads the sample batch using the available form of VCB (file xls, xlsx))*
	- Fill in the information needed to creat orders. *(unsigned Vietnamese)).* Information fields in the file:  $\checkmark$  M: Required field for all transactions
		- $\checkmark$  O: The field is not required to enter

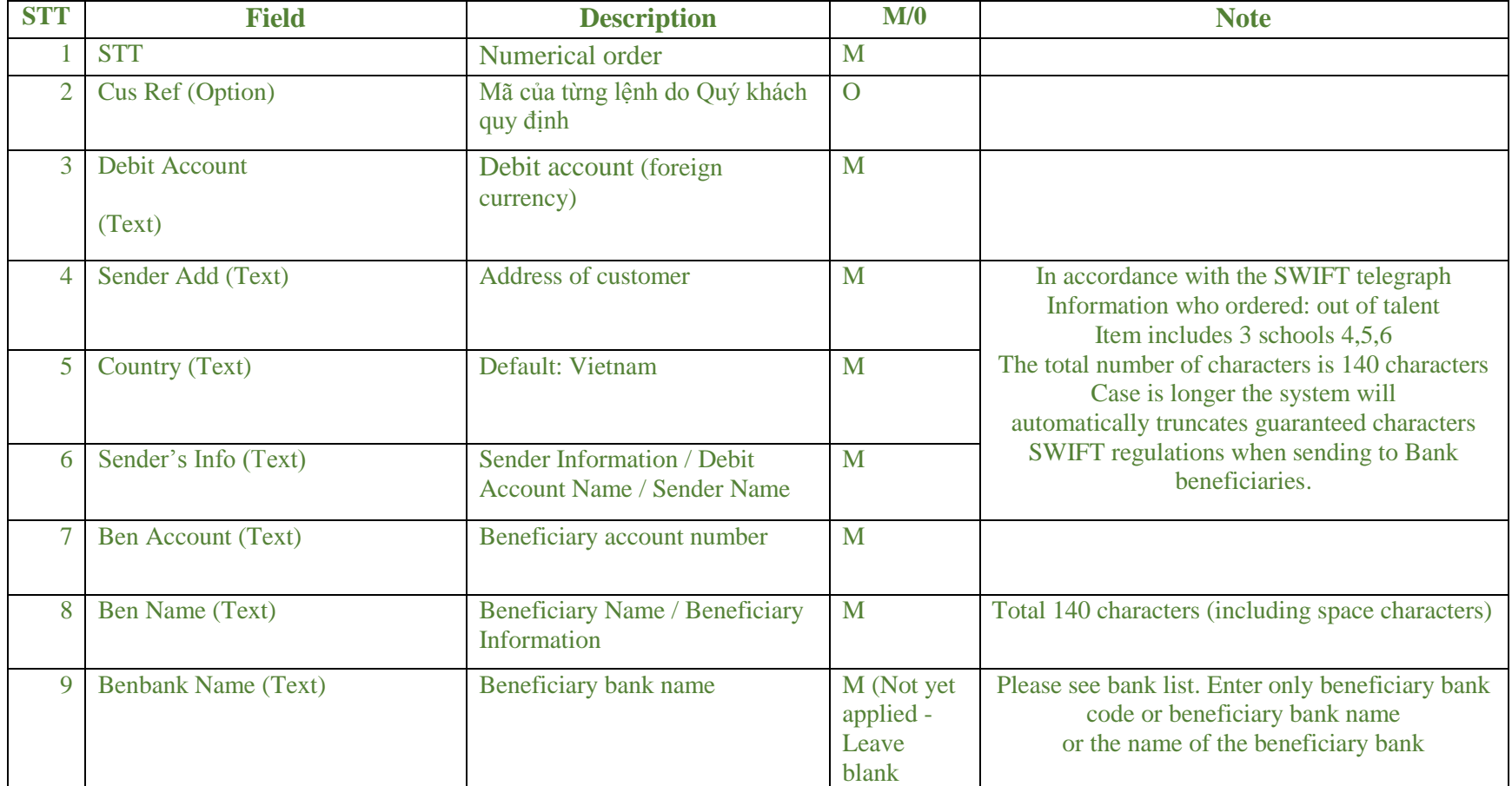

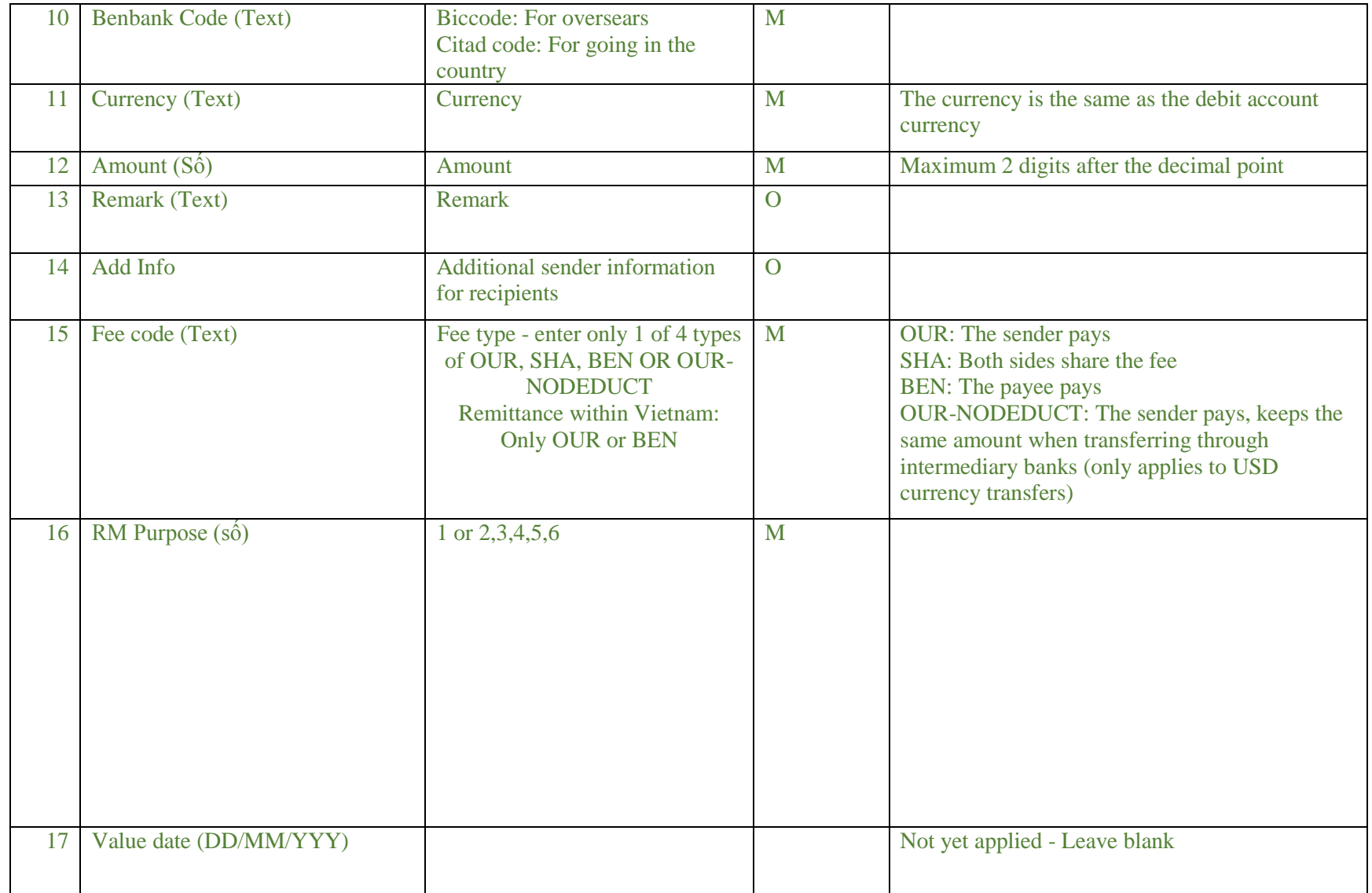

## **BULK PAYMENT**

Function that allows accountant user to create a bulk payment by uploading order lists according to the standard form of VCB.

In menu "Transfer", select "Bulk Payment"

- To creat a bulk payment:
	- Upload Payment list: Select "Upload payment List".
	- Select "Next"
	- Based on the information entered by the customer, the customer waits for the system to check the validity of the orders in the list (usually within 5 minutes). Depend on status to take next steps:
		- $\checkmark$  File error: The system cannot check the file uploaded by the customer.
		- $\checkmark$  Waiting for check: Payment list is waiting for being checked the validity by VCB
		- $\checkmark$  Checking: VCB is checking the validity of payment list
		- $\checkmark$  Checked: VCB has finished checking the validity of payment list. Please view payment list details to know the result
	- Please view payment list details to know the result

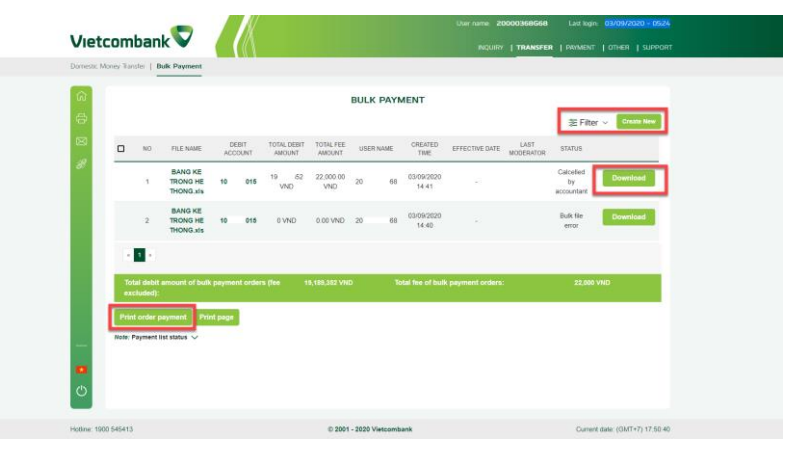

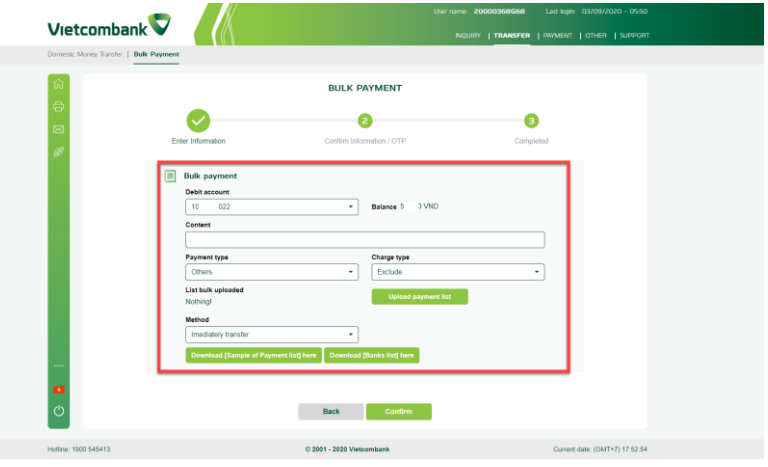

- $\checkmark$  In case all orders in the list are valid: the customer proceeds to the next step
- $\checkmark$  In case 1 or more orders in the error list: the customer selects each faulty order directly and corrects the order, and saves the order for a valid status change order
- Choose OTP method and enter the OTP
- Select "Confirm" to complete the transaction and receive notification of successful transaction creation on the program
- Select "Back" if you do not want to create a transaction

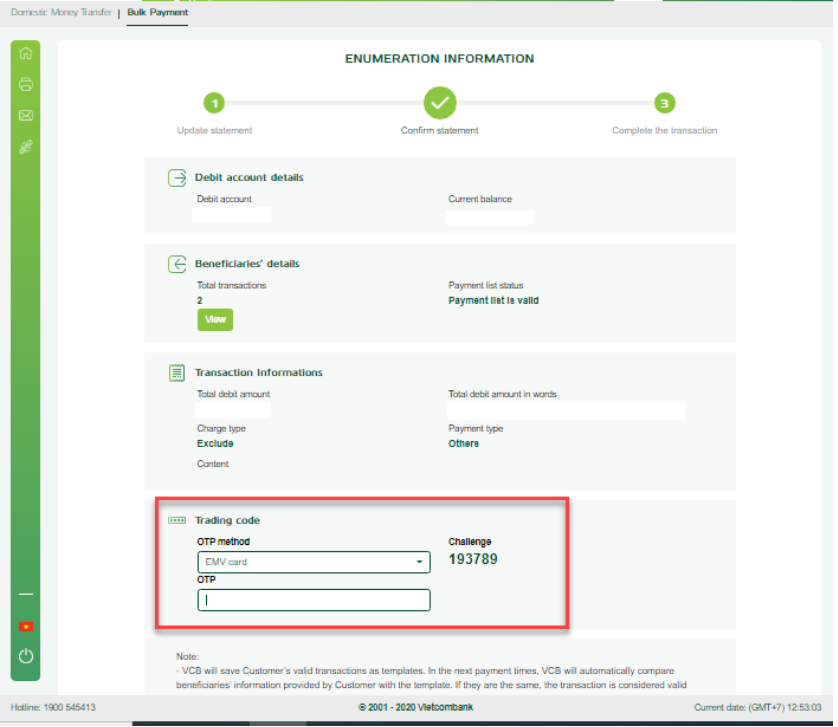

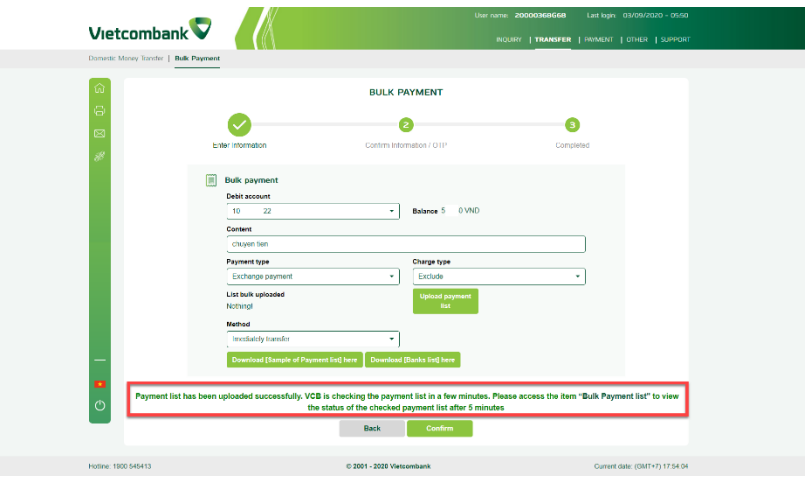

- Instructions for creating a bulk of orders
	- Select "Create New".( *Note: Customers download the sample list using the available form of VCB (file xls, xlsx))*
	- Fill in the information needed to creat orders. *(unsigned Vietnamese)).* Information fields in the file :
		- $\checkmark$  M: Required field for all transactions, in addition:
			- M1: Required for internal and external transfers
			- $\blacksquare$  M2: Required for beneficiaries collect cash at VCB
		- $\checkmark$  O: The field is not required to enter

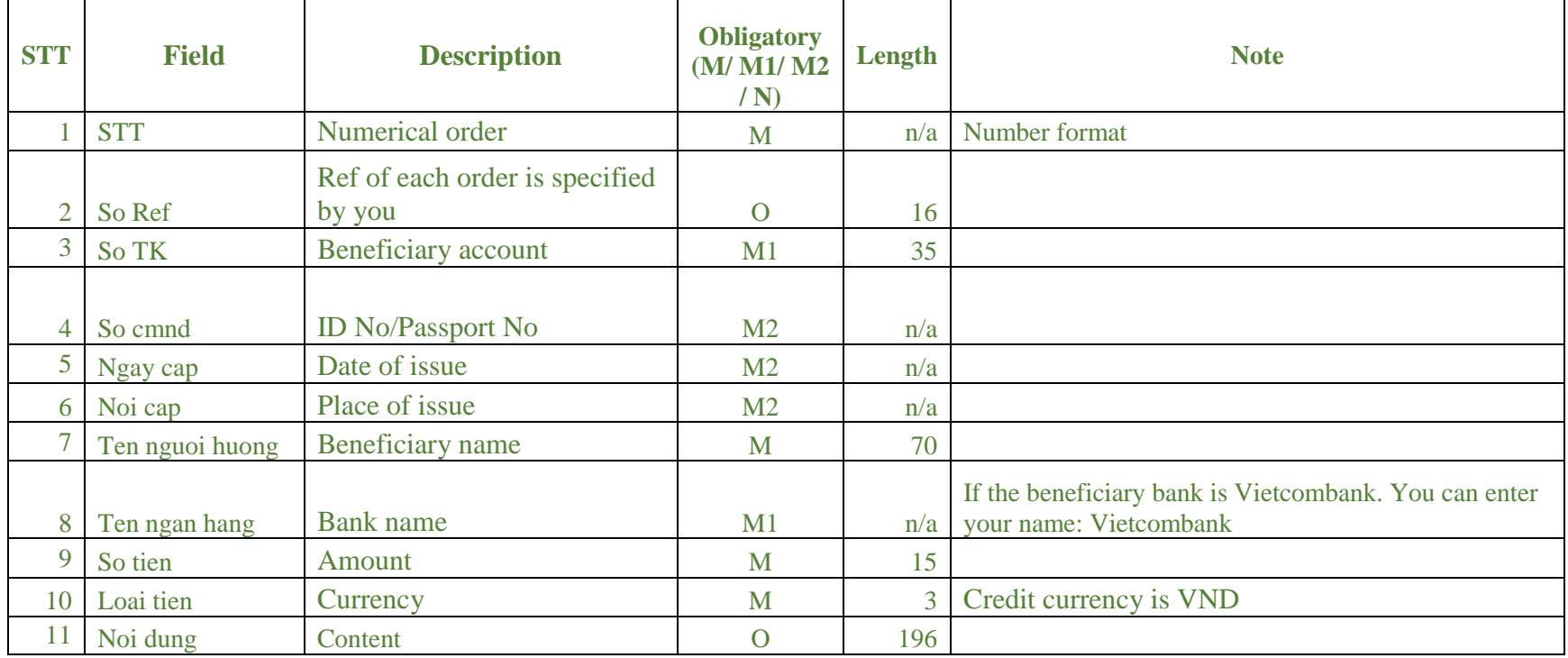

## **UPLOAD DOCUMENT**

## **UPLOAD DOCUMENT**

The function allows the accountant users to upload valid document for foreign currency ordersfor transactions successfully created by that accountant users.

 Vietcombank will receive documents for the purpose of checking transaction nature, however the policy for original documents is in accordance with Laws and Vietnam and Vietcombank from time to time.

The function is optional, the account holder and confirmation levels still perform transaction approval if no documents are available.

In the menu "Money Transfer /Upload document", select "Upload document".

\* The screen displays list of foreign currency remittance orders made by accountants

To upload foreign currency transaction documents to the program, customers do:

> • Select transaction order to transfer the foreign currency you want to upload documents and select "Upload documents"

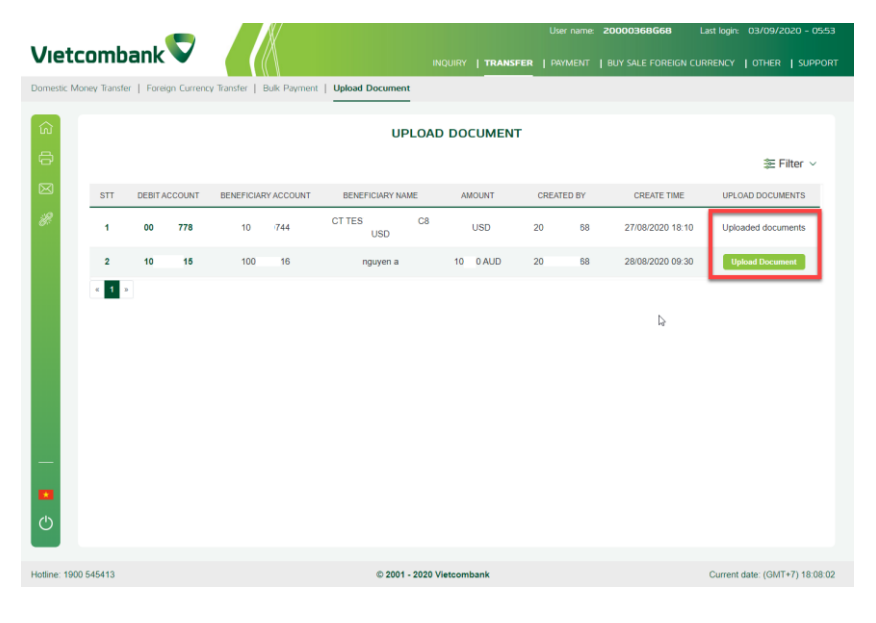

- Check the order details and choose "File" and upload
- Choose the method of entering transaction code and input OTP
- Select "Save" to finish downloading the foreign currency transaction profile "or" Back "to cancel the request
- The program supports uploading files with formats: Pdf, winrar, zip. Each order can be uploaded with no more than 10 documents, each document must not exceed 10MB

 *Note: Uploaded documents do not support wrong upload, correction or deletion. The accountant codes may supplement documents if the transaction has not been approved by the Chief Accountant / Account Holder*Filter function allows customers to search for transactions by time period

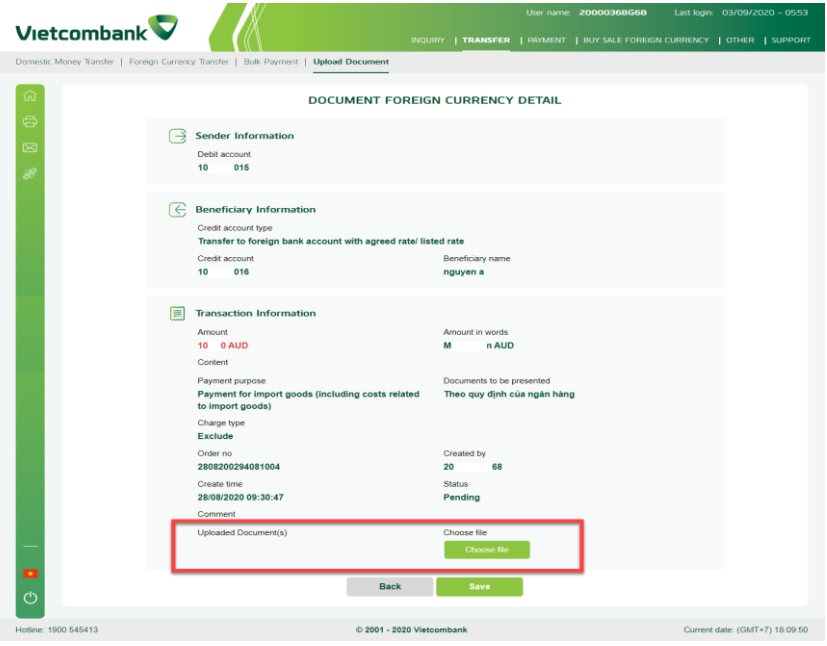

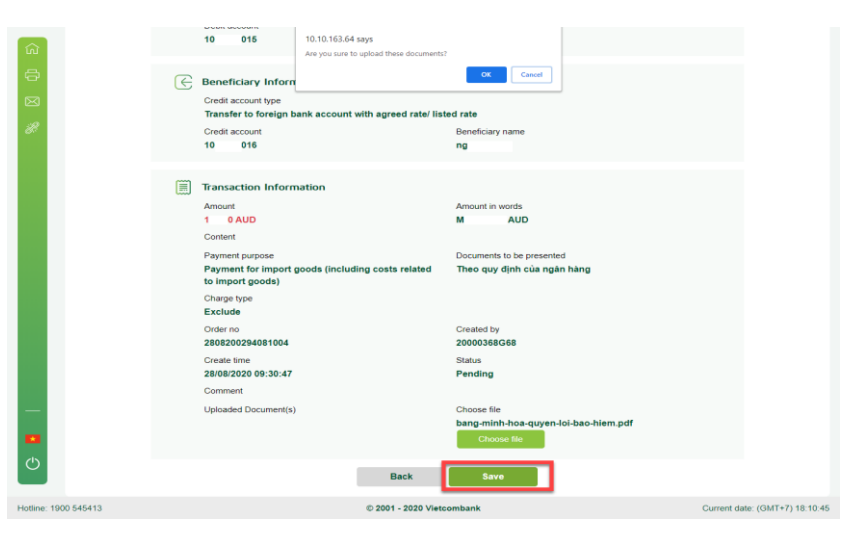

# **PAYMENT PAYMENT NATIONAL BUDGET** Function that allows accountants code to make transactions to pay state budget.

In the menu "Payment", select "Payment National budget"

Customers choose the corresponding transaction type, specifically:

- Local tax payment
- Custom tax payment
- \* Registration Fee payment
- Mass payment

## **LOCAL TAX PAYMENT**

 Function that allows the accountant user to make domestic tax payment transactions

 In the menu "Payment national budget", select "Local tax payment"

 The program supports all forms of tax payment, including:

- Self-payment: Pay tax for yourself (the program automatically takes the tax code that you registered with VCB)
- Filing instead: You can pay on behalf of someone else (enter any tax code to pay)

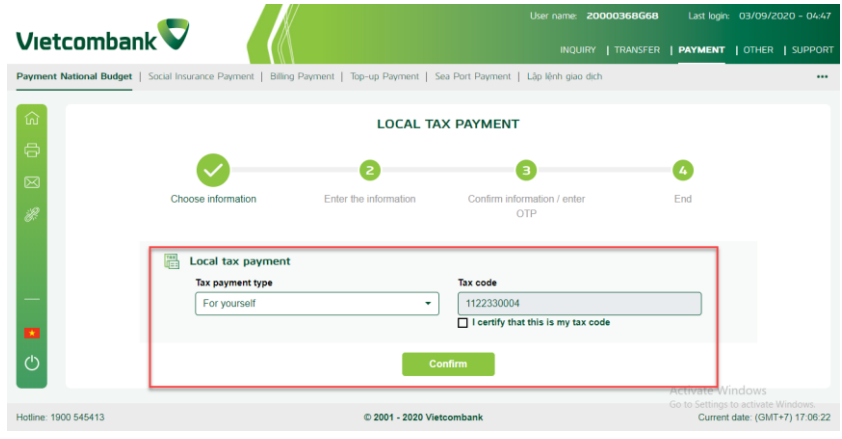

- To create a transaction, customers perform:
	- Choose the form of tax payment, Enter Tax Code (with alternative payment method)
	- Select "Confirm"
	- Based on the information entered by the customer, the system displays the information automatically for customers to check details
		- $\checkmark$  Taxpayer Information: Information returned by the General Department of Taxation. If there is no information to return, you can enter tax information to make payment
		- $\checkmark$  Detailed tax information: The General Department of Taxation returns information on economic contents and the corresponding amount. In the absence of information, you can manually enter additional information to make payment.
		- $\checkmark$  Tax Collection Treasury Information: The General Department of Taxation returns information. In the absence of information, you can manually enter additional information to make payment.
		- $\checkmark$  Additional tax information: You enter additional economic content that needs to pay additional tax in addition to the information returned by the General Department of Taxation

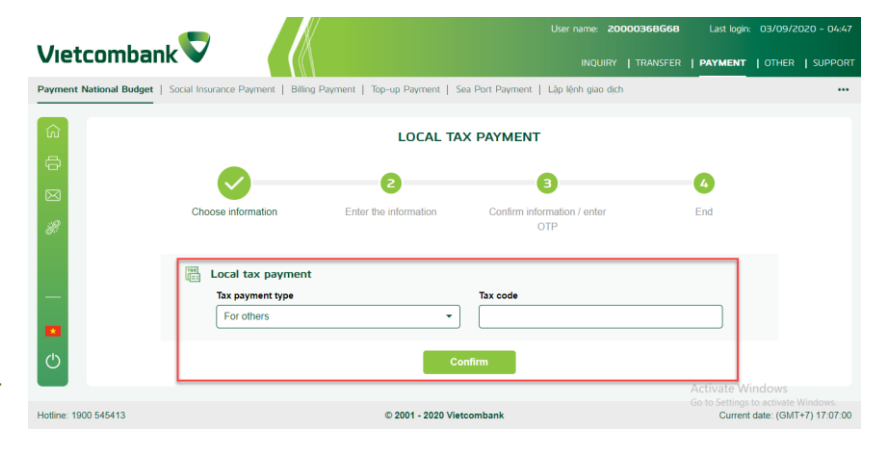

- Select "Confirm" if you want to continue the transaction
- Choose the method to receive OTP code and enter the OTP
- Select "Confirm" to complete the transaction and receive notification of successful transaction creation on the program
- Select "Back" if you do not want to make a transaction

.

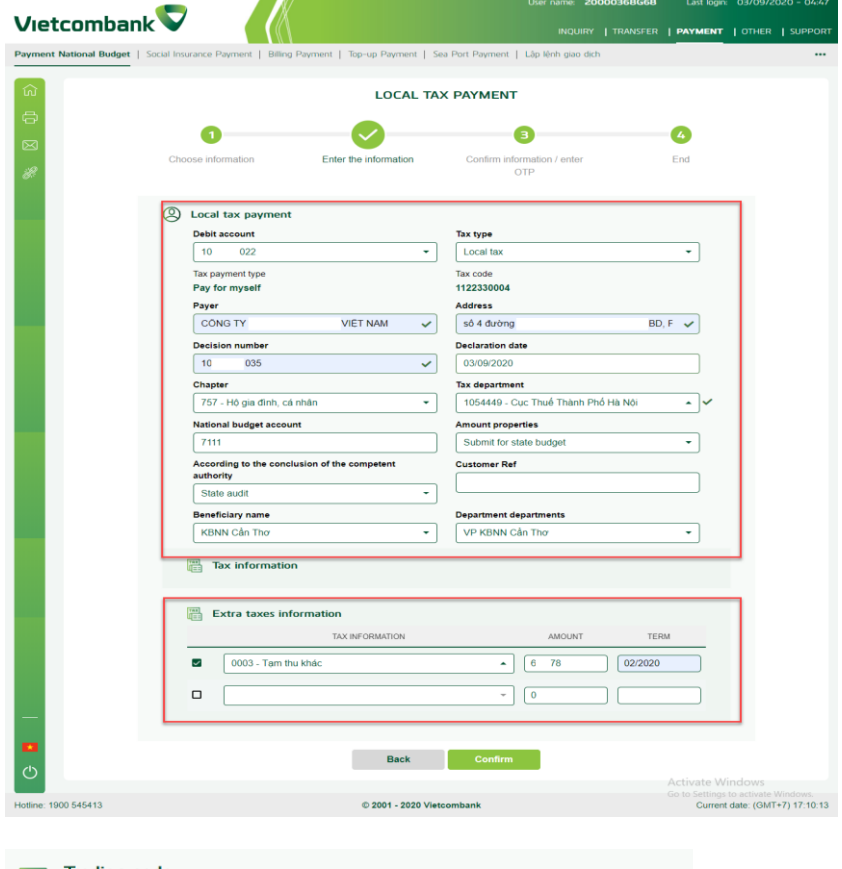

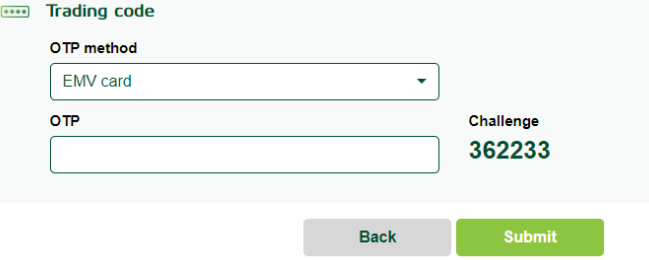

## **CUSTOMS TAX PAYMENT**

 Function that allows the accountant users to make domestic tax payment transactions

 In the menu "Payment / Payment national Budget", select "Customs tax payment"

- To create a transaction, customers perform:
	- Enter information related to import and export tax payment transactions: Tax code, Customs code, Import and export type code; Year of registration; Some declarations
	- Select "Confirm"
	- Based on information imported by customers, the system automatically displays information on import and export tax declarations (data from the General Department of Customs) for customers to check in detail.
		- $\checkmark$  Taxpayer Information: Information returned by the General Department of Taxation. If there is no information to return, you can enter tax information to make payment
		- $\checkmark$  Detailed tax information: The General Department of Taxation returns information on economic contents and the corresponding amount. In the absence of information, you can manually enter additional information to make payment

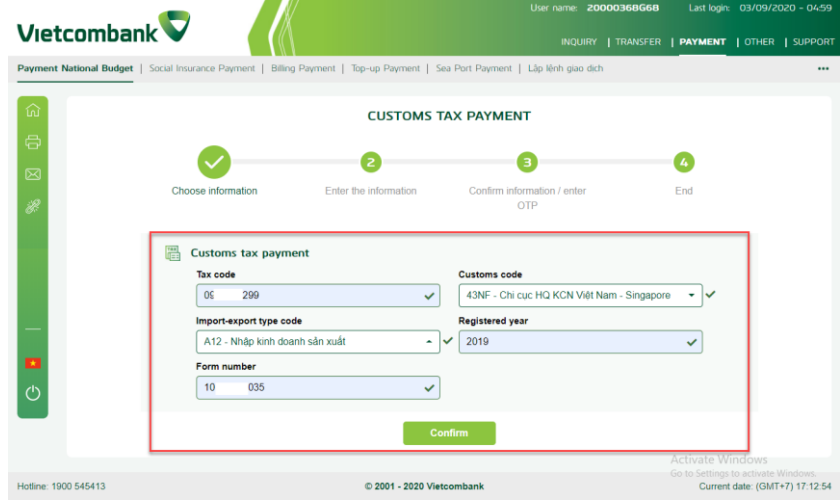

- $\checkmark$  Tax Treasury Information: The General Department of Taxation returns information. In the absence of information, you can manually enter additional information to make payment
- Select "Confirm" if you want to continue the transaction
- Choose the method to receive OTP code and enter the OTP
- Select "Confirm" to complete the transaction and receive notification of successful transaction creation on the program
- Select "Back" if you do not want to make a transaction

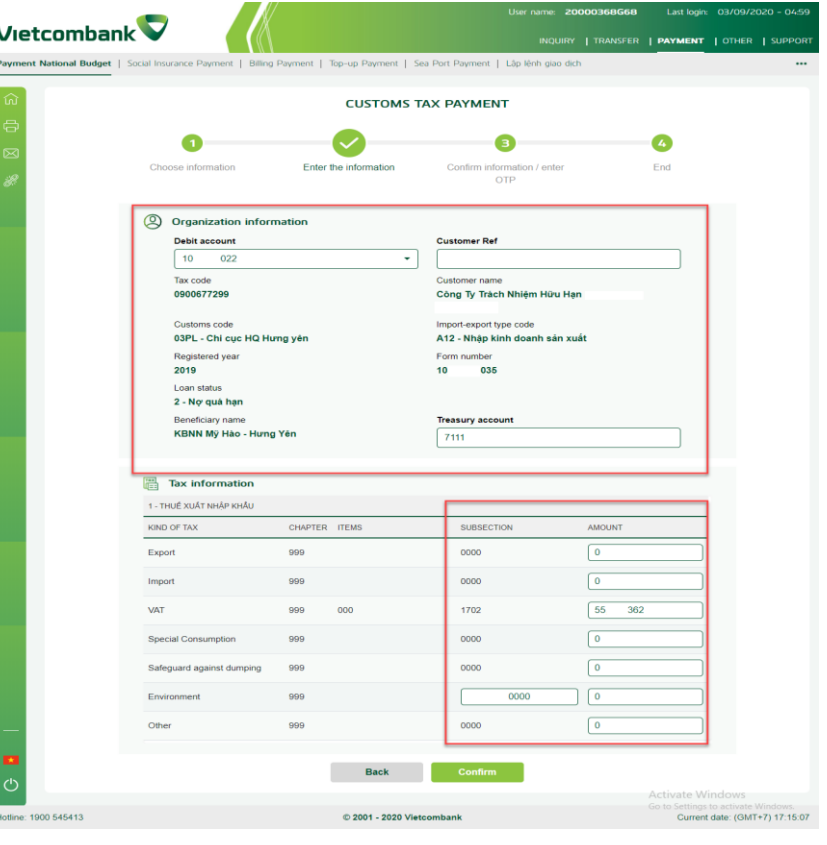

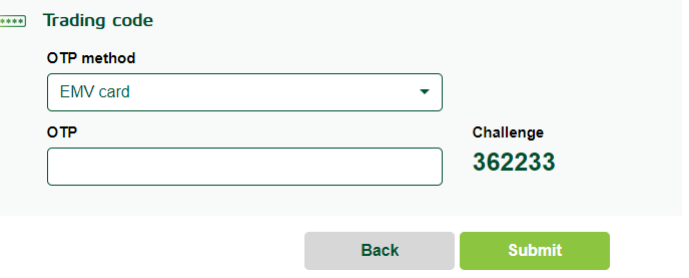

## **REGISTRATION FEE PAYMENT**

The function allows the accountant users to make a transaction and pay registration fee

 In the menu "Payment / " Payment national Budget, select "Registration fee payment" The program supports all forms of tax payment, including:

- Self-payment: Pay tax for yourself (the program automatically takes the tax code that you registered with VCB)
- Filing instead: You can pay on behalf of someone else (enter any tax code to pay)

The program supports customers to pay taxes with

fees

- Car and motorbike registration tax
- Real estate registration tax
- To create a transaction, customers perform:
	- Enter the information displayed
	- Select "Confirm"
	- Based on the information entered by the customer, the system displays the information automatically for customers to check details

 Taxpayer Information: Information returned by the General Department of Taxation. If there is no information to return, you can enter tax information to make payment

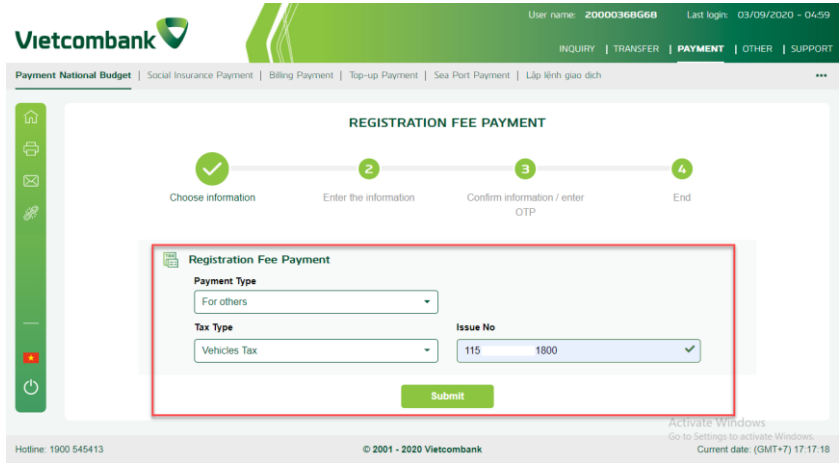

 $\checkmark$  Detailed tax information: The General Department of Taxation returns information on economic contents and the corresponding amount. In the absence of information, you can manually enter additional information to make payment.

 $\checkmark$  Tax Collection Treasury Information: The General Department of Taxation returns information. In the absence of information, you can manually enter additional information to make payment.

- Select "Confirm" if you want to continue the transaction
- Choose the method to receive transaction code and enter the OTP
- Select "Confirm" to complete the transaction and receive notification of successful transaction creation on the program
- Select "Back" if you do not want to make a transaction.

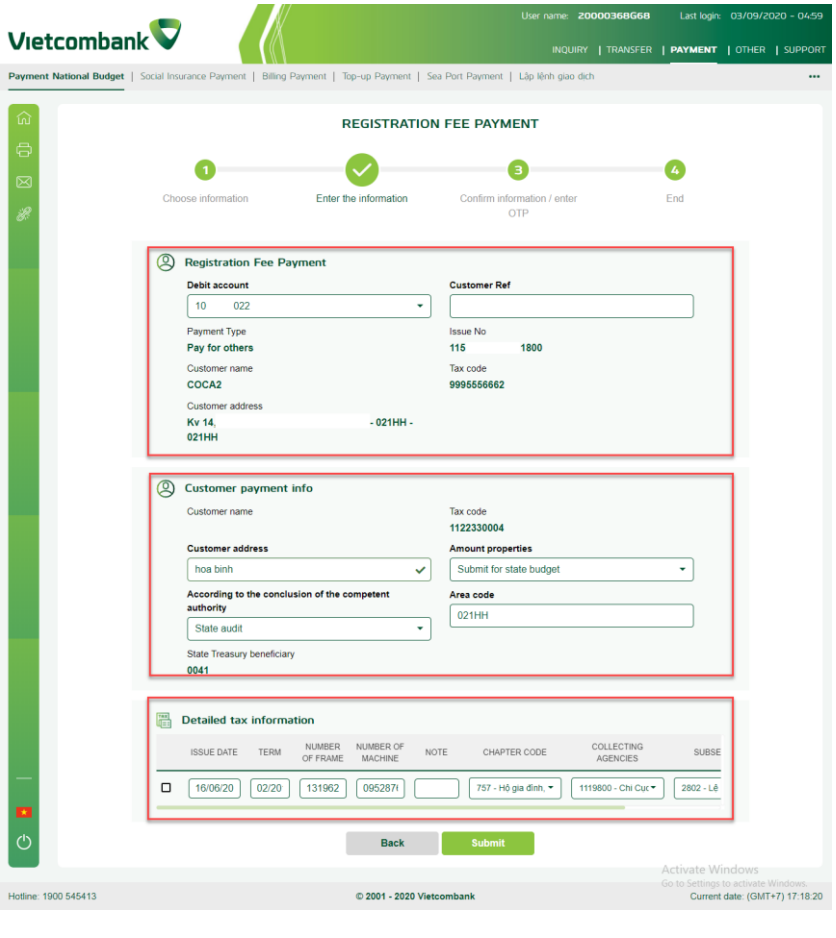

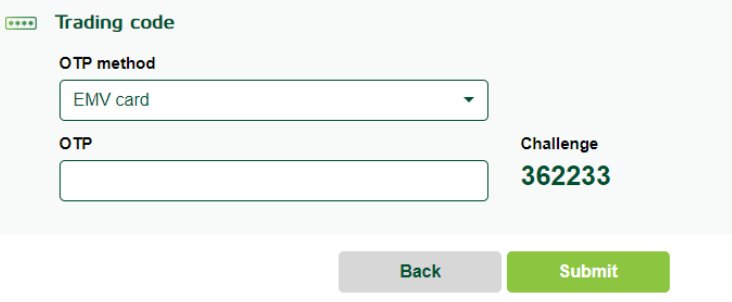

## MASS TAX PAYMENT

Function that allows accountant user to create a mass tax payment by uploading order lists according to the standard form of VCB..

Mass payment transactions after successful transaction is created by the accountant users, each order in the list corresponds to an independent order and steps for approval of transaction orders of the code of Account Holder users / Chief Accountant users (if any) is unchanged.

In menu "Payment/Payment National Budget", chọn "**Mass tax payment**"

- To create order:
	- Customer presses "Select file" to upload orders to the program (In cases where the batch has not been created yet, customers need to perform the step "Create batch" before "Load batch"
	- Select payment purpose: Local tax payment/ Custom tax payment
	- Select "Next"
	- Based on the information entered by the customer, the customer waits for the system to check the validity of the orders in the batch

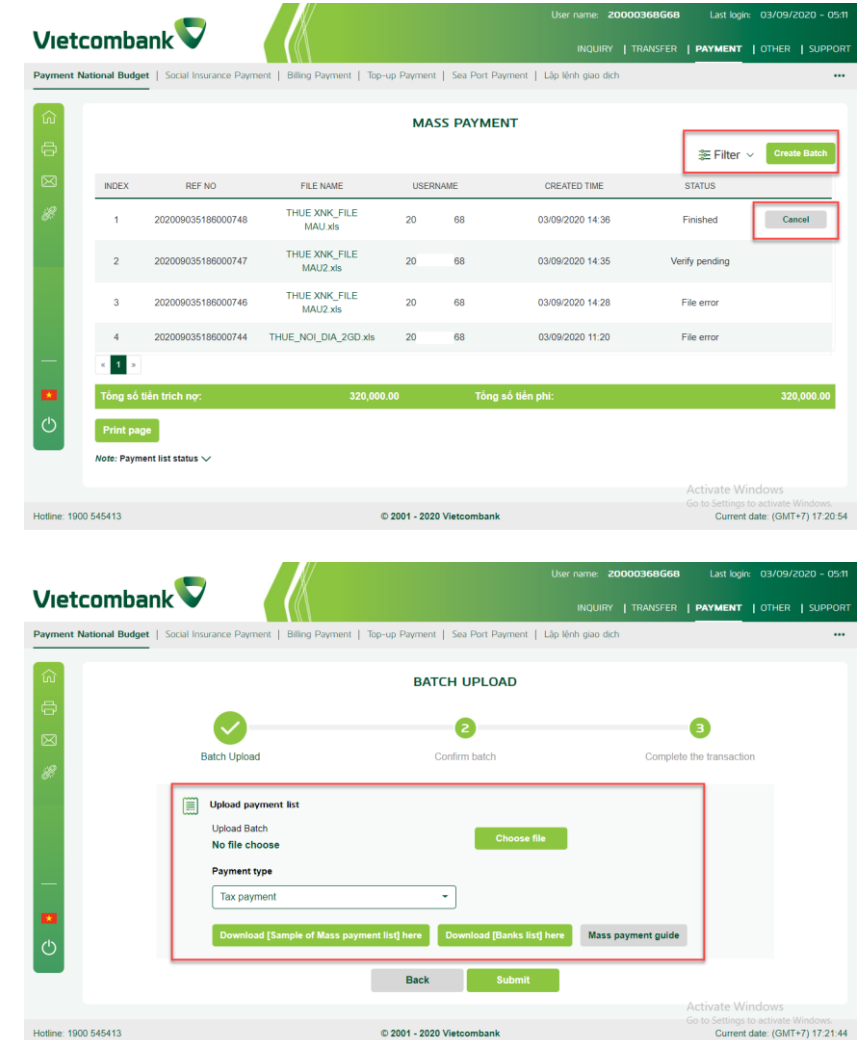

(usually within 5 minutes). Depend on the batch inspection status to take next steps:

- $\checkmark$  File error: The system cannot check the file uploaded by the customer. The client performs reloading of the batch in this case.
- $\checkmark$  Waiting for checking: Payment list is waiting for being checked the validity by VCB
- $\checkmark$  Checking: VCB is checking the validity of payment list
- $\checkmark$  Checked: VCB has finished checking the validity of payment list. Please view payment list details to know the result
- Customer chooses the batch with Checked status to check details of orders in the batch
	- $\checkmark$  In case all orders in the batch are valid: the client proceeds to the next step
	- $\checkmark$  In case 1 or more orders in the batch are error: customer directly selects each faulty order and corrects the order, and at the same time saves it so that the order is valid
- Choose OTP method and enter the OTP code
- Select "Confirm" to complete the transaction and receive notification of successful transaction creation on the program
- Select "Back" if you do not want to create a transaction

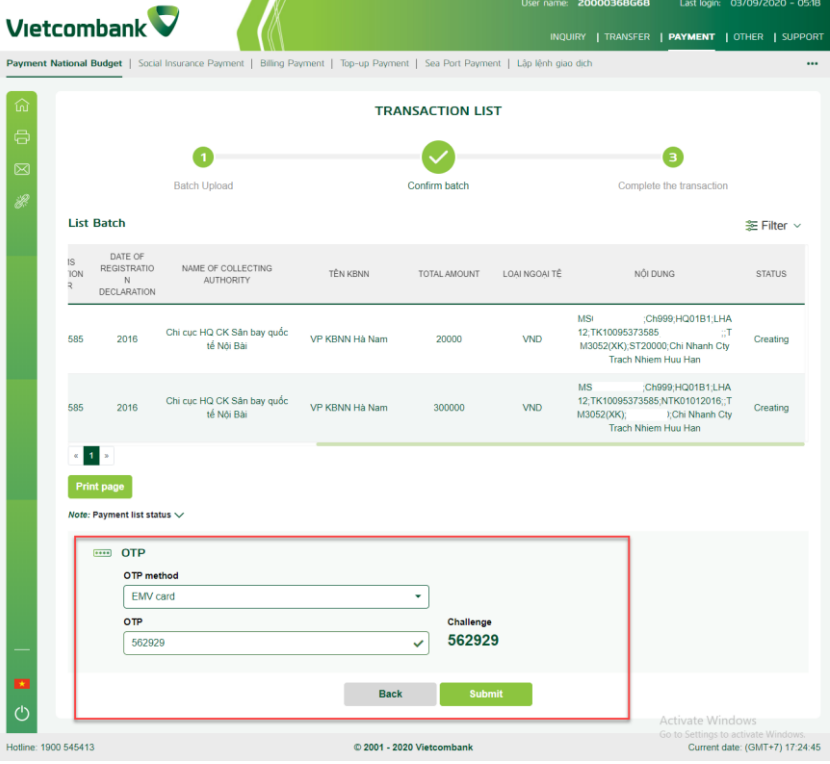

- $\triangleleft$  Instructions for creating batches
	- Select "Create batch" (*Note: Customer downloads the sample batch using the available form of VCB (file xls, xlsx)*
	- Fill in the information needed to creat orders. *(Note: the system accepts unsigned files and accented Vietnamese files).* Information fields in the file:
		- $\checkmark$  M: Required if "1" is selected at the 3rd information field
		- $\checkmark$  N: not required to enter
		- $\checkmark$  M+M1: Required if "2" is selected at the 3rd information field
		- $\checkmark$  M2,M3,M4,M5: Required where one of the fields is valued (must be validated at the same time)
		- $\checkmark$  M6: Required if "Y" is selected at the 4th information

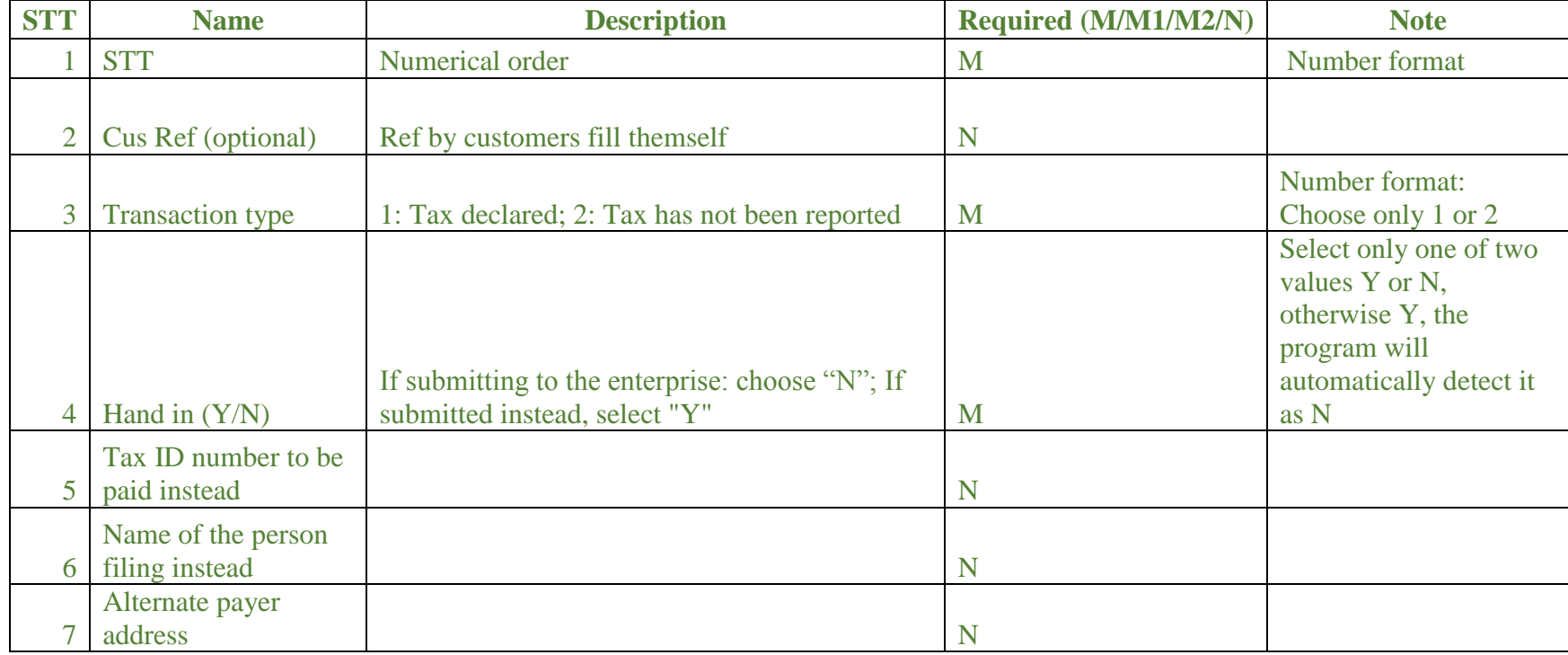

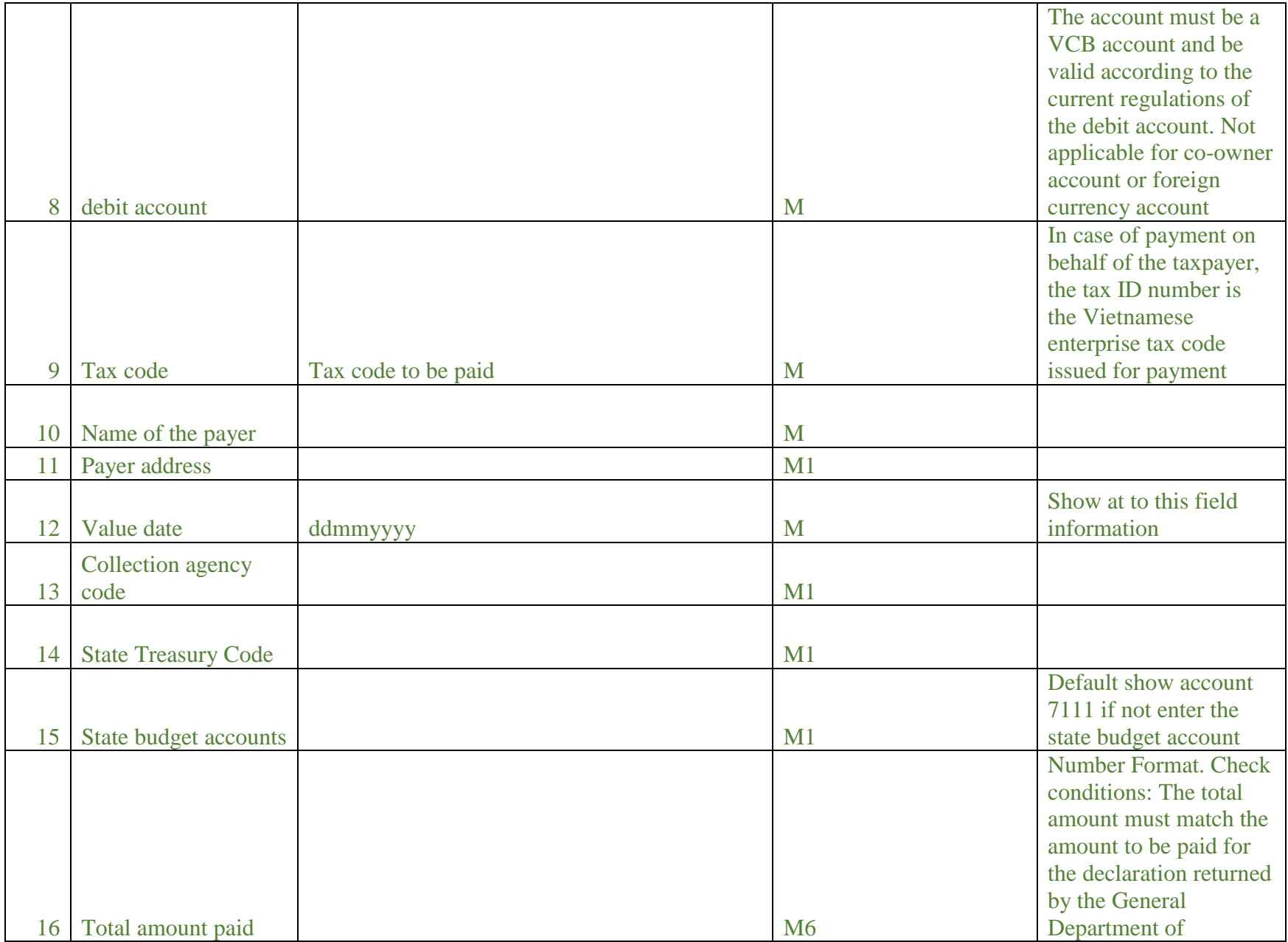

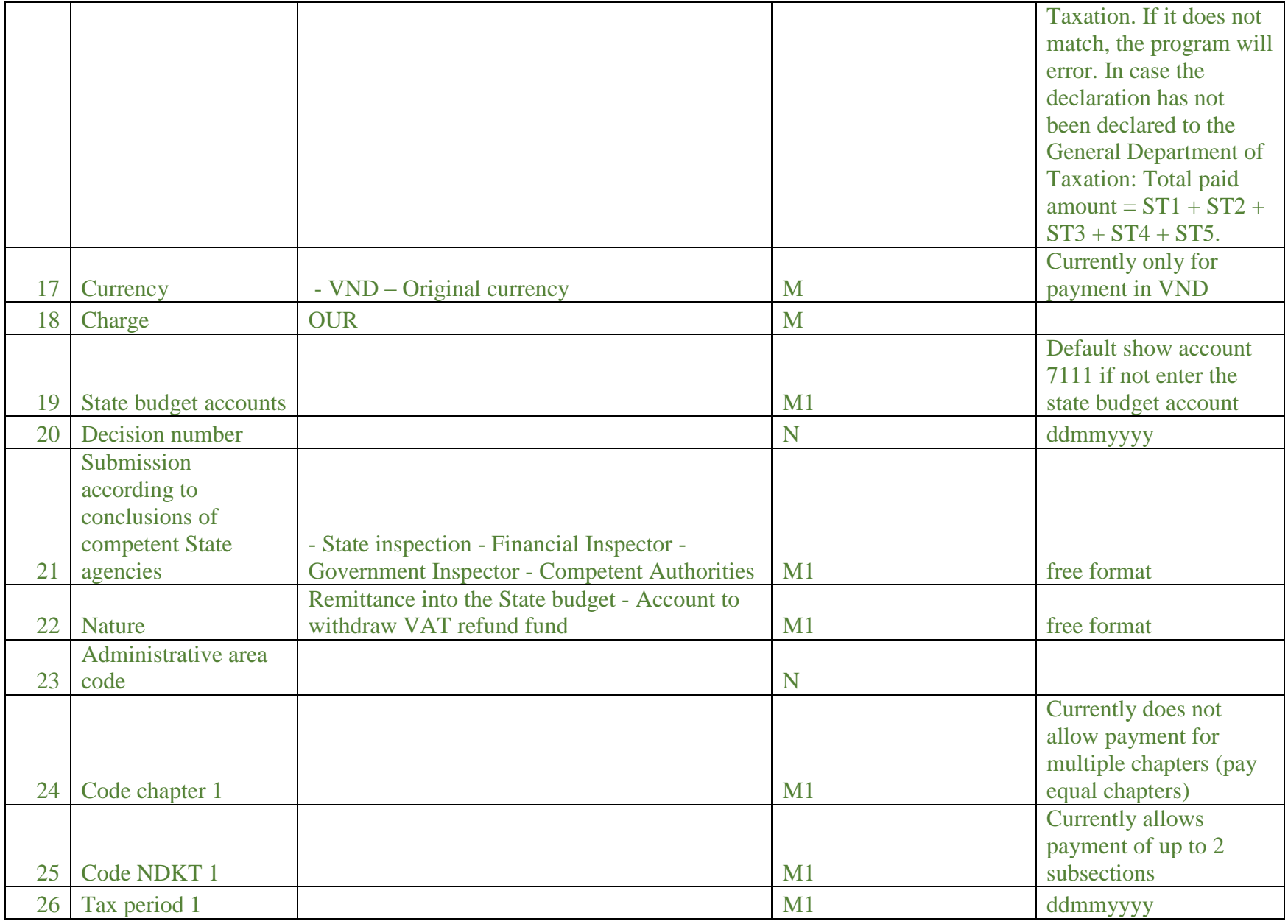

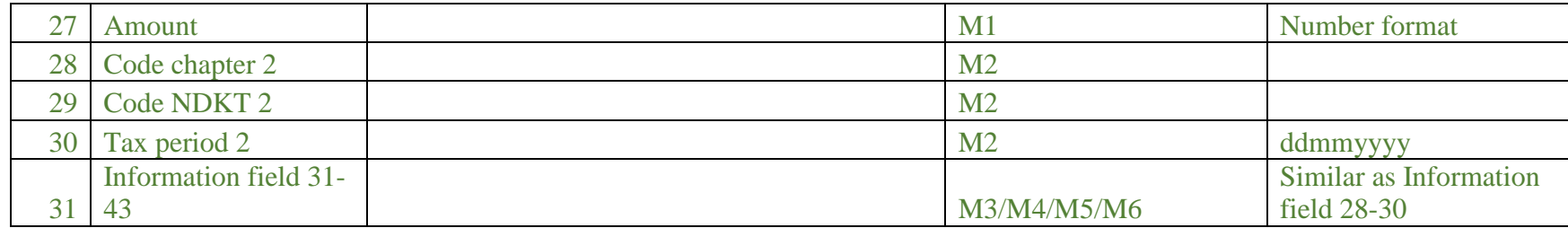

## **SOCIAL INSURANCE PAYMENT**

Function that allows accountant user to create social insurance payment on the program

In menu "Payment", chọn "Social insurance payment"

- To create order:
	- $\bullet$  Select province / city
		- $\checkmark$  Enter information related. In case of submission to the social insurance agency not in the locality where the electronic payment is implemented, enter:
			- Unit collecting social insurance
			- **Insurance code**
		- $\checkmark$  If the social insurance agency is in the area where electronic payment is implemented, enter:
			- **Subject to submit**

Type of receiver. Based on the type of receiver will display the corresponding identifier information

- Select "Confirm"
- Based on the information entered, the system displays the information automatically for customers to check details
- Select "Confirm"
- Choose OTP method and enter the OTP code

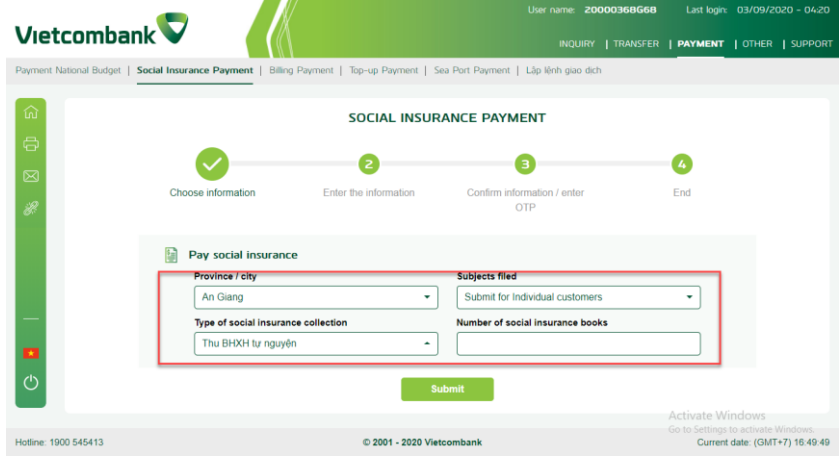

- Select "Confirm" to complete the transaction and receive notification of successful transaction creation on the program
- Select "Back" if you do not want to create a transaction.

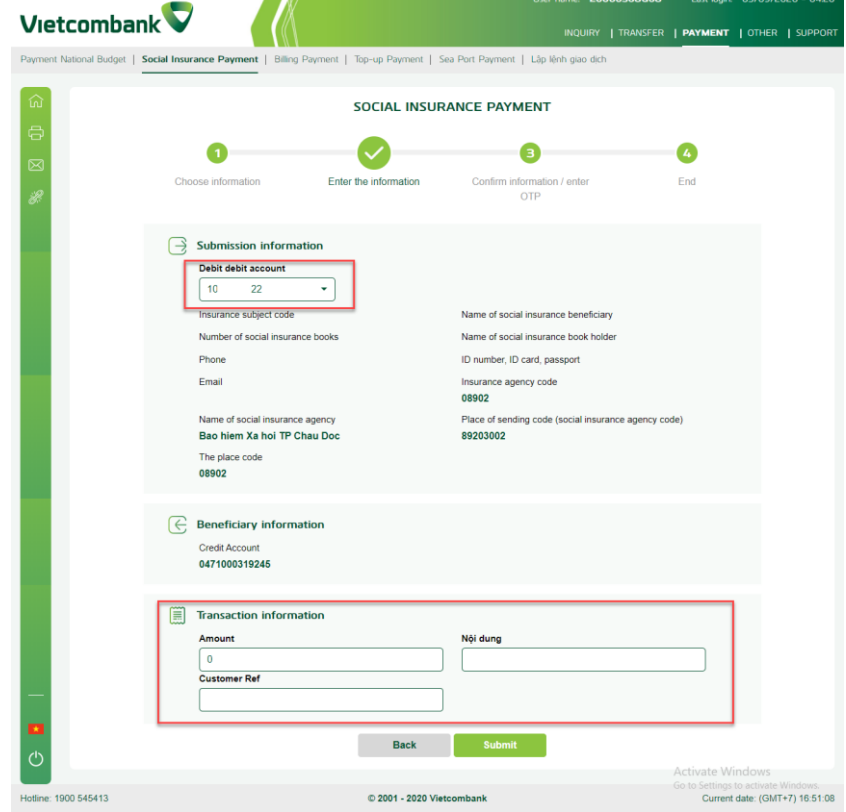

 $\overline{\phantom{0}}$ 

#### **BILLING PAYMENT**

Function that allows accountant users to make electronic deposit transactions

In the menu "Payment", select "Billing payment "

- To create a transaction, customers perform:
	- Enter information related to transaction:
		- $\checkmark$  Select a service provider
		- $\checkmark$  Select a service type
		- $\checkmark$  Deposit amount
		- Customer code
		- $\checkmark$  Customer reference number (optional)
	- Select "Next".
	- Based on the information you entered, the system automatically displays the information for customers to check in detail
	- Choose the method to receive transaction code and enter the OTP
	- Select "Confirm" to complete the transaction establishment and receive notification of successful transaction creation on the program
	- Select "Back" if you do not want to make a transaction.

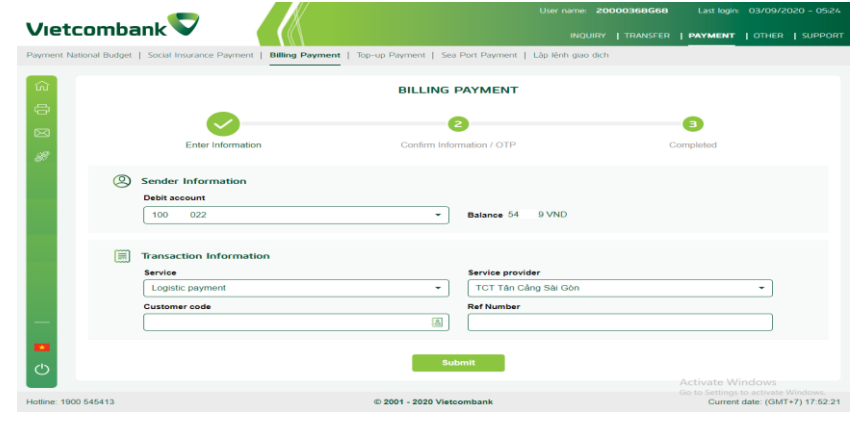

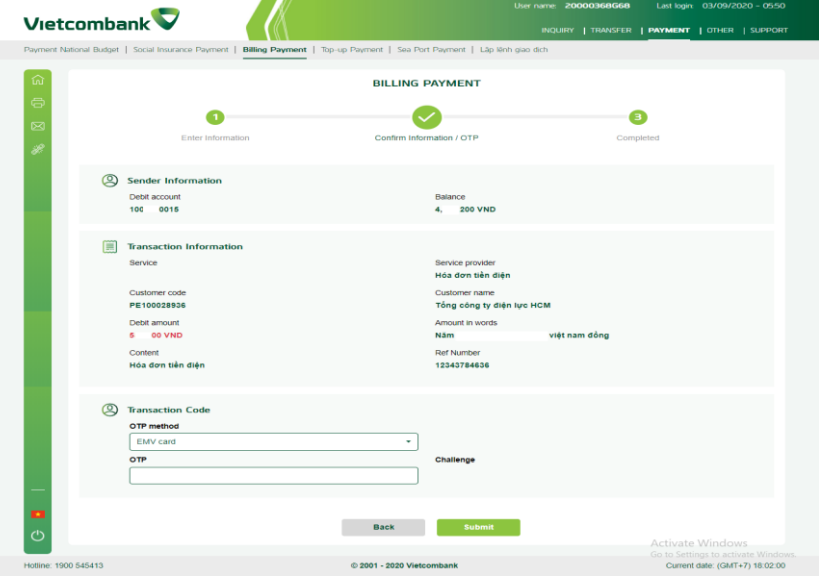

#### **TOP UP PAYMENT**

Function that allows accountant users to make electronic deposit transactions

In the menu "Payment", select "Top up payment "

- To create a transaction, customers perform:
	- Enter information related to transaction:
		- $\checkmark$  Select a service provider
		- $\checkmark$  Select a service type
		- $\checkmark$  Deposit amount
		- Customer code
		- $\checkmark$  Customer reference number (optional)
	- Select "Next".
	- Based on the information you entered, the system automatically displays the information for customers to check in detail
	- Choose the method to receive transaction code and enter the OTP
	- Select "Confirm" to complete the transaction establishment and receive notification of successful transaction creation on the program
	- Select "Back" if you do not want to make a transaction.

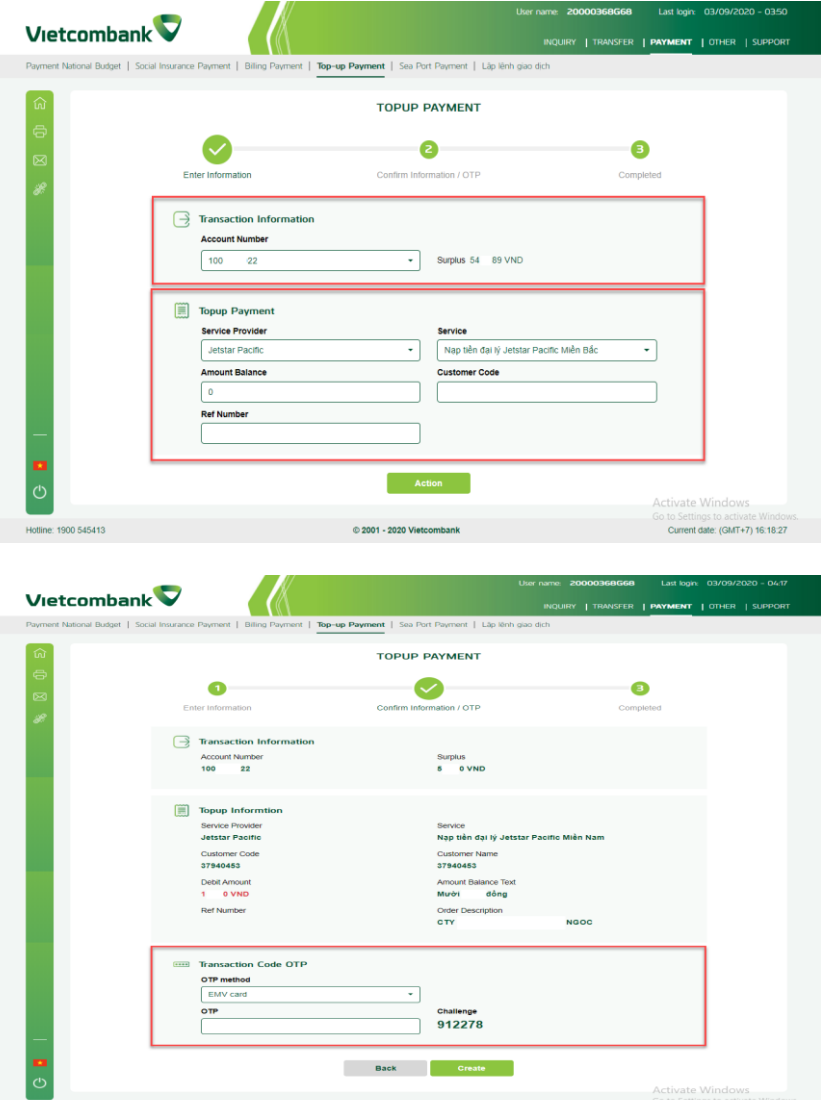
#### **SEA PORT PAYMENT**

Function that allows accountants users to make transactions and pay port infrastructure fees.

In the menu "Payment", select "Sea port payment "

- To create a transaction, customers perform:
	- Declare information related to fee payment transactions according to the contents on the transaction screen
	- Enter the tax code of the payer
	- Select "Confirm"
	- Based on the information you entered, the system automatically displays the information for customers to check in detail
	- Select "Confirm" to continue
	- Choose the method to receive OTP code and enter the OTP
	- Select "Confirm" to complete the transaction and receive notification of successful transaction creation on the program
	- Select "Back" if you do not want to make a transaction.

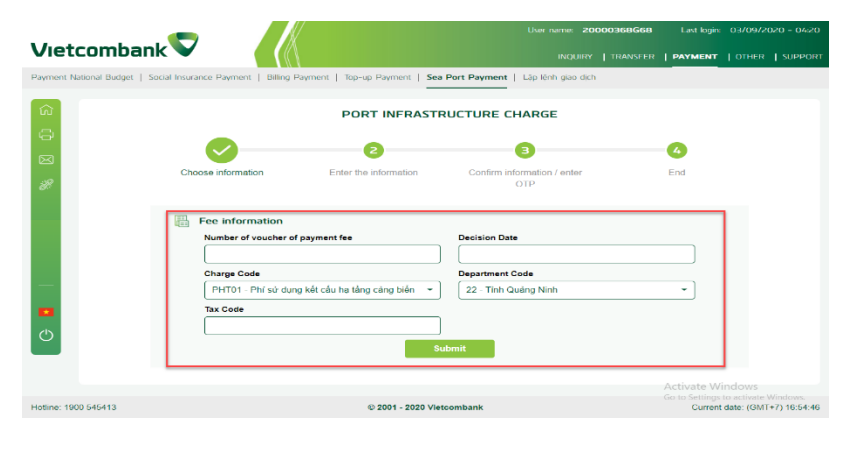

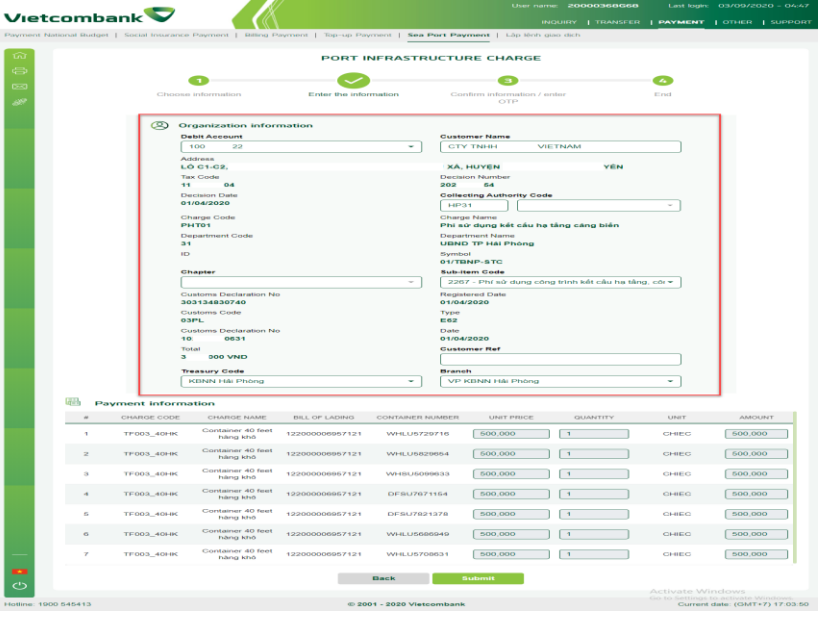

## **BUY SALE FOREIGN CURRENCY**

*(The program only supports viewing and performing this function with customers who have signed a foreign currency transfer-currency conversion contract on VCB-ib @ nking with VCB)*

Function that allows accountant user to set up foreign currency trading transactions on the program

Customers choose the type of transaction to be performed respectively, specifically:

- **❖** Buy Foreign currency
- **❖** Sale Foreign currency
- Buy to transfer to foreign bank account

*Note: Transactions, after being successfully made by the accountant code, need to be approved by the code of Chief Accountant / Account Holder depending on the decentralized model of the customer to complete the delivery*

#### **BUY FOREIGN CURRENCY**

Function that allows accountant user to make foreign currency purchase transactions on the program

In the menu on Buy sale foreign currency, select "Buy foreign currency".

- To create a transaction, customers perform:
	- Enter all required information on the transaction screen

 $\checkmark$  Transferor information: choose debit account

 $\checkmark$  Beneficiary information: select the beneficiary account in the list of accounts of the customer

 $\checkmark$  Transaction information: enter transaction related information:

- Customer reference number (optional)
- Amount.
- Currency,

Exchange rate

Listing rate: the system displays itself according to the listed exchange rate. Customer applies the listed exchange rate, the program will default to the agreed

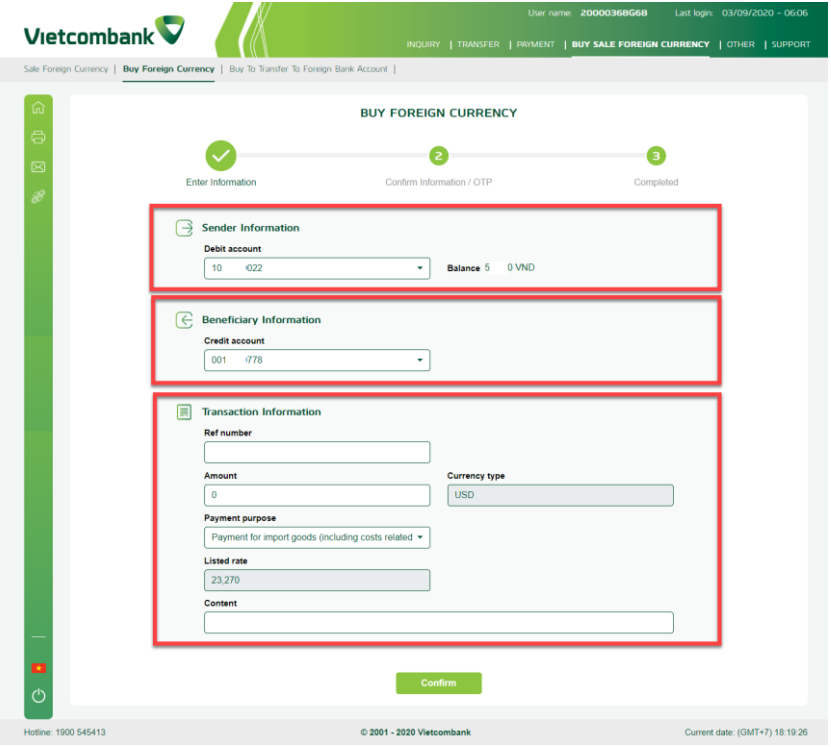

exchange rate equal to the listing rate.

- Rate agreement: Customer after negotiating with branch can enter the agreed rate. (Minimum amount allowed for the agreed exchange rate: depending on the period the policy department sets the minimum amount. Currently the minimum amount is 20,000 USD or equivalent)
- Payment content
- Select "Confirm"
- Based on the information entered by the customer, the system displays the information automatically for customers to check details
- Choose the method to receive transaction code and enter the OTP
- Select "Confirm" to complete the transaction and receive notification of successful transaction creation on the program
- Select "Back" if you do not want to make a transaction

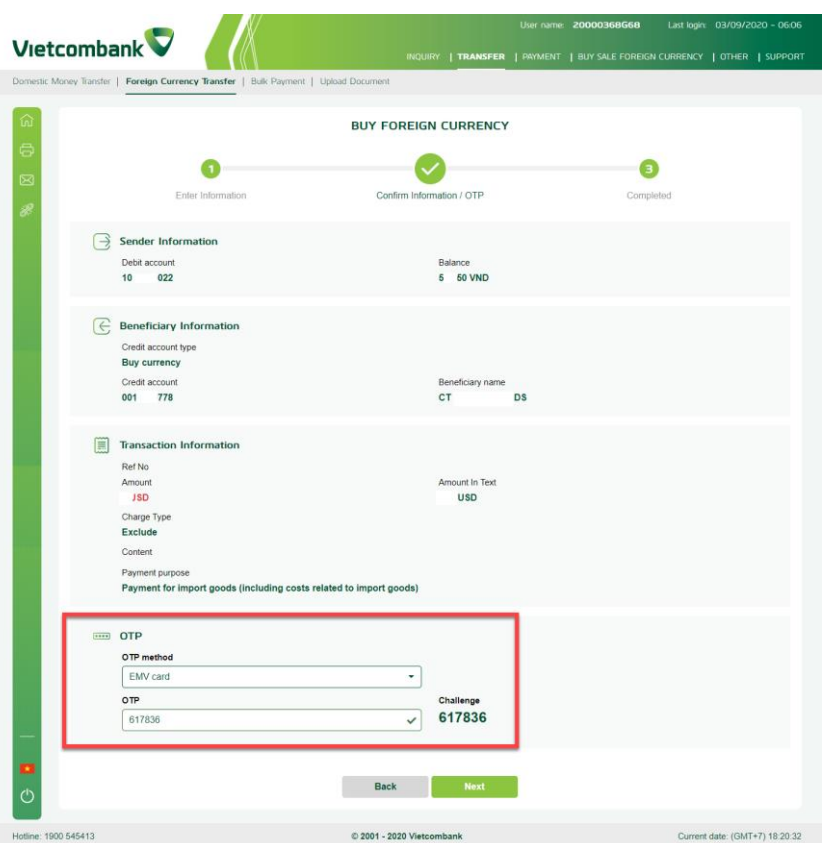

## **SALE FOREIGN CURRENCY**

Function that allows accountant user to make foreign currency sale transactions on the program

In the menu on Buy and sell foreign currency, select "Sale foreign currency".

- To create a transaction, customers perform:
	- Enter all required information on the transaction screen

 $\checkmark$  Transferor information: choose debit account

 $\checkmark$  Beneficiary information: select the beneficiary account in the list of accounts of the customer

 $\checkmark$  Transaction information: enter transaction related information:

- Customer reference number (optional)
- Amount.
- Currency
- Rate: The system automatically displays the listed exchange rate at the time the customer makes the transaction
- Payment content
- Select "Confirm"

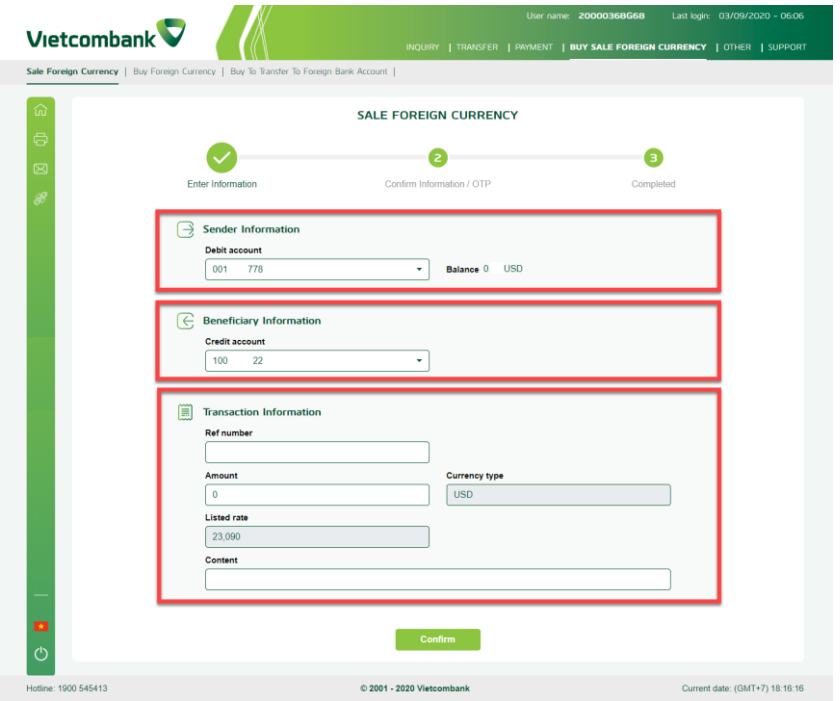

- Based on the information entered by the customer, the system displays the information automatically for customers to check details
- Choose the method to receive transaction code and enter the OTP
- Select "Confirm" to complete the transaction and receive notification of successful transaction creation on the program
- Select "Back" if you do not want to make a transaction

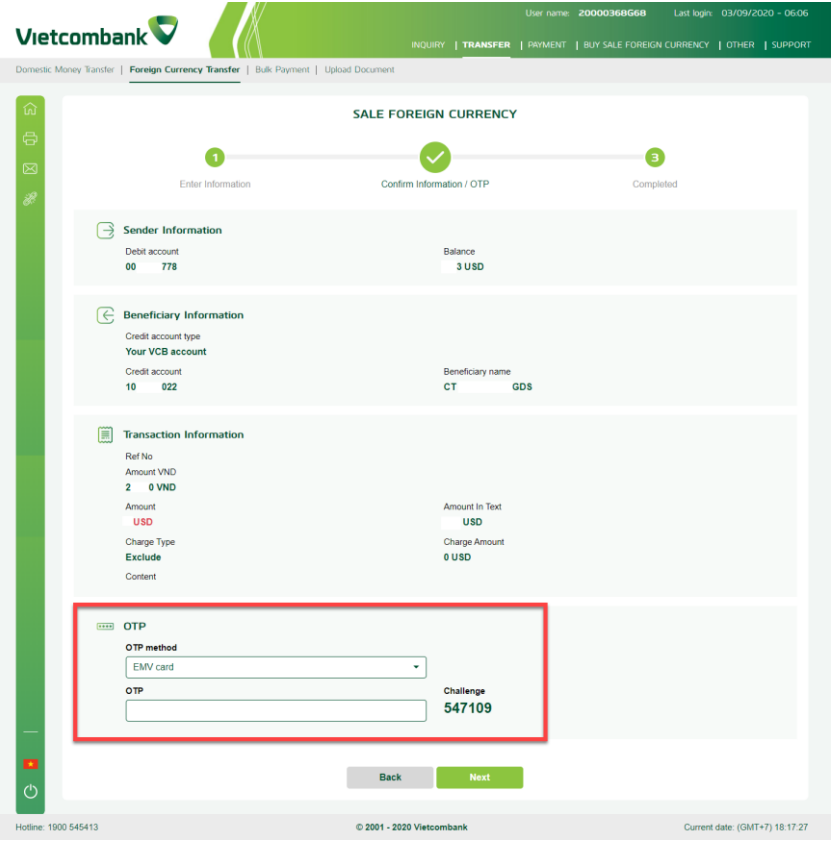

## **BUY TO TRANSFER TO FOREIGN BANK ACCOUNT**

Function that allows accountant user to purchase foreign currency for the purpose of remittance abroad on the program

In the menu on Buy sale foreign currency, select "Buy to transfer to foreign bank account"

- To create a transaction, customers perform:
	- Enter all required information on the transaction screen

 Transferor's information: select VND debit account, enter order's information, sender's address, country

 $\checkmark$  Beneficiary information: enter information:

- Beneficiary account
- **Beneficiary's name**
- **Benefit bank code**

 $\checkmark$  Transaction information: enter transaction related information:

- Customer reference number (optional)
- **Amount.**
- Currency,
- **Exchange rate**

 $\overline{\phantom{a}}$  Listing rate: the system automatically displays the listed

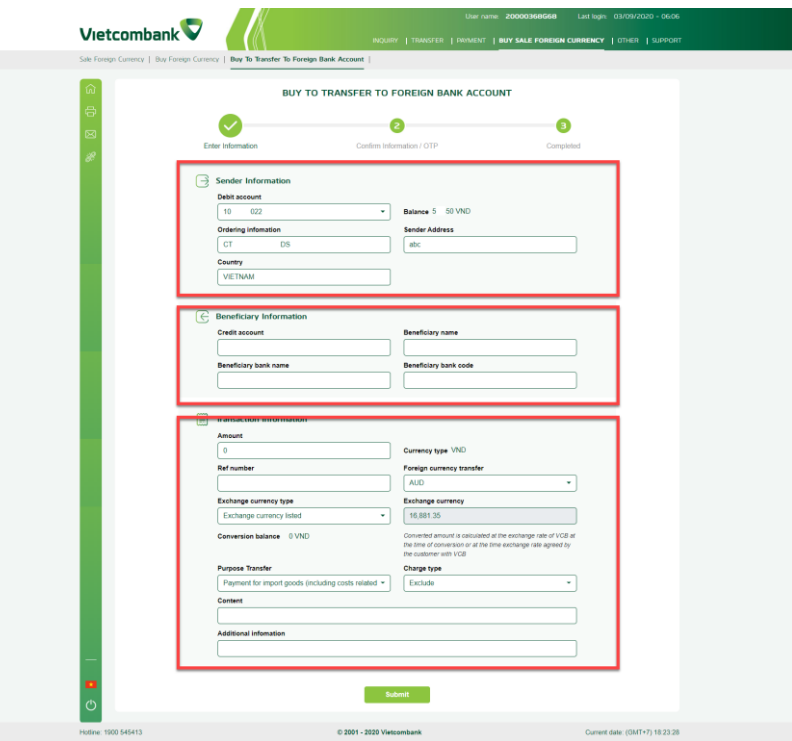

exchange rate and the converted amount according to the listed exchange rate.

- **Exercise 2** Rate agreement: Customer after negotiating with CN can enter the agreed rate. (Minimum amount allowed for the agreed exchange rate: depending on the period the policy department sets the minimum amount. Currently, the minimum amount is 20,000 USD or equivalent)
- Fee type: Select payment method:
	- $\ddot{\text{I}}$  In case customers remit in USD: (i) OUR fee; (ii) Fee Ben; (iii) SHA Fees; (iv) No Deduct Fee
	- $\downarrow$  In case customer remits a foreign currency other than USD: (i) OUR fee; (ii) Fee Ben; (iii) SHA Fees.
- **Transfer purpose: choose from the list**
- Payment content
- Additional information (if any)
- Select "Confirm"
- Based on the information entered by the customer, the system displays the information automatically for customers to check details

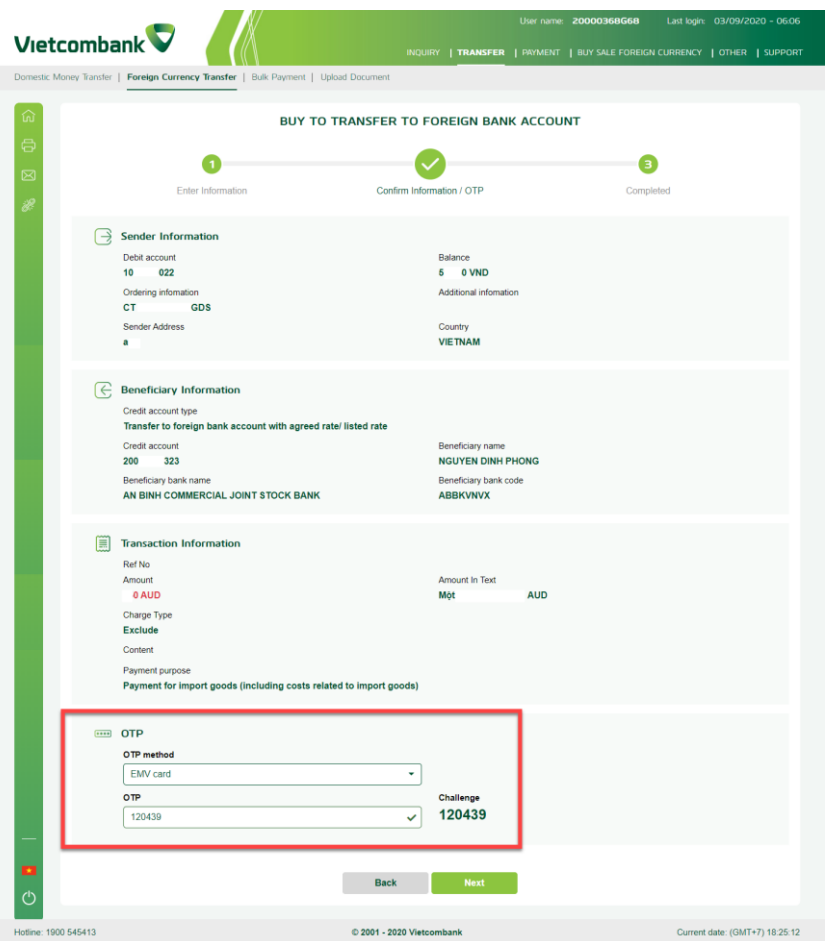

- Choose the method to receive transaction code and enter the OTP
- Select "Confirm" to complete the transaction and receive notification of successful transaction creation on the program
- Select "Back" if you do not want to make a transaction

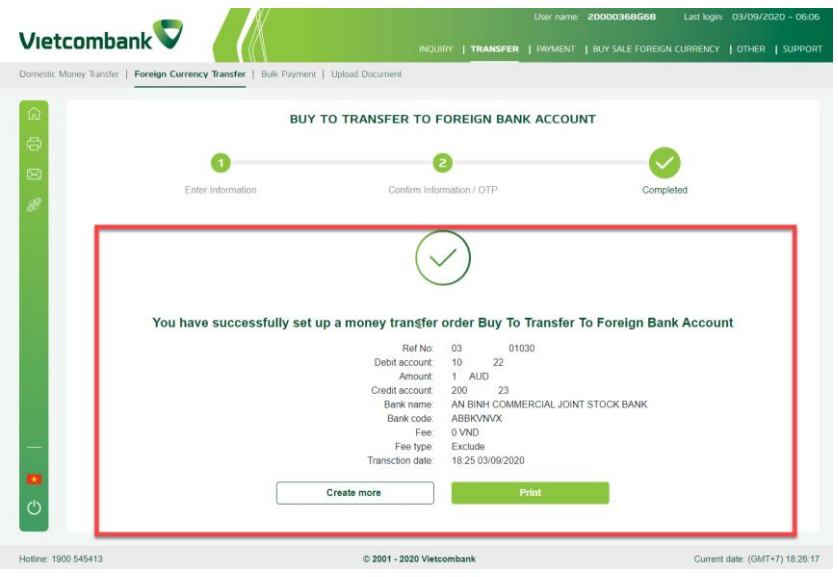

#### **OTHERS**

#### **ORDERS MANAGEMENT**

The function allows customers to manage the details of trading orders, including:

- **❖** Orders management
- Rejected orders
- **❖** Transaction charge
- Sample order list

## ORDERS MANAGEMENT

The function allows the accountant user to manage in detail the status of executed trading orders

In the menu Other / Order Management , select "Orders Management"

Displays a list of orders (including approved and pending commands) with detailed status

- Allows printing documents of one or more transaction orders
- Filter function allows customers to search transactions by time period, Reference Number, Beneficiary Account, User created

Note: The program only supports queries for trading order status within 10 days

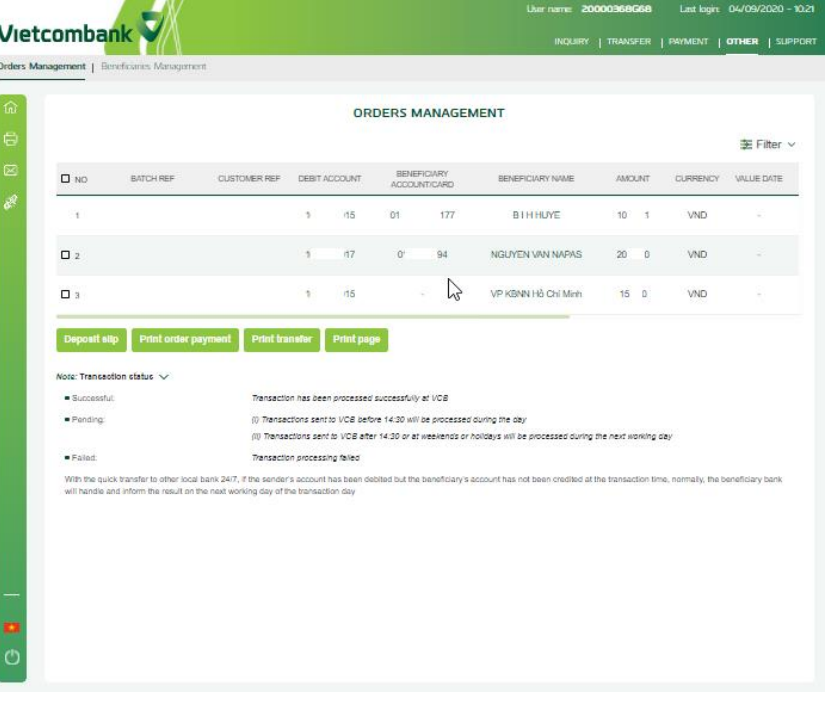

#### REJECTED ORDERS

Function that allows the Client to view details of trading orders that have been rejected by the account holder users and chief accountant users

In the menu Other / Order Management, select " Rejected orders"

- Displays a list of orders (including approved and pending commands) with detailed status
- Filter function allows customers to search transactions by time period, Reference Number, Beneficiary Account, User created

Note: The program only supports queries for trading order status within 10 days

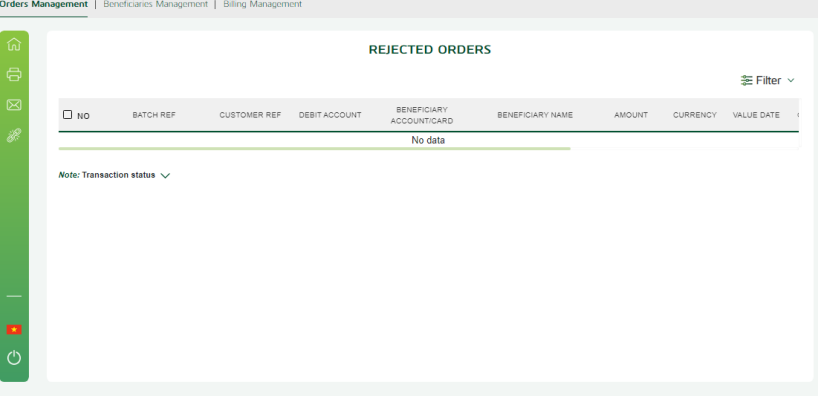

Orders Management | Beneficiaries Management | Biling Management

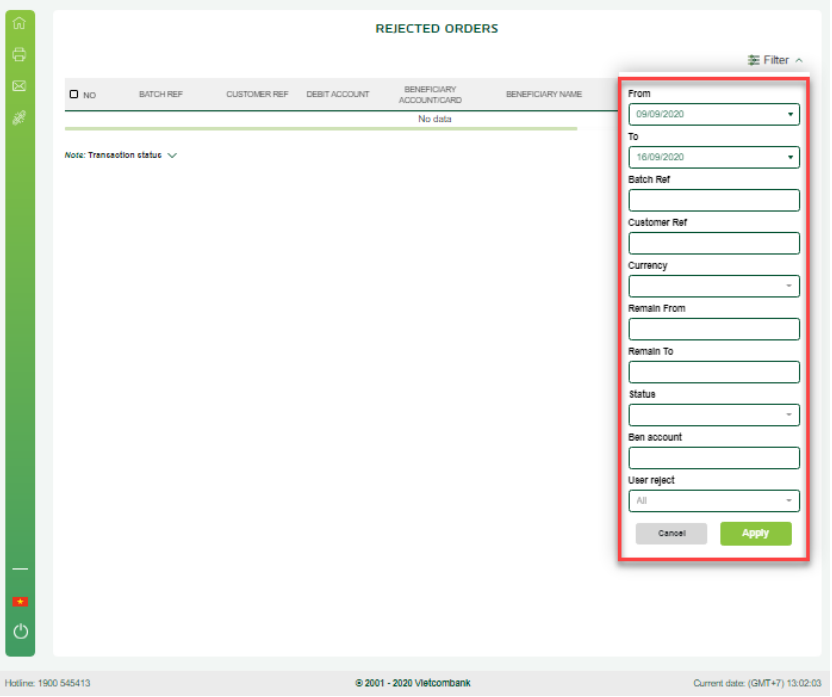

## **TRANSACTION CHARGE**

Function that allows customers to view detailed information about fees of transactions made by the customer

In the menu Other / Orders management, select "Transaction charge"

- To view transaction charge report information, customers perform:
	- Select the account to view
	- Select time period to see
	- Select "Search"
- \* The screen displays transaction details with information on Fee, fee type, VAT respectively
- To print transaction fee details, select "Print excel" or "Print PDF".

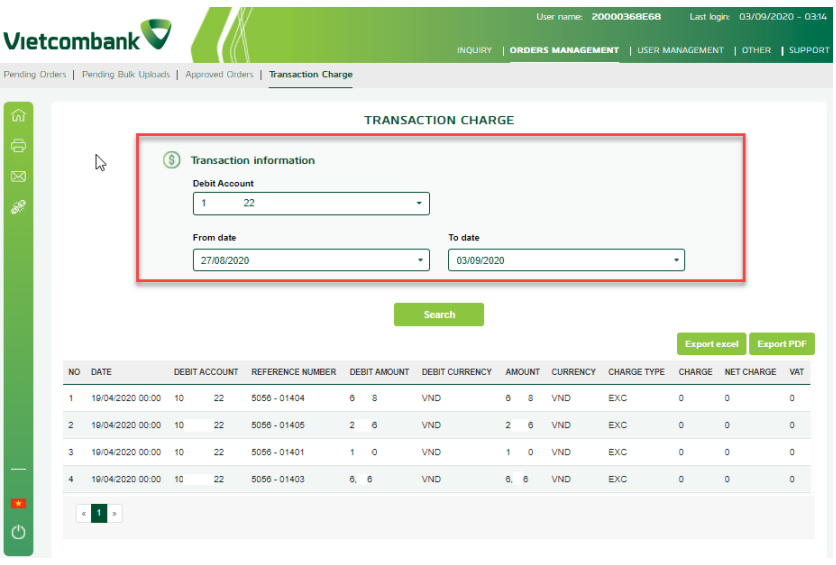

## **SAMPLE ORDER LIST**

The function allows customers to view detailed information of sample orders stored on the program.

In the menu Other /Oders Management, select "Sample order list"

- The screen shows details of saved pattern orders
- Filter function allows customers to search for sample orders from time to time

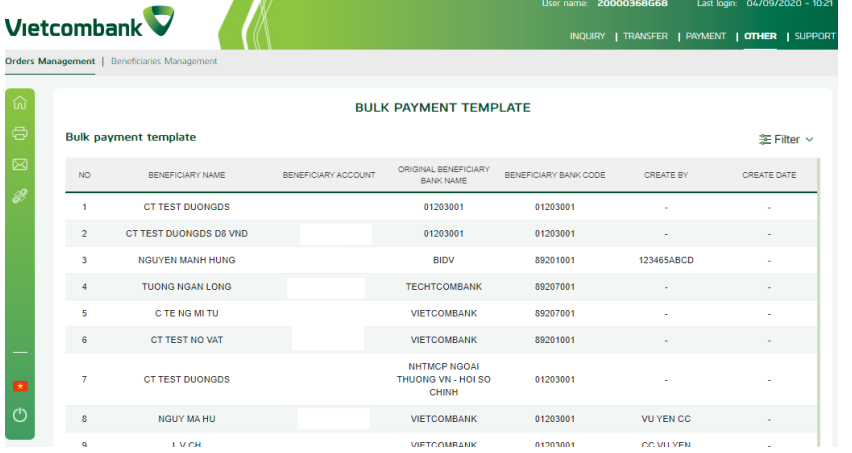

#### **BENEFICIARIES MANAGEMENT**

Function support accountant users manages the list of beneficiaries saved on the program

#### ADD BENEFICIARIES

Function that allows Accountants users to create predefined list of beneficiaries.

The list of beneficiaries is created for all your accountant codes. However, the Accountant users is only allowed to edit / delete the beneficiary information generated by that Accountant users.

- To add beneficiary information, customers do:
	- Fill beneficiary information, select beneficiary bank according to the list
	- Enter a transaction code to create more beneficiaries
	- Click Save
	- Press Cancel to go back
- $\triangle$  In case of beneficiary information in the system: Please select the beneficiary bank: Joint Stock Commercial Bank for Foreign Trade of Vietnam - Head Office
- Beneficiary information system: The program automatically checks the validity of the Beneficiary

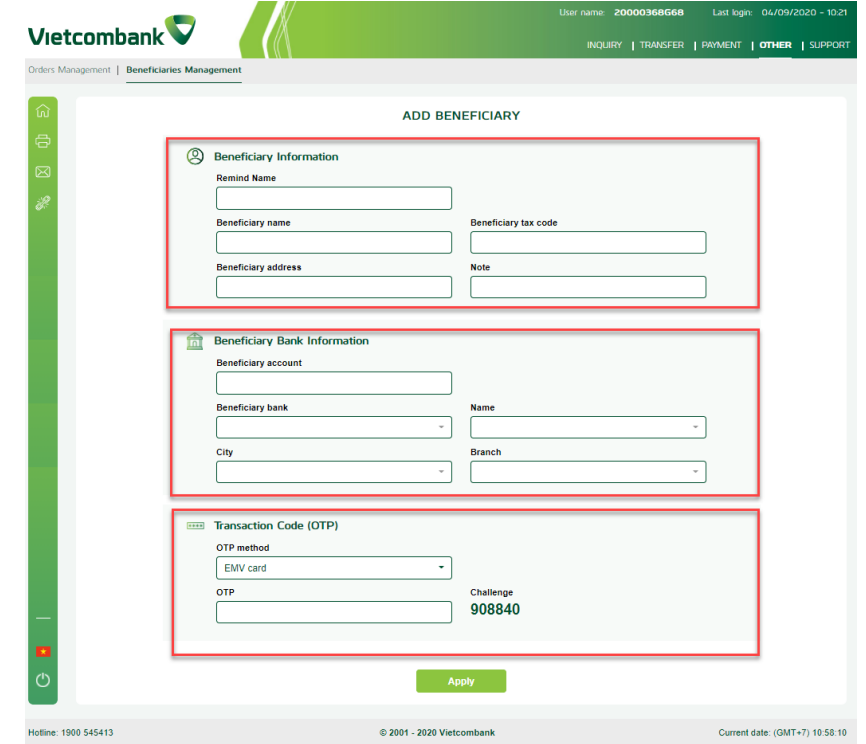

Name and Beneficiary Account Number. You can also check the suitability by yourself by selecting the "Check" button.

## **CHANGE BENEFICIARIES**

The function allows only the accountant user to manipulate the beneficiary information generated by the accountant user.

Support program to change beneficiary information includes: Edit beneficiary information / Remove beneficiary

#### **Edit beneficiary information**

The information change is made to enter the information and check the same program with the function Add beneficiary

#### **Delete beneficiaries**

- To delete beneficiary information, customer does
	- Select the beneficiary from the saved list and click "Delete".
	- Check which beneficiary information you want to remove from the save list,
	- Enter OTPcode, select Delete

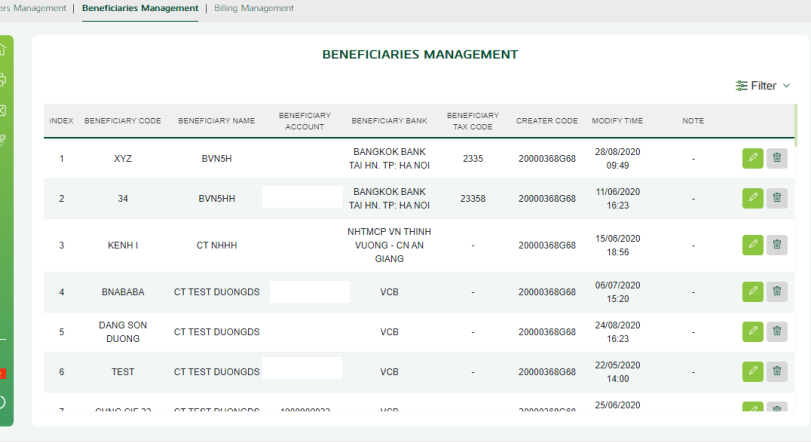

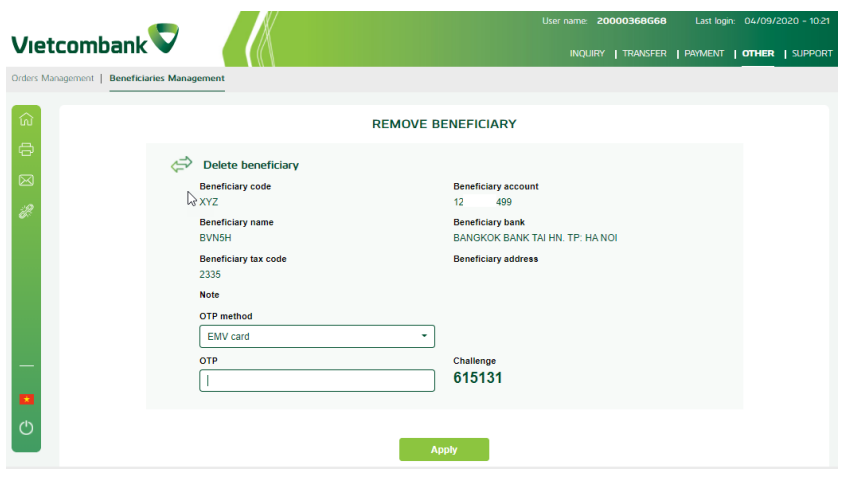

# FUNCTIONS FOR CHIEF ACCOUNTANT USER / ACCOUNT HOLDER USER

## **ORDERS MANAGEMENT**

#### **PENDING ORDERS**

 The function allows the Chief Accountant user/ Account Holder user to approve order transactions initiated by the Accountant's code / the Chief Accountant is confirmed.

In the menu "Orders management", select " Pending orders"

The transactions are divided into two types of orders, including:

- Money order: Current day transaction / Future date transaction
- **❖** State budget
- The program supports customers to approve orders according to 2 options: Approve each order and approve in batches.
- In case Customer approves each order, to approve orders, Customer shall:

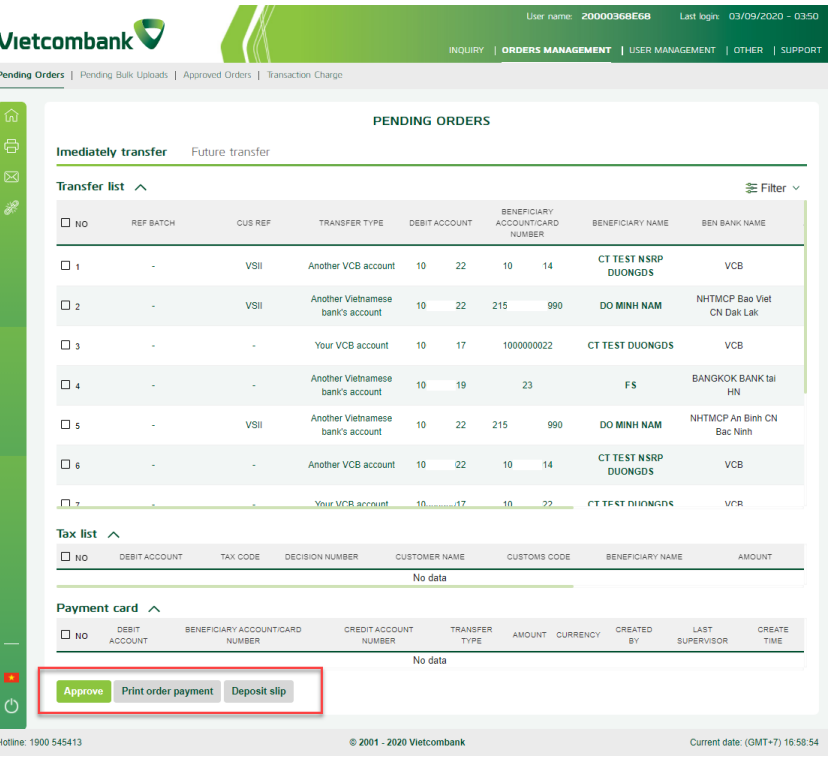

- Select the transaction to be approved by ticking. (Customers can view transaction details by clicking on the transaction to see details)
- Select the method of receiving OTP code, enter **OTPcode**
- Select "Approve" to complete order approval
- In case Customer approves orders in batches (Customer processes multiple orders at the same time), to approve orders, Customer shall:
	- Select the transactions to be approved at the same time by ticking. (Customers can view transaction details by clicking on the transaction to see details)
	- Choose "Next"
	- Select the method of receiving OTP code, enter OTP code
- Select "Confirm" to complete order approval The program allows customers to print payment orders for money transfers / payments and print state budget remittance papers in the form of the State Treasury for transactions to pay the state budget.
- Filter function allows customers to search for transactions according to many different criteria

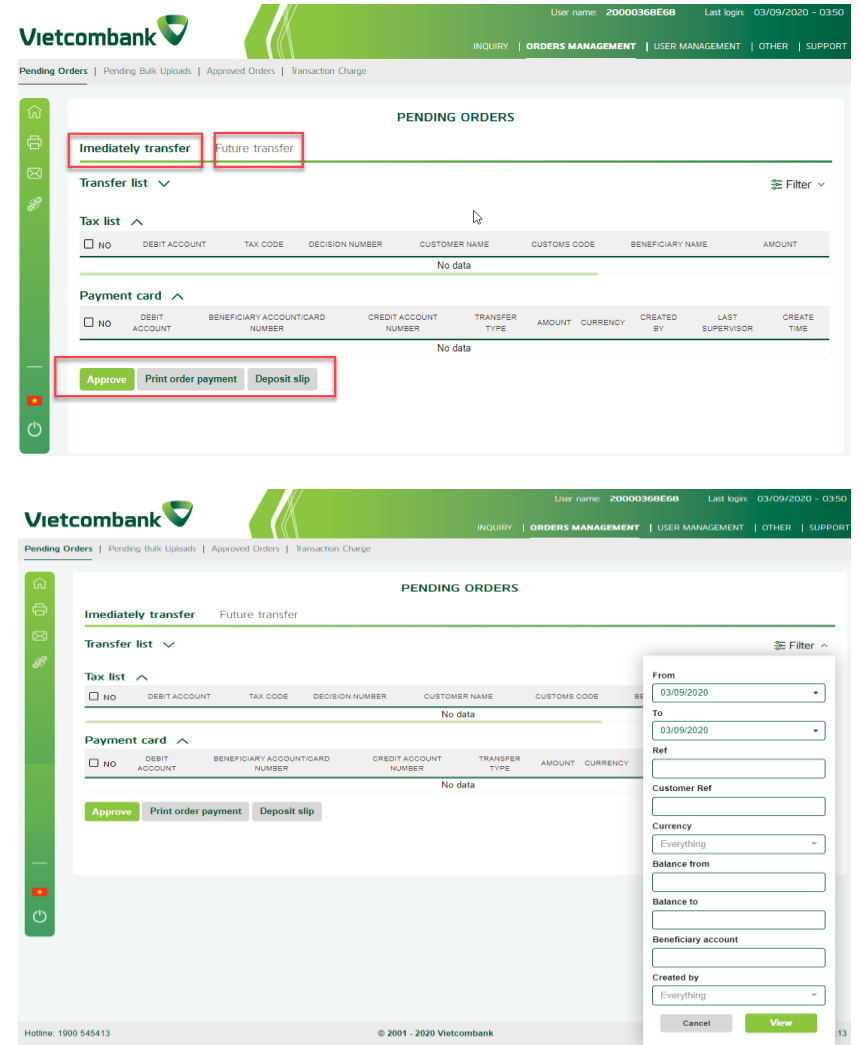

#### **PENDING BULK UPLOADS**

The function allows the Chief Accountant user/Account Holder user to approve the transaction tables that have been created by the Accountant's user / the Chief Accountant is confirmed.

In the menu "Order Management", select "Pending Bulk UpLoads" To approve an order, Customer shall:

- Select the list to be approved by ticking. (Customers can view transaction details by clicking on the transaction to see details)
- Choose "Next"
- Select the method of receiving transaction code, enter transaction code
- Select "Confirm" to finish browsing statement
- The program allows customers to print transaction payment orders .
- Filter function allows customers to search for transactions by:
	- Time: choose time to search for transactions
	- Sender account: search by sender's account number

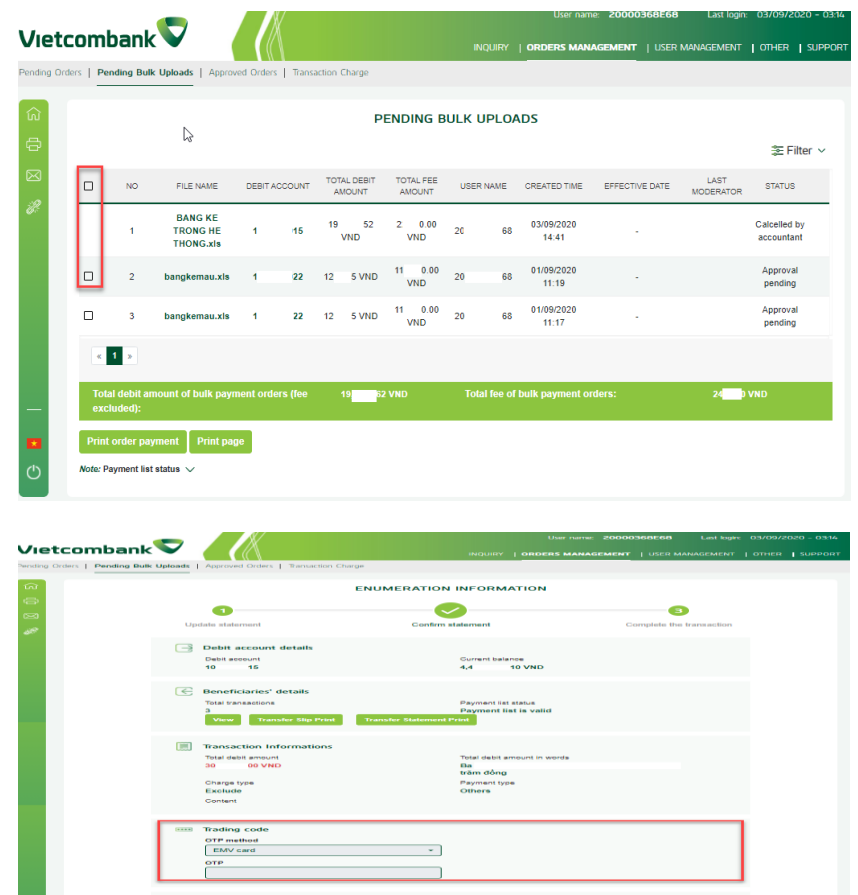

- The transaction status of the bulk payment and the status of orders in the bulk payment
	- Status of bulk payment:
	- $\checkmark$  Wait for checking: Payment list is waiting for being checked the validity by VCB
	- $\checkmark$  Checking: VCB is checking the validity of payment list
	- $\checkmark$  Checked: VCB has finished checking the validity of payment list. Please view payment list details to know the result
	- $\checkmark$  Approval Pending: The order is waiting for verification by Chief Accountant
	- $\checkmark$  Verified: the order is verified by Chief Accountant and waiting for approval by Account Holder
	- $\checkmark$  Approved: Account Holder approved the bulk payment order
	- $\checkmark$  Waiting for processing: the order is waiting for VCB to execute
	- $\checkmark$  Successful: The order is executed successfully at VCB
	- Unsuccessful: The order is executed unsuccessfully at VCB
	- $\checkmark$  Cancelled by Accountant: Accountant calcelled the order
	- $\checkmark$  Successful Some transactions are under investigation: The payment list has some unsuccessful transactions which are under investigation
	- $\checkmark$  Successful Finished investiagion: VCB finished investigation into the unsuccessful transactions and executed in the following
	- $\checkmark$  Credit the payment amount to Beneficiary Account; or Pay the payment amount back to Debit account
	- Status of orders in the bulk payment
	- $\checkmark$  Error: Bad command information
		- $\checkmark$  Pending processing: The order has been tested successfully
		- $\checkmark$  Success: Successful execution of the order
		- $\checkmark$  Failed Waiting for investigation: The order failed. VCB will conduct this investigation. Please check the order status once the check is complete
		- $\checkmark$  Control success and credit: Successful check. VCB has completed recording for the account user
		- $\checkmark$  Unsuccessful: the customer's account is returned: The order has been checked. The command was not successful. VCB has returned the money to the customer's account.

## **APPROVED ORDERS**

This function allows the function of the Chief Accountant / Account Manager to detail the status of executed orderIn the Manage transaction menu, select "Approved Orders"

- Display a list of commands with detailed statement
- Waiting for approval: Transaction orders are made by the accountant code and are waiting for approval
- Confirmed: The order has been approved by the code of Chief Accountant (in case you have code of Chief Accountant)
- Approved Accounting: The order has been approved by the Account holder and successfully accounted for by VCB
- Approved Waiting for accounting: The order has been approved by the Account holder and is waiting for VCB to process the transaction
- Updating transaction status: The system cannot display transaction results. In this case, please contact the Guest Service Center (VCC at 1900545413 or the nearest branch for assistance)
- **❖** Returns: the order is rejected by the Chief Accountant, the Account Holder and returned.
- Allows printing documents of one or more transaction orders

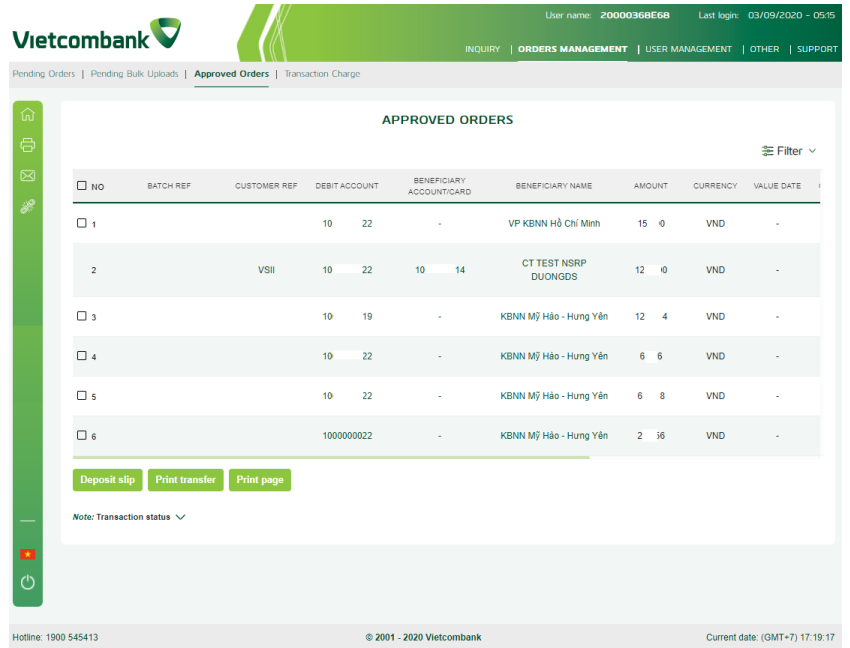

## **FUNCTIONS FOR ACCOUNT HOLDER USER** 93

- Filter function allows customers to search for transactions by:
	- Time: choose the period of time to search for transactions
	- Reference number: search by customer reference number that was filled in by the KTV code during initialization
	- Beneficiary account: search by payee account number
	- Creator: Search by KTV code creating order.

*Note: The program only supports queries for trading order status within 10 days*

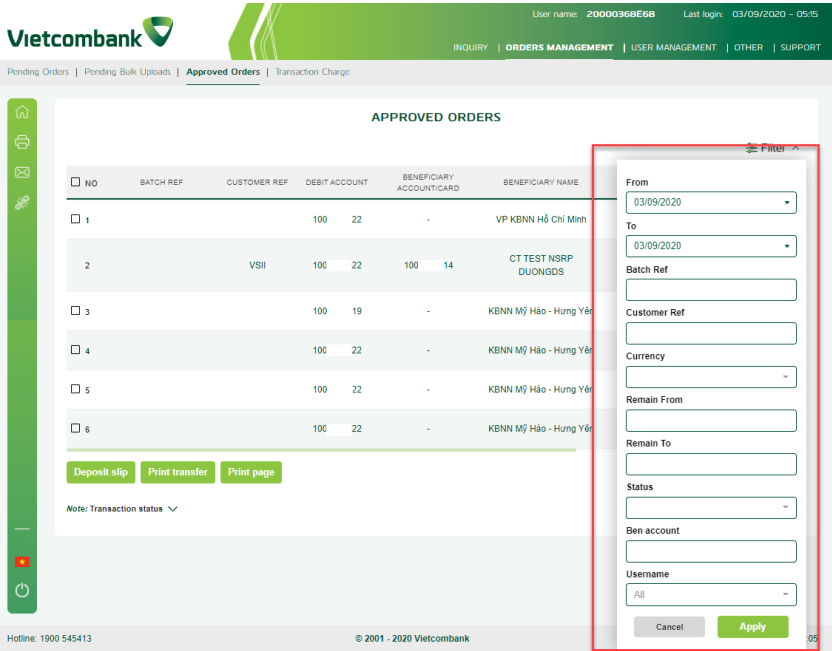

## **TRANSACTION CHARGE**

Function that allows the code of Chief Accountant / Account Holder to view detailed information about fees of transactions made by customers.

 In the menu Manage other / Manage transactions, select "Transaction charge"

- To view transaction charge information, customers perform:
	- Select the account to view
	- Select time period to see
	- Select "Search"
- The screen displays transaction details with information on Fee, fee type, VAT respectively
- To print transaction fee details, select "Print excel" or "Print PDF"

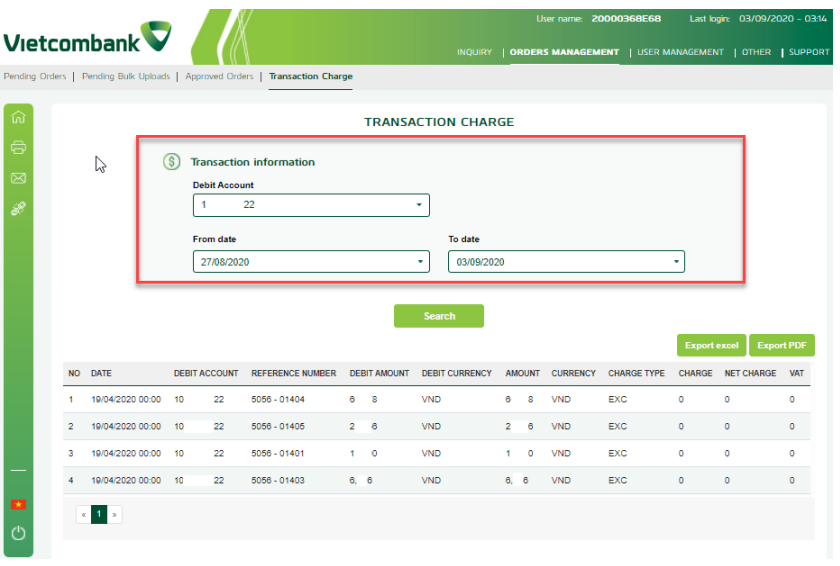

## **VIEW FOREIGN CURRENCY TRANSACTIONS DOCUMENT**

Function that allows the code of Chief Accountant / Account Holder to view detailed documents of foreign currency purchases and transfers that have been uploaded to the program by the accountant user.

*Note: The program only supports viewing and performing this function with customers who have signed a foreign currency transfer-currency conversion contract on VCB-ib @ nking with VCB.*

In the menu"Orders Managent", select "View foreign currency transaction document"

- The screen displays details of foreign currency transaction orders.
- Filter function allows customers to search for transactions by transaction execution time

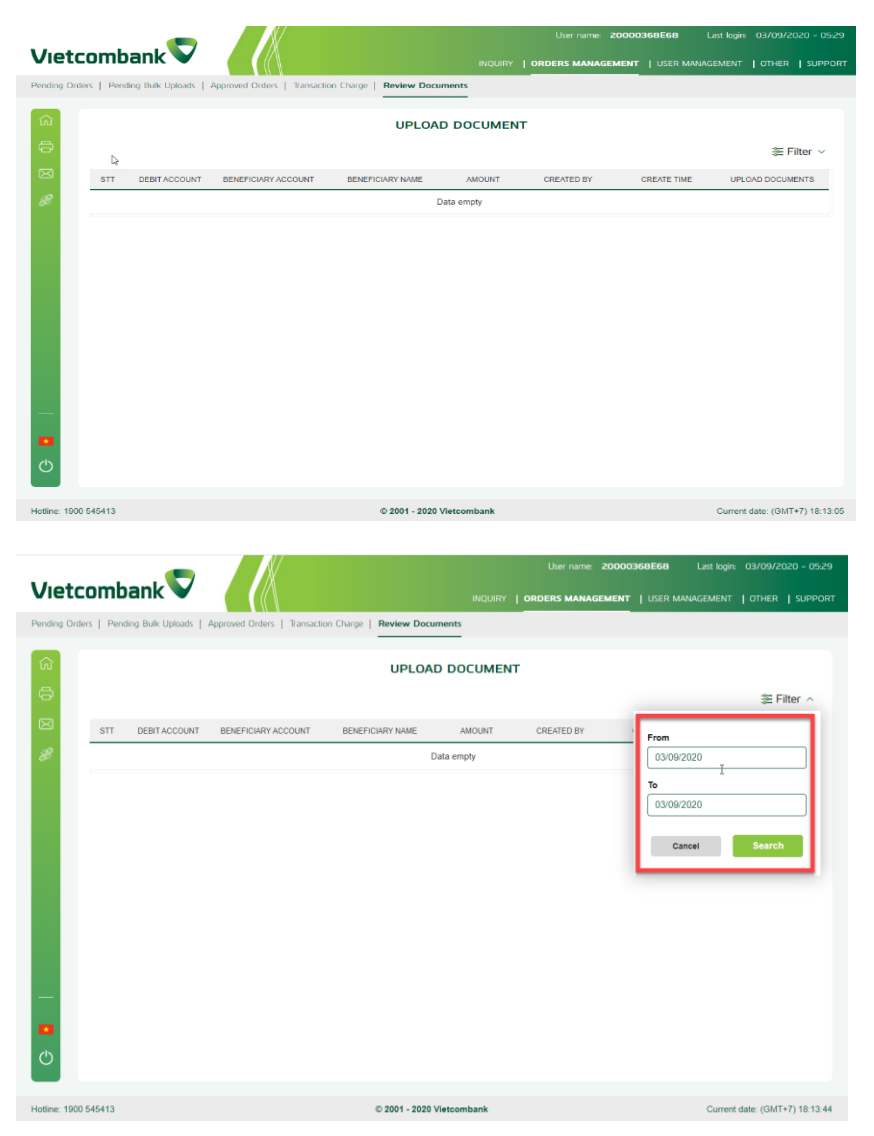

# **FUNCTIONS FOR ACCOUNT HOLDER USER**

## **USER MANAGEMENT**

#### **Qouta management**

This function allows the Account Holder user to check the transaction limit of the Accountant users

In menu "User management", select "Qouta management"

- The screen displays the list of Accountants users and the limit being installed corresponding to each code.
- Customers select each record to see details of transaction limit of each user.

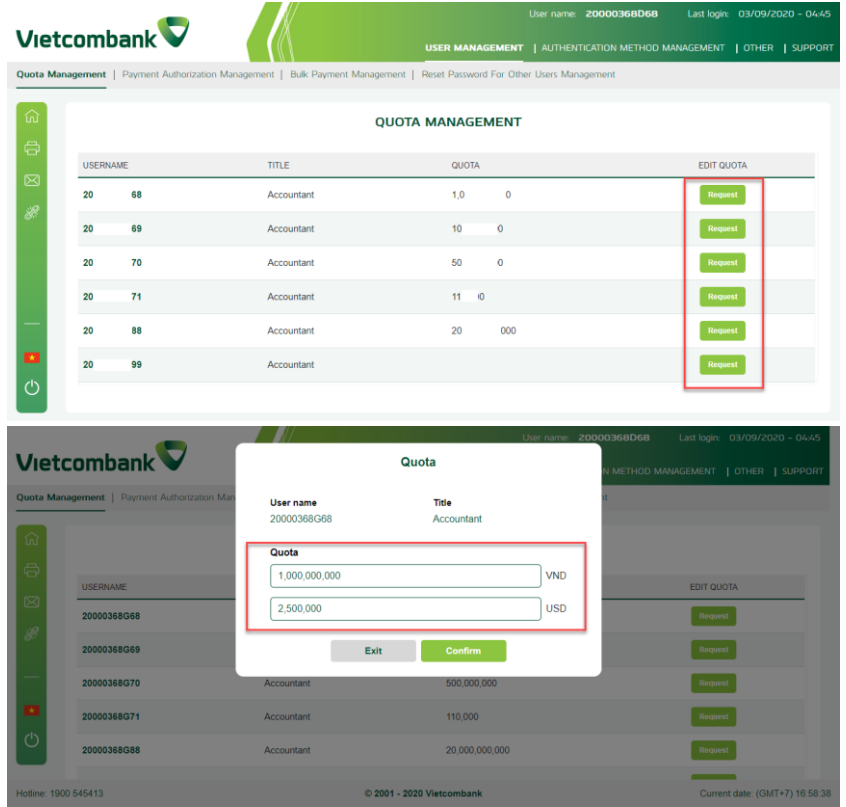

#### **QOUTA MANAGEMENT APPROVAL**

The function allows the account holder user to approve the new transaction quota for the accountant users created by the Administration user to set the limit on the program.

In menu "User management", select "Qouta management approval"

- The screen displays the list of Accountants users and the limit being installed corresponding to each code.
- To approve the limit, customers do:
- Select the Accountants user quota set by the administrator user
- Select the method of receiving transaction code, enter transaction code
	- Select "Confirm" to complete the new transaction limit approval

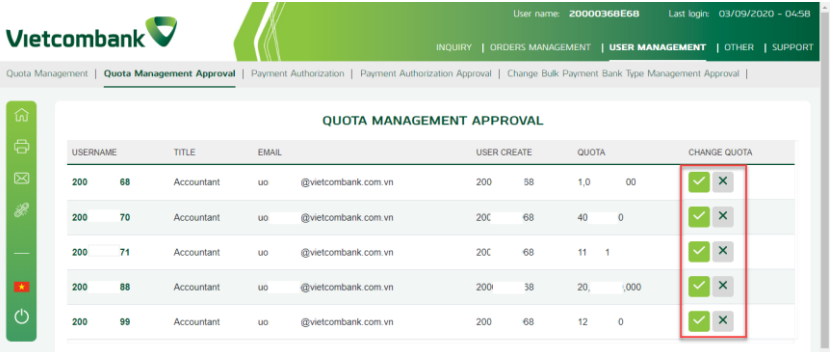

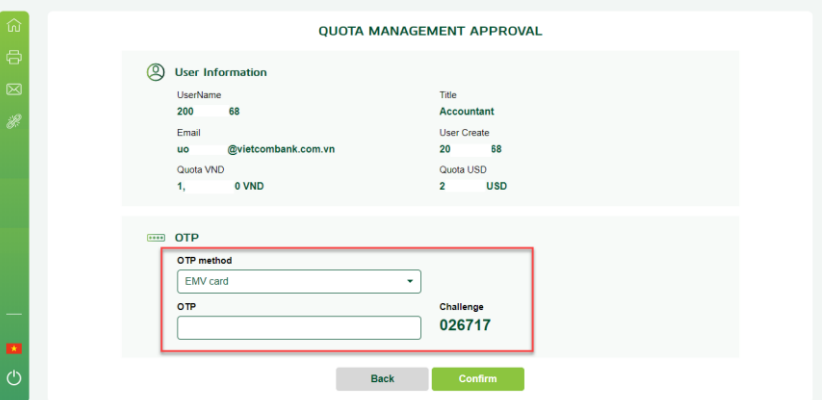

## **FUNCTIONS FOR ACCOUNT HOLDER USER** 98

### **PAYMENT AUTHORIZATION**

The function allows the Account Holder code to manage the direct payment decentralization of the Accountant codes

In the menu "Order management", select "Direct payment decentralization management".

- The screen displays a list of accountants authorized to pay directly with service providers
- Customers choose each record to see details
- Customers check the box at the beginning of the record, click Cancel and confirm if you want to cancel the record.

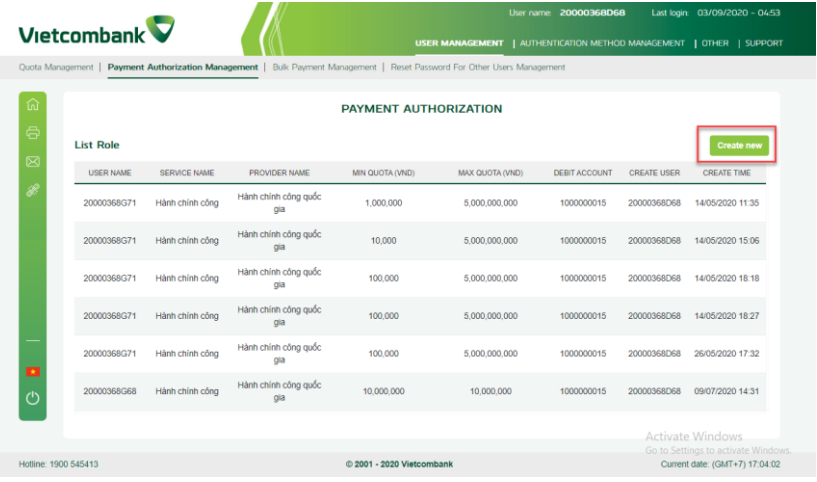

## **FUNCTIONS FOR ACCOUNT HOLDER USER** 99

## **PAYMENT AUTHORIZATION APPROVAL**

The function to allow the Account holder user to approve direct payment authorization for the accountant user requested by the Administration user on the program.

In menu "User management", select "Payment authorization approval"

- The screen displays the list of Accountants codes and the direct payment authorization is in progress.
- To approve direct payment decentralization, customers perform:
- Select the KTV code that has been installed directly by admin code
- Select the method of receiving transaction code, enter transaction code
- Select "Confirm" to complete direct payment authorization approval.

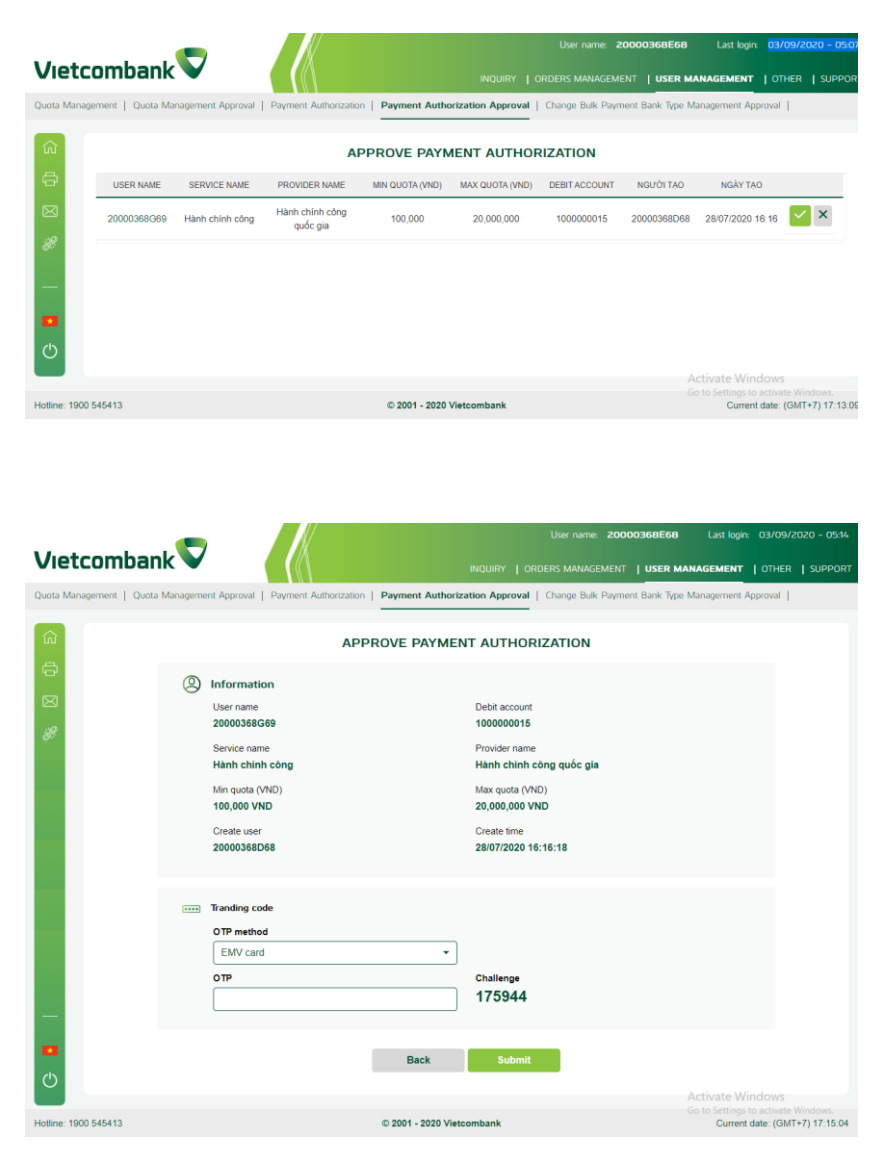

## **CHANGE BULK PAYMENT BANK TYPE MANAGEMENT APPROVAL**

The function that allows the Account Holder user to approve setting in statement payment is required by the administration user.

The program supports setting up statement payment according to the mechanism of identifying beneficiary banks by Bank name or Bank code.

In the menu "User management", select "**Change bulk payment bank type management approval**".

- $\triangleleft$  The screen displays the list of installation requirements
- To browse settings, follow:
- Select the record you want to approve the settings for and check the details
- Select the method of receiving transaction code, enter transaction code

Select "Confirm" to finish browsing statement payment settings

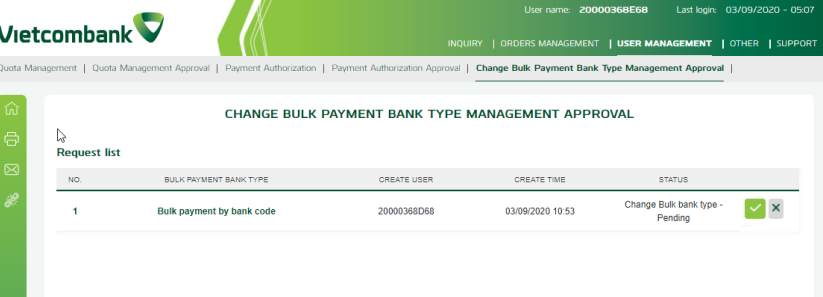

R CHANGE BULK PAYMENT BANK TYPE MANAGEMENT APPROVAL

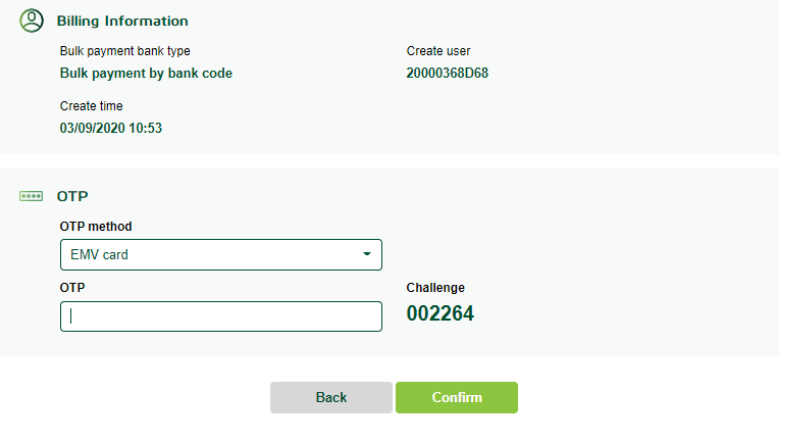

#### **RESET PASSWORD APPROVAL**

Function that allows the approved account holder code to re-issue the VCB-ib @ nking login password for the users requested by the administration code in the program.

In the menu "User management", select "**Reset password approval**".

- The screen displays list of request for password reissue
- To approve the request for password re-issuance, customer shall:
- Select the record you want to approve the password re-issuance and check the details
- Select the method of receiving transaction code, enter transaction code
- Select "Confirm" to complete approval of the password request request

Note: The program will automatically send new password to the registered email of that access code. Customers must change their password within 24 hours from the time the new password is issued

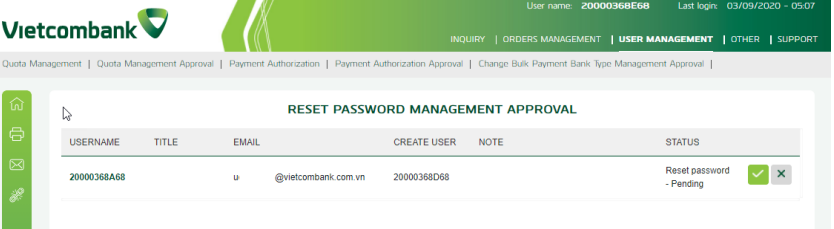

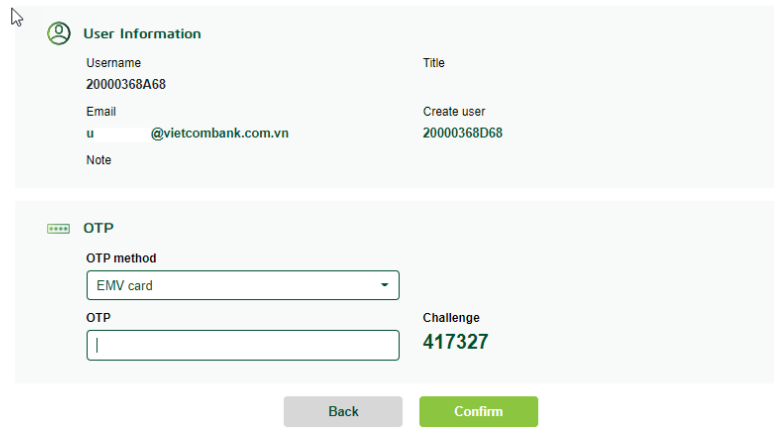

#### RESET PASSWORD MANAGEMENT APPROVAL

#### **OTHERS**

#### **STATEMENTS VIA EMAIL**

#### CANCEL / REGISTER STATEMENT VIA EMAIL

This function allows Account Holder user to register / cancel statements by email.

In the menu "Others / Statement Via Email", select "Cancel / Register to email statement".

- To cancel/register to statement via email, customers shall:
- Select the type of account to register for statement receipt / cancellation: Current account, Demand savings account, Loan account
- Select Language to receive statement: Vietnamese, English
- Select "Sign up" to register to email statements or "Cancel" to cancel receiving statements with previously registered accounts.

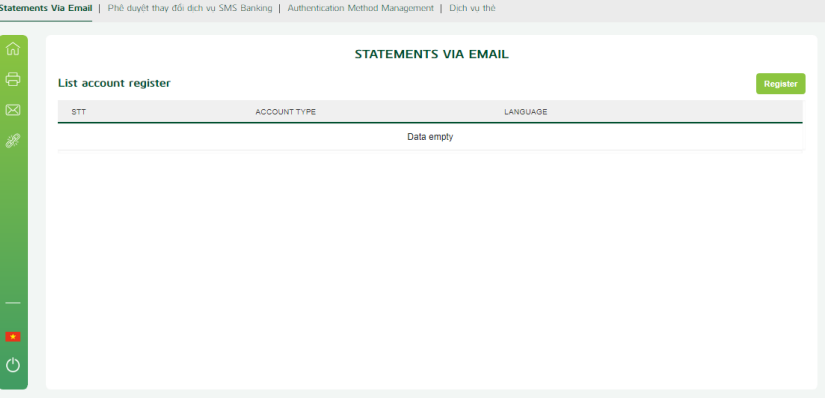

## **AUTHENTICATION METHOD MANAGEMENT APPROVE REACTIVATION VCB SMART-OTP**

Function that allows the account holder for approval and reactivates Smart-OTP for users required by the administration user.

In menu "Others / Authentication method management", select "Approve reactivation VCB Smart-OTP".

- To approve the request for re-activation of Smart-OTP, customer shall:
- Select the username required to reactivate from the list of usernames displayed on the screen
- Select "Submit"

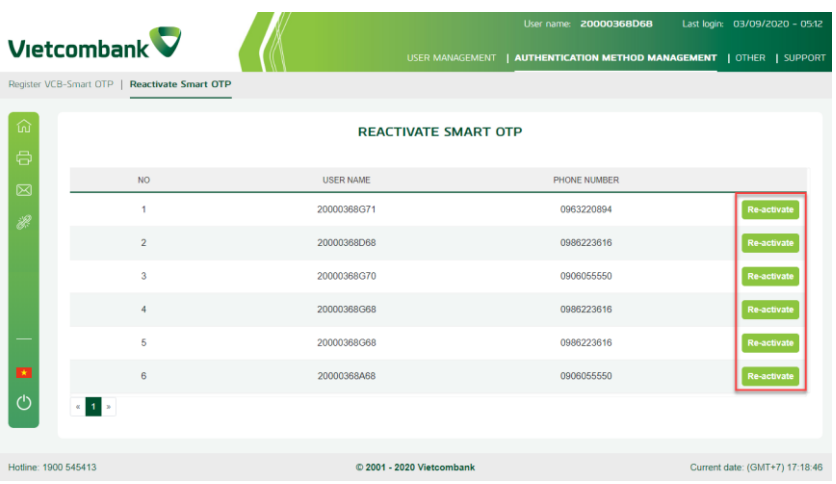

## **APPROVAL FOR VCB SMART-OTP REGISTRATION**

Function that allows the account holder for approval Smart-OTP registration request by the administration code.

Note: Function support for users that are using SMS-OTP method but want to convert to Smart-OTP method.

In menu "Other / Authentication method management", select "Browse for registration of VCB Smart-OTP"

- To approve the Smart-OTP registration request, customers perform:
- Select username required for registration from the list of username displayed on the screen
- Choose the method to receive otp code and enter the **OTP**
- Select "Approve" to verify Smart-OTP registration.

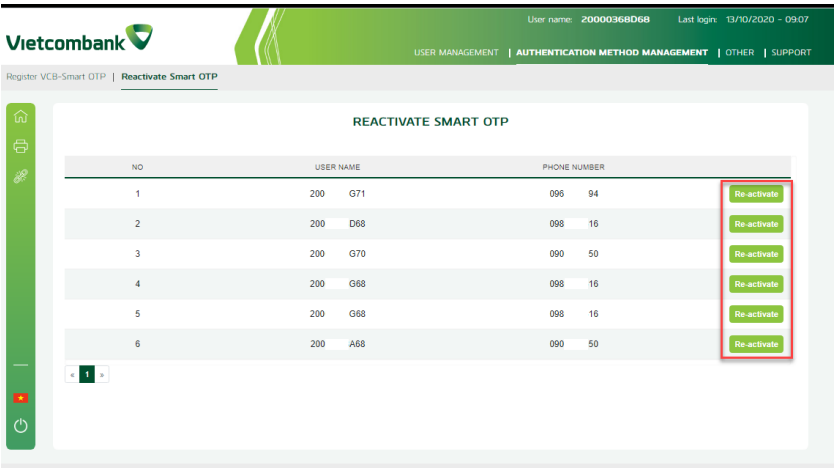

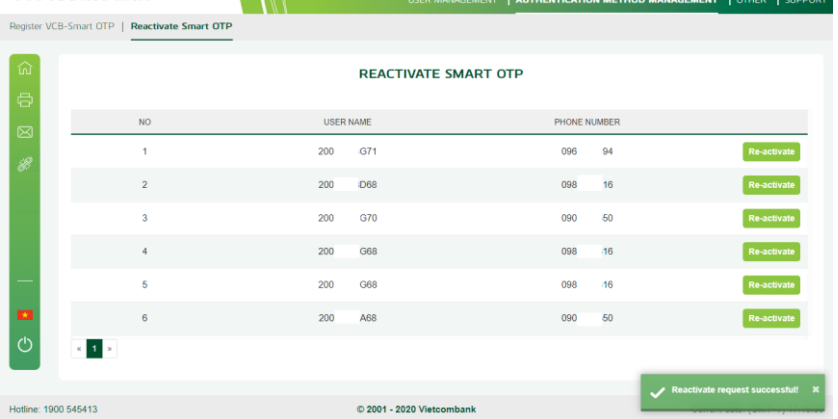

Vietcombank  $\bar{\mathbf{\nabla}}$ 

ker name: **20000368D68** 

## **CARD SERVICE**

## **APPROVE UNLOCK CARD**

Other  $\rightarrow$  Card Service  $\rightarrow$  Approve Unlock Card/Register Payment Internet

Select Request type: Unlock Card

Select Card number

Choose the method to receive otp code and enter the OTP

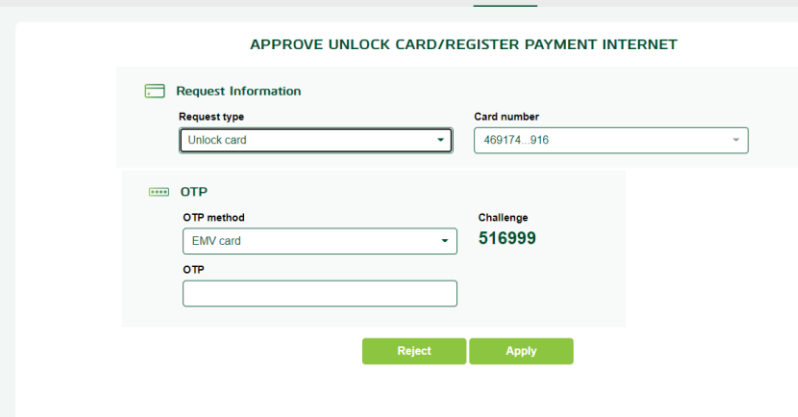

Statements Via Email | Authentication Method Management | Phê duyệt thay đổi dịch vụ SMS Banking | Card Service

Statements Via Email | Authentication Method Management | Phê duyệt thay đổi dịch vụ SMS Banking | Card Service

# **APPROVE REGISTER PAYMENT INTERNET**

Other  $\rightarrow$  Card Service  $\rightarrow$  Approve Unlock Card/Register Payment Internet

Select Request type: Register Payment Internet

Select Card number

Choose the method to receive otp code and enter the OTP

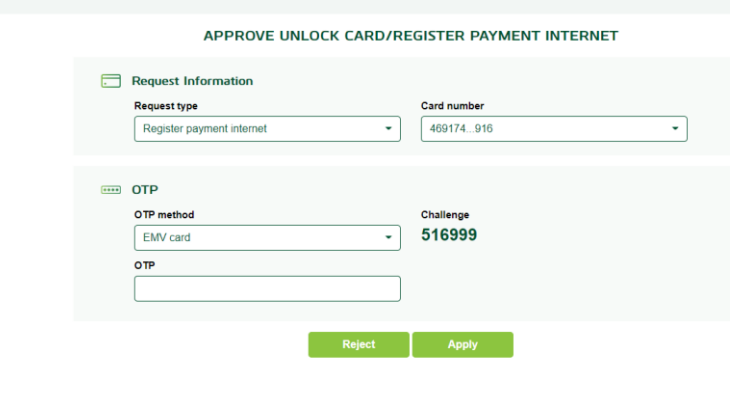

# **LOCK TEMPORARY CARD**

Other  $\rightarrow$  Card Service  $\rightarrow$  Lock Temporary Card

Select Card Number

Press Apply

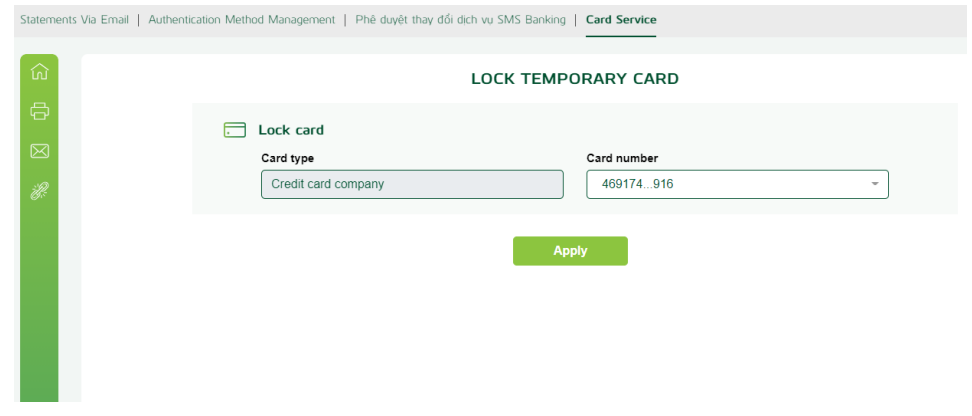

## **UNREGISTER PAYMENT INTERNET**

AccountHolder

Other  $\rightarrow$  Card Service  $\rightarrow$  Unregister Payment Internet

Select Card Number

Press Apply

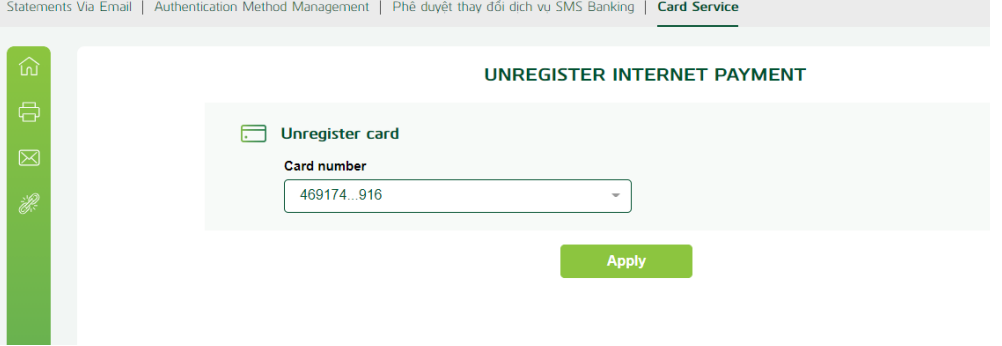

# **FUNCTIONS USED FOR ADMINISTRATION USER USER MANAGEMENT QOUTA MANAGEMENT**

Function that allows the administration user to check the limit and initiate the setting of daily transaction limit for the accountants users

 In menu "**User management**", select "**Qouta management**"

 The screen displays the list of Accountant users and the limit being installed corresponding to each code.

- To initiate a request to set transaction limit during the day, customer shall:
	- Select the Accountant user needed to set quota and select "Create request"
	- Set daily trading limit in VND and USD for that Accountant user
	- Select "Confirm" to finish creating the transaction limit setting request.

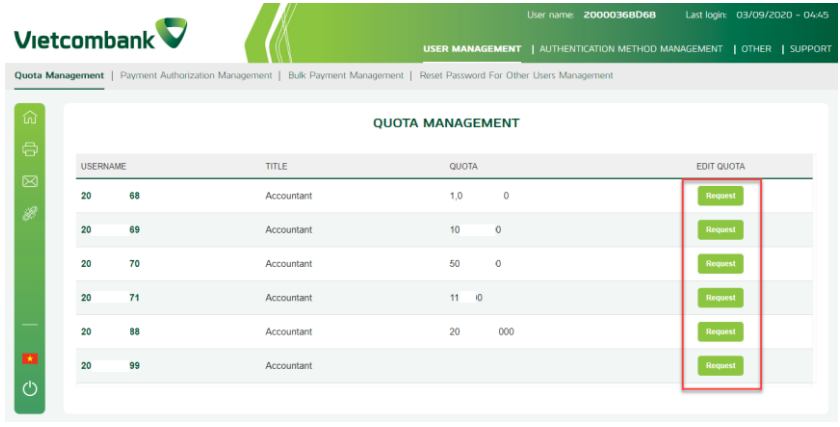

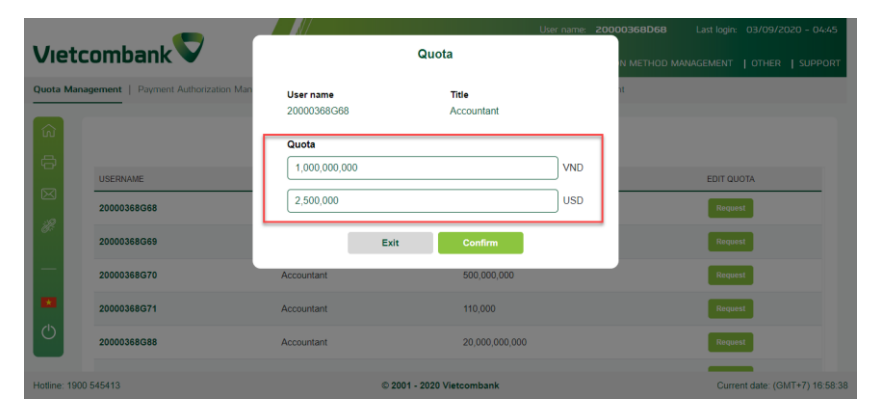

# **FUNCTIONS USED FOR ADMINISTRATION USER** 108

#### **PAYMENT AUTHORIZATION**

The function allows the administration userto check and initiate the request for direct authorization of payments for the Accountant user.

In menu "**User management**", select " **Payment authorization** "

- To initiate the request for direct payment authorization, customers perform:
	- Select "New"
	- Select the accountant user that needs to set up payment authorization and fill in all required information on the transaction screen
	- Select "Confirm" to complete

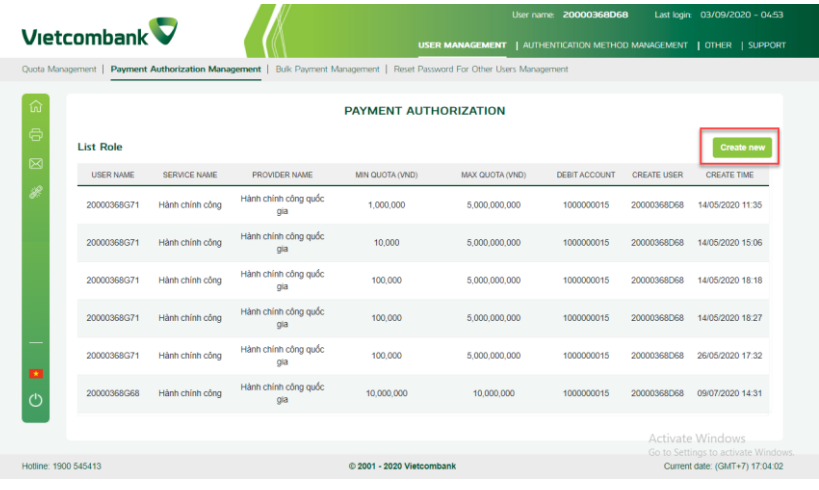

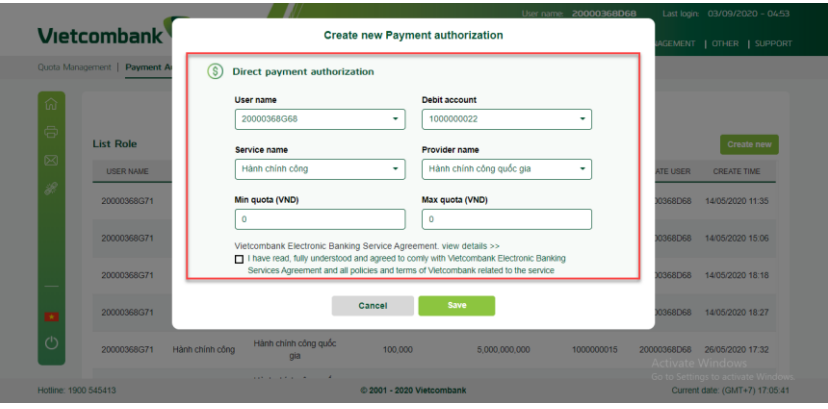
### **BULK PAYMENT MANAGEMENT**

Function that allows an administration userto be initialized requiring settings in bulk payment.

The program supports setting up payment according to the mechanism of identifying beneficiary banks by Bank name or Bank code.

In menu "**User management**", select "Bulk payment management"

- The screen displays the list of installation requirements
- To initiate an installation request, follow:
	- Select "New"
	- Select the method to be set in the list payment by bank name or bank code
	- Select "Confirm" to complete the initiation of the statement payment setting request

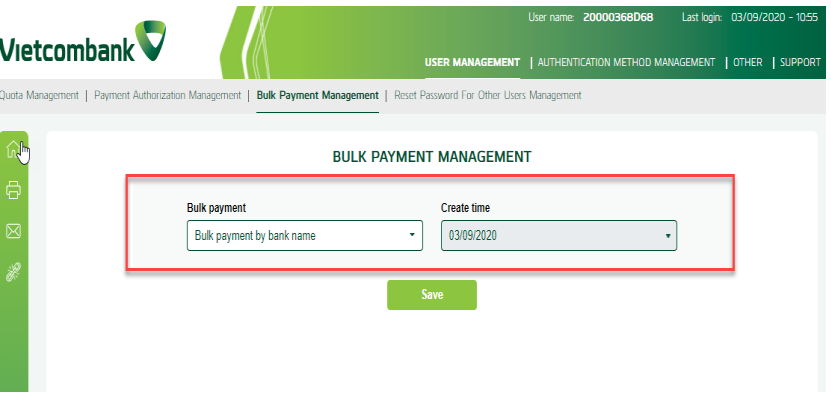

# **RESET PASSWORD FOR OTHER USERS MANAGEMENT**

The function that allows the administration user to be initialized requires the the new VCB-ib @ nking login password for users in case of forgotten password / wants to reset a new login password on the program

In the menu "**User management**", select "**Reset password for other users management**".

- The screen displays user list
- To initiate a request, customer shall:
	- Select the user you want to initiate the password request and check the details
	- Select "Submit" to complete the initialization of the password request

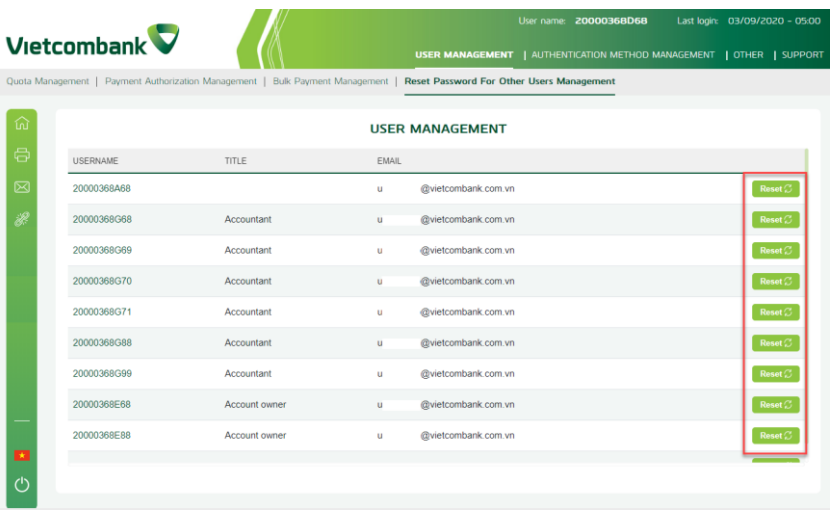

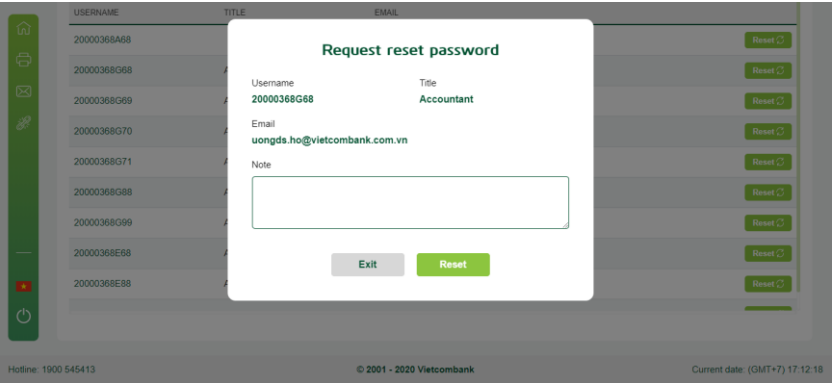

## **AUTHENTICATION METHODS MANAGEMENT** REGISTER FOR VCB-SMART OTP

The function allows the Administration user to initiate the registration request for VCB Smart-OTP for access codes (Accountant, Chief Accountant, Account Holder) on the program. (Apply for access codes using SMS OTP and using SMS OTP and want to register for VCB Smart-OTP)

In menu "Authentication method **management** ", select "Register for VCB Smart-OTP"

- The screen displays the list of access code information eligible to register VCB Smart-OTP
- To initiate a registration request for VCB Smart-OTP, customer shall:
	- Select the access code you want to initiate the request for and select "Register".
	- Check access code information, phone number to be registered
	- Select "Register" to complete the registration request initialization or "Back" to cancel the request.

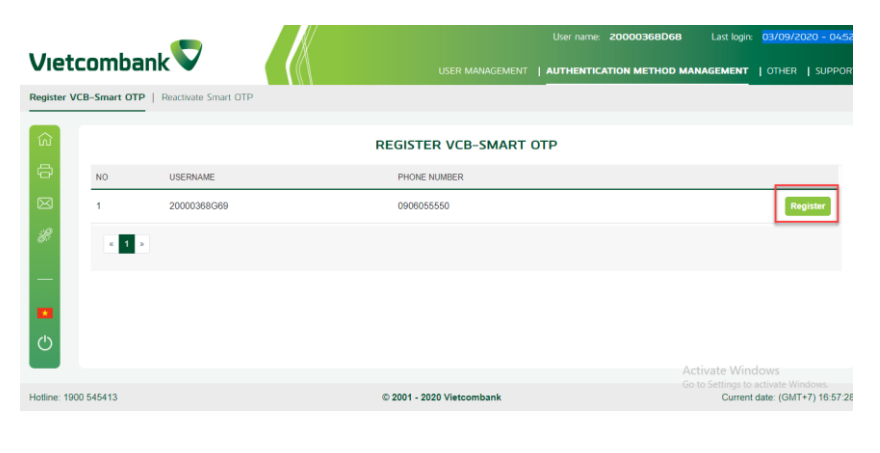

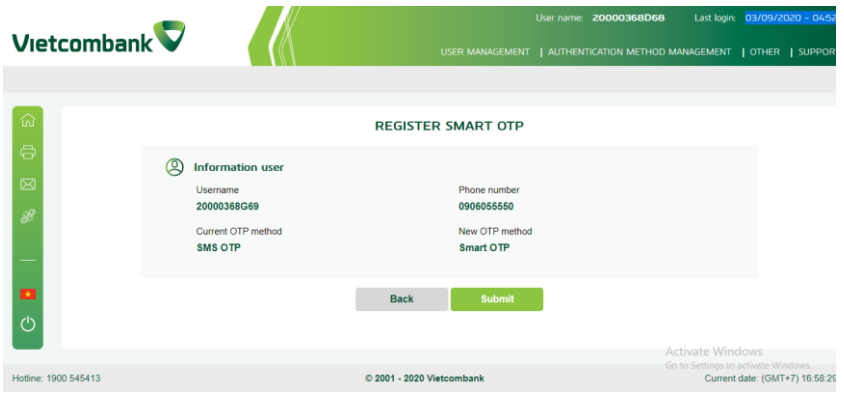

#### **REACTIVATE VCB SMART-OTP**

The function allows the Administration code to initiate the request to re-activate VCB Smart-OTP for access codes (Accountant, Chief Accountant, Account Holder) on the program.

In the menu "authentication method management", select "Re-activate VCB Smart-OTP".

- The screen shows a list of information about the full access code that is using VCB Smart-OTP and eligible to re-activate VCB Smart-OTP
- To initiate a request for re-activation of VCB Smart-OTP, customer shall:
	- Select the access code you want to initiate the request for and select "Reactivate".
	- Check access code information, phone number to be registered
	- Select "Reactivate" to complete the request initialization or "Cancel" to cancel the request.

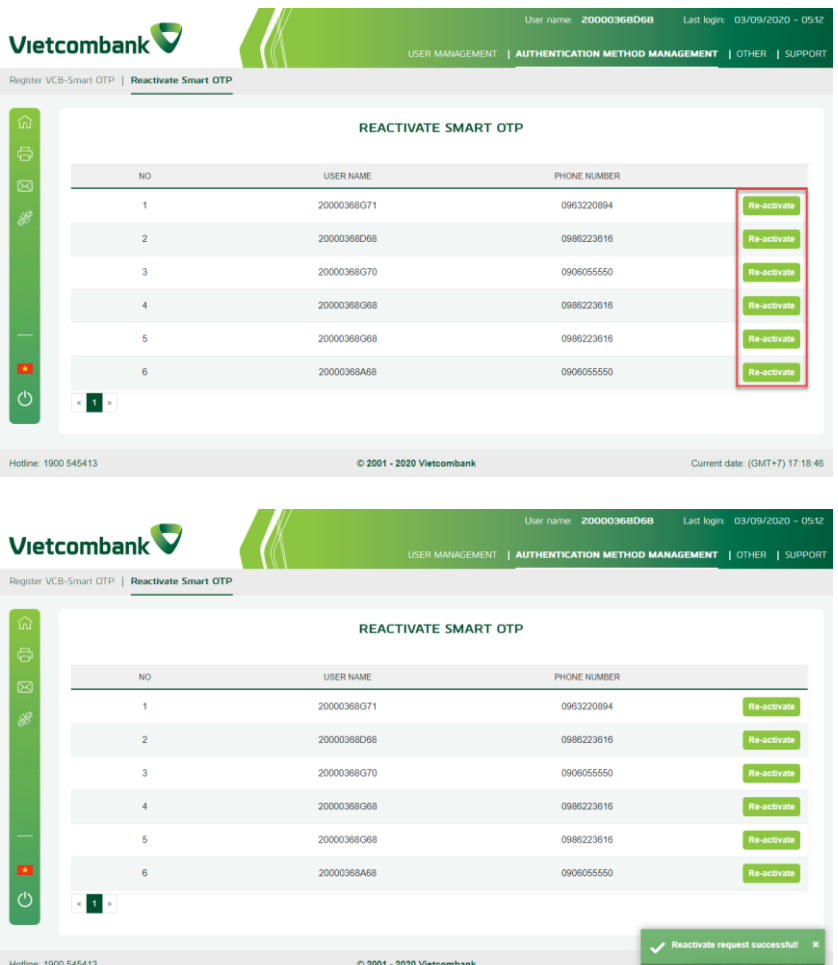

### **UNLOCK CARD**

Other  $\rightarrow$  Card Serviice  $\rightarrow$  Unlock Card Select Card Number Tick on "I had read, fully ...." Press Confirm

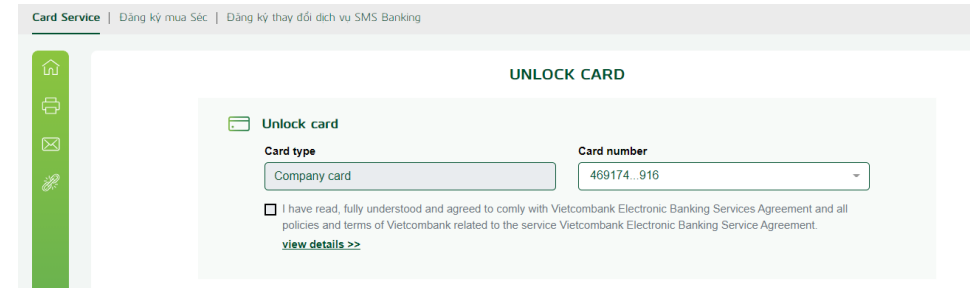

# **REGISTER PAYMENT INTERNET**

Other  $\rightarrow$  Card Serviice  $\rightarrow$  Register Payment Internet

Select Card Number

Tick on "I had read, fully ...."

Press Confirm

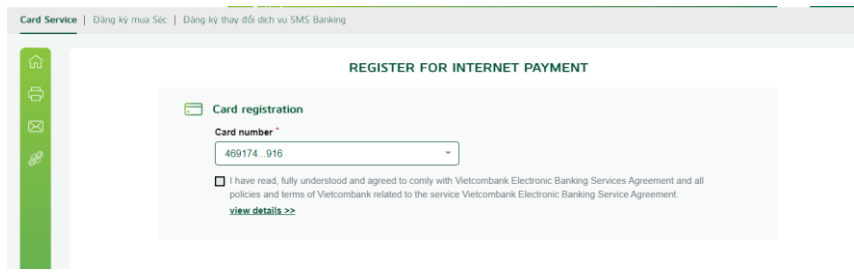